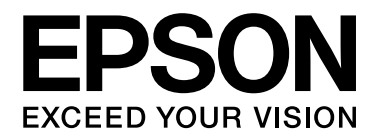

# Multimedia Storage Viewer P-7000

# Руководство пользователя

NPD3626-00 RU

# Содержание

## [Авторские права и торговые марки](#page-6-0)

## [Важные инструкции по безопасности](#page-8-0)

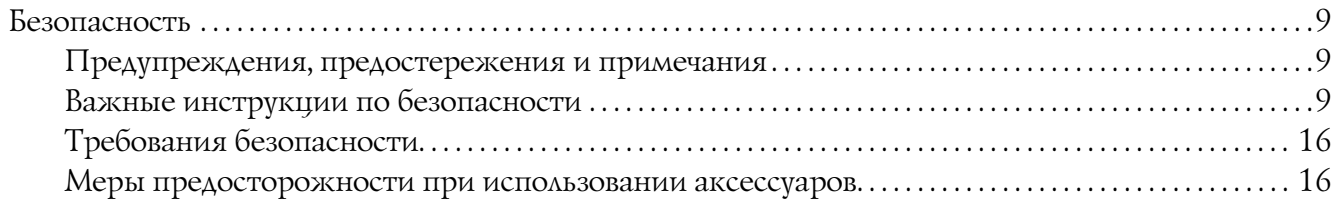

## [Глава 1](#page-18-0) Введение

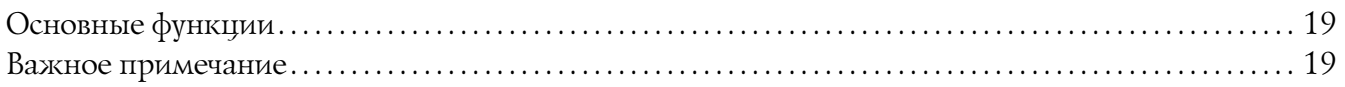

## [Глава 2](#page-19-0) Приступая к работе

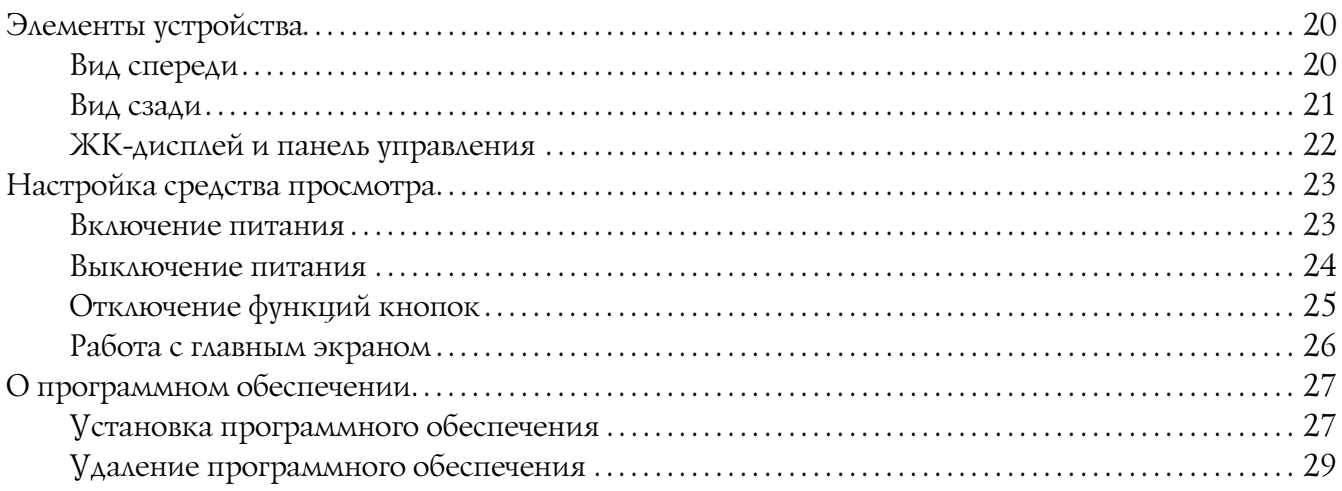

## [Глава 3](#page-30-0) Копирование данных в устройство

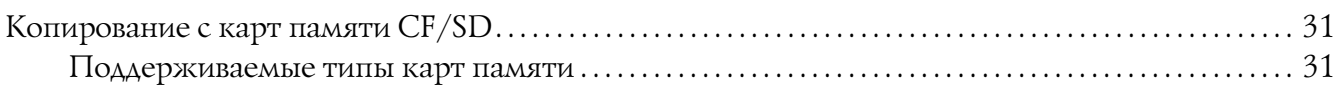

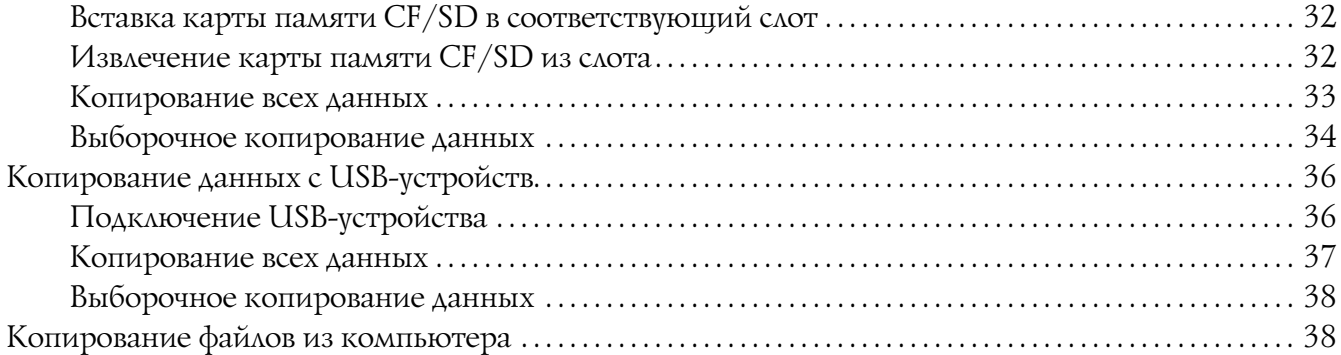

## [Глава 4](#page-38-0) Передача данных из устройства просмотра

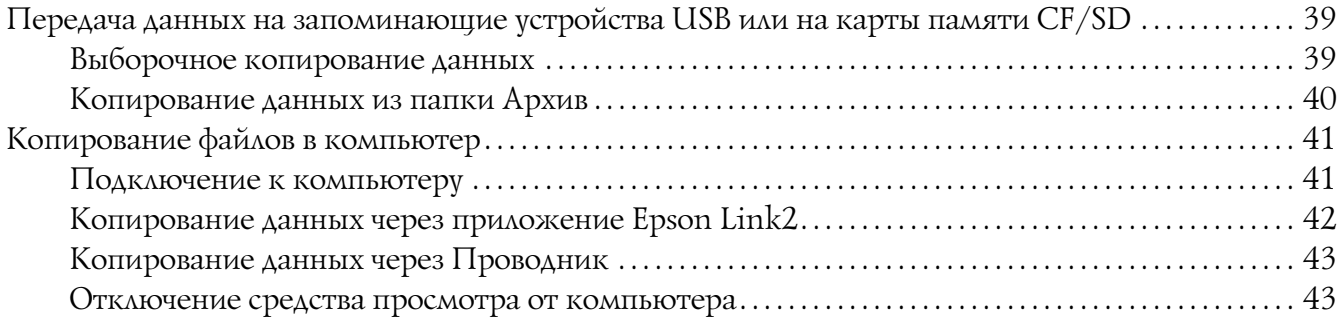

## [Глава 5](#page-44-0) Просмотр изображений

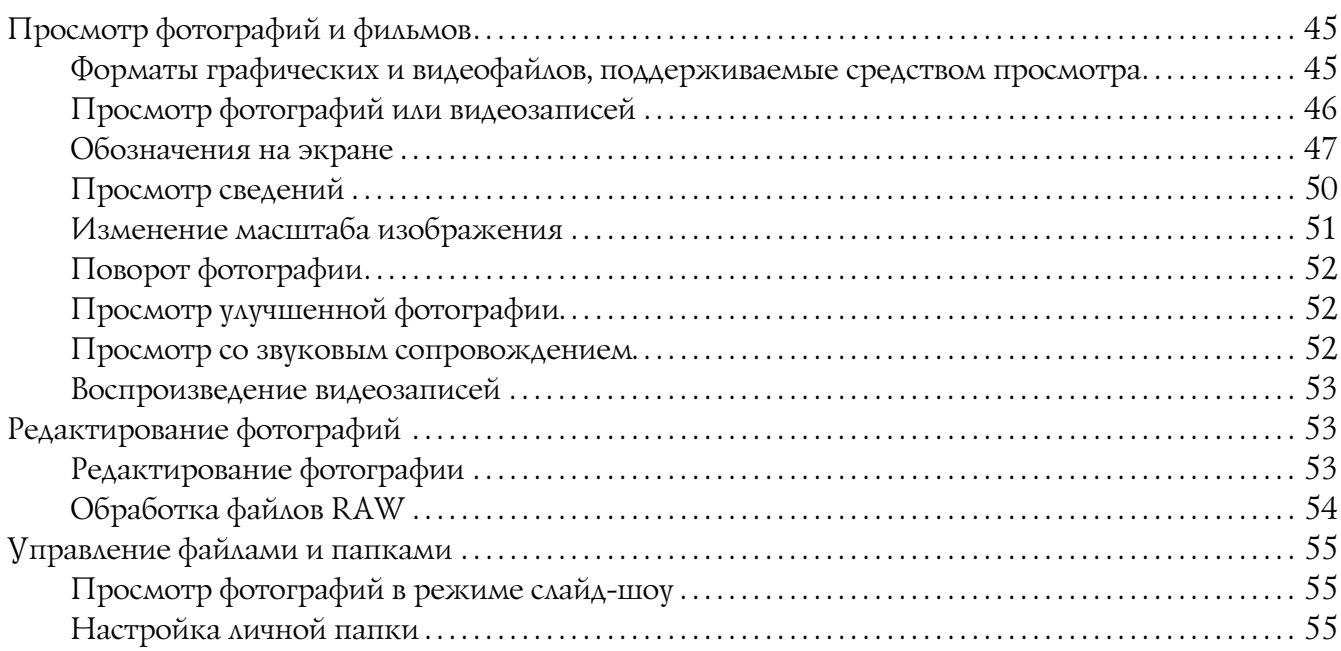

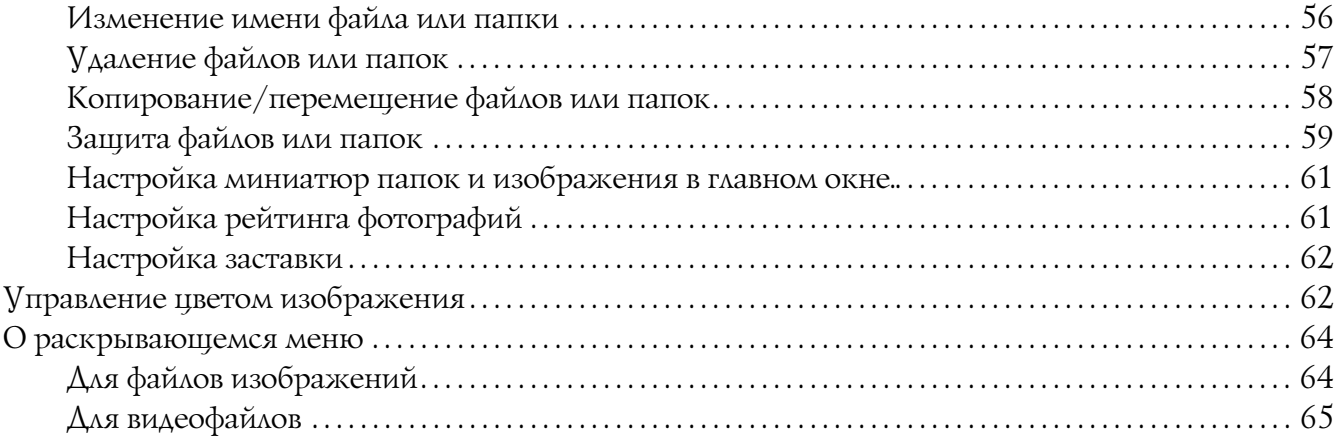

## [Глава 6](#page-65-0) Прямая печать

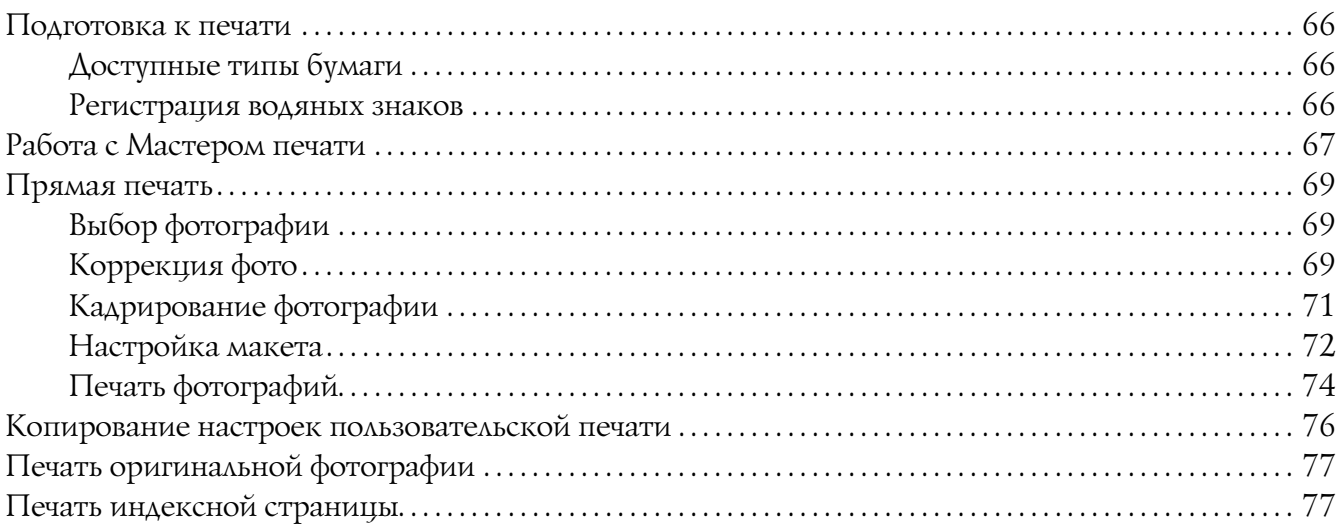

# [Глава 7](#page-77-0) Воспроизведение музыки

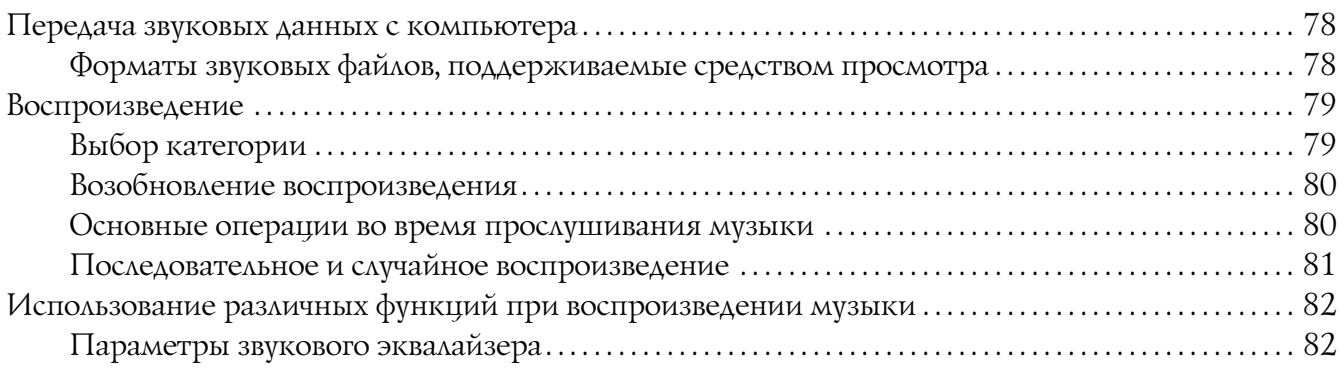

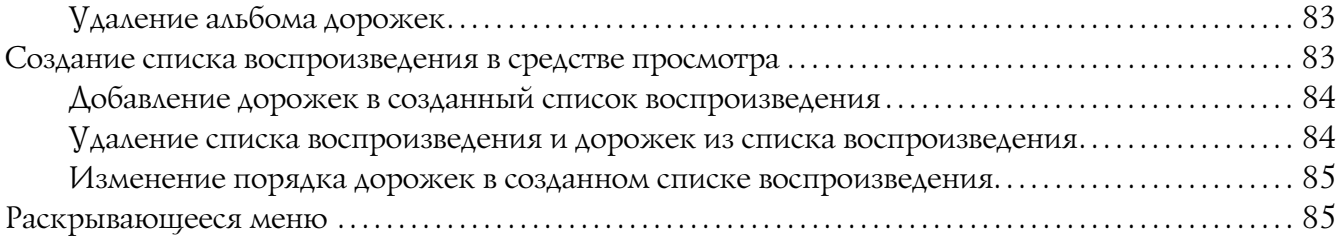

## [Глава 8](#page-85-0) Настройка параметров

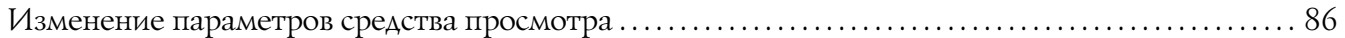

## [Глава 9](#page-89-0) Просмотр на телевизоре

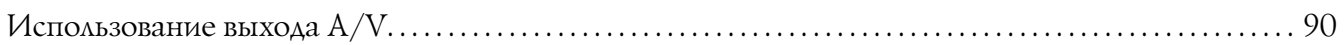

## [Глава 10](#page-90-0) Обслуживание

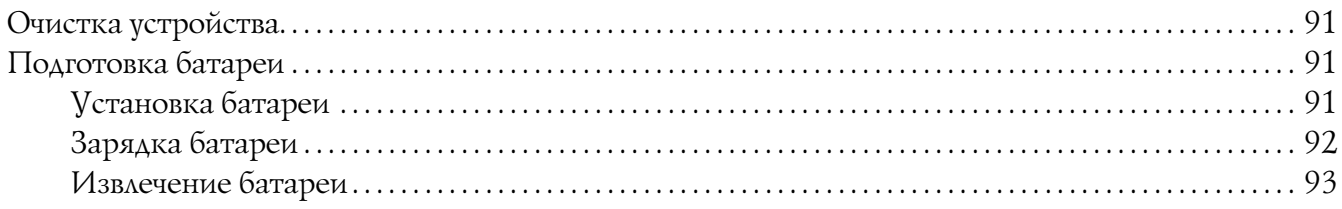

## [Глава 11](#page-94-0) Устранение неполадок

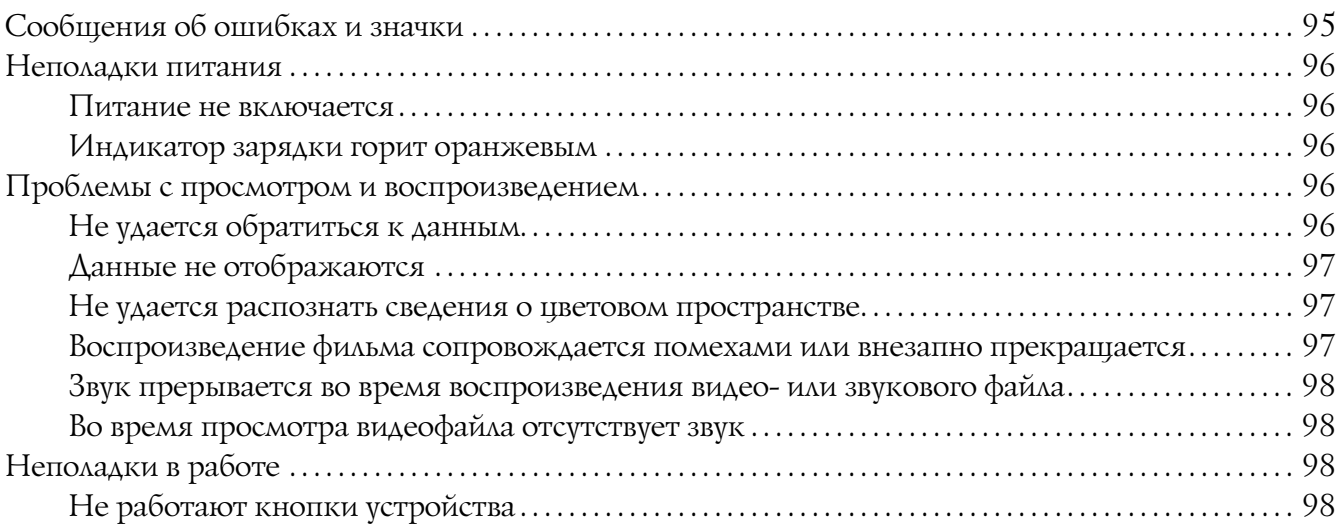

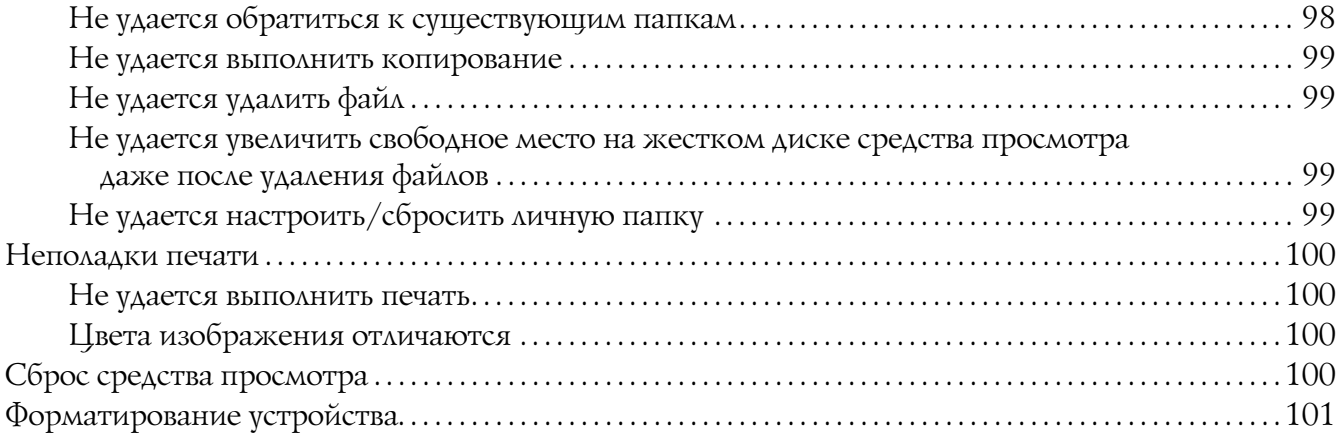

## [Приложение A](#page-101-0) Служба поддержки

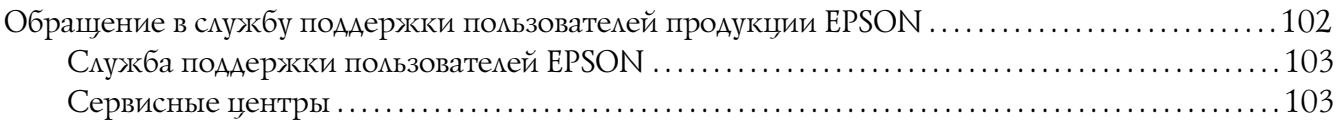

## [Приложение B](#page-103-0) Технические характеристики

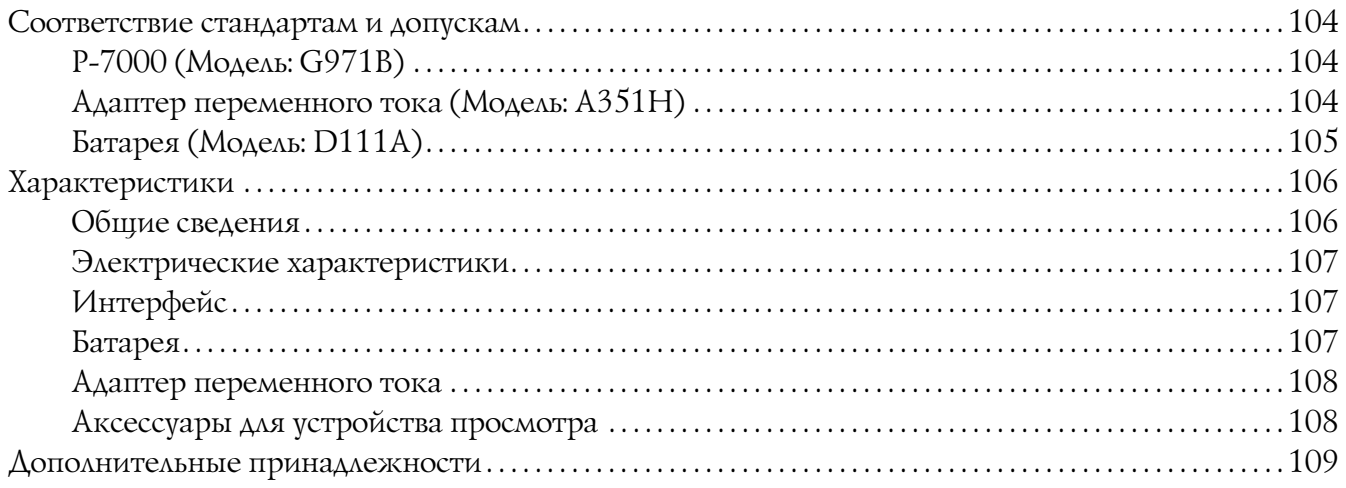

## [Предметный указатель](#page-109-0)

# <span id="page-6-0"></span>Авторские права и торговые марки

Никакую часть данного документа нельзя воспроизводить, хранить в поисковых системах или передавать в любой форме и любыми способами (электронными, механическими, путем копирования, записи или иными) без предварительного письменного разрешения Seiko Epson Corporation. The information contained herein is designed only for use with this Epson product. Epson is not responsible for any use of this information as applied to other products.

Seiko Epson Corporation и ее филиалы не несут ответственности перед покупателями данного продукта или третьими сторонами за понесенные ими повреждения, потери, сборы или затраты, вызванные несчастными случаями, неправильным использованием продукта, недозволенной модификацией, ремонтом или изменением продукта и невозможностью (исключая США) строгого соблюдения инструкций по работе и обслуживанию, разработанных Seiko Epson Corporation.

Seiko Epson Corporation не несет ответственности за любые повреждения или проблемы, возникшие из-за использования любых функций или расходных материалов, не являющихся оригинальными продуктами Epson (Epson Original Products) или продуктами, одобренными Epson (Epson Approved Products).

Seiko Epson Corporation не несет ответственности за любые повреждения, возникшие из-за электромагнитных наводок, вызванных использованием любых интерфейсных кабелей, не являющихся продуктами, одобренными Seiko Epson Corporation (Epson Approved Products).

 $EPSON^{\circledR}$  — зарегистрированная торговая марка Seiko Epson Corporation.

Photo Fine and its logo are registered trademarks or trademarks of Seiko Epson Corporation in Japan and other countries. Photo Fine Premia is a proprietary technology of Epson Imaging Devices Corporation.

Microsoft<sup>®</sup>, Windows<sup>®</sup> и Windows Vista® — зарегистрированные торговые марки Microsoft Corporation в США и/или других странах.

Apple<sup>®</sup> и Macintosh<sup>®</sup> — зарегистрированные торговые марки Apple, Inc.

 $SD^{m}$  — торговая марка.

QuickTime и логотип QuickTime logo — торговые марки или зарегистрированные торговые марки Apple Inc., используемые по лицензи.

Данное изделие лицензировано по Лицензии на пакет патентов MPEG4 Visual для использования в личных и некоммерческих целях (i) в связи с информацией, закодированной в соответствии со стандартом MPEG4 Visual потребителем, занятым индивидуальной и некоммерческой деятельностью, и (ii) в связи с видеоинформацией в формате MPEG4, предоставленной поставщиком видеопродукции, действующим на основании лицензии. На применение в иных целях никакие лицензии не предоставляются и не распространяются. Дополнительные сведения, в том числе сведения об использовании в рекламных, служебных и коммерческих целях, можно получить в компании MPEG LA, L.L.C. См. сайт <www.mpegla.com>.

Данное изделие лицензировано по Лицензии на пакет патентов AVC для использования в личных и некоммерческих целях (i) в связи с информацией, закодированной в соответствии со стандартом AVC потребителем, занятым индивидуальной и некоммерческой деятельностью, и (ii) в связи с видеоинформацией в формате AVC, предоставленной поставщиком видеопродукции, действующим на основании лицензии. На применение в иных целях никакие лицензии не предоставляются и не распространяются. Дополнительные сведения можно получить в компании MPEG LA, L.L.C. См. сайт <www.mpegla.com>.

Технология кодирования аудиоданных MPEG Layer 3 используется по лицензии компаний Fraunhofer IIS и Thomson.

Adobe®, Adobe® Photoshop® и Adobe® RGB — зарегистрированные торговые марки Adobe Systems Incorporated в США и/или других странах.

Данный продукт содержит ряд программных компонентов, защищенных правами на интеллектуальную собственность, которые принадлежат Microsoft Corporation. Неавторизованное использование или распространение данных программных компонентов без соответствующей лицензии Microsoft Corporation запрещено.

*Общее примечание: Прочие названия продуктов упоминаются в документе только для идентификации и могут являться торговыми марками соответствующих владельцев. Epson отрицает владение любыми правами на эти марки.*

Авторские права © 2008, Seiko Epson Corporation. Все права защищены.

#### **Информация об изготовителе:**

Seiko EPSON Corporation (Япония) Юридический адрес: 41, НисиСинздюку, 2Чоме, Синздюкуку, Токио, Япония

#### **Информация о продавце:**

Компания "Эпсон Европа Б.В." (Нидерланды) Юридический адрес: Нидерланды, Амстердам 1096EJ, Энтрада 701

Юридический адрес Московского представительства: Россия, г. Москва, 129110, ул. Щепкина, д. 42, стр. 2а

Срок службы изделия: 5 лет.

# <span id="page-8-0"></span>Важные инструкции по безопасности

# <span id="page-8-1"></span>Безопасность

Прежде чем приступить к работе с устройством, внимательно прочитайте инструкции и всегда держите их под рукой для справки. Следуйте всем предупреждениям и инструкциям, нанесенным на корпус устройства.

## <span id="page-8-2"></span>Предупреждения, предостережения и примечания

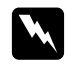

w *Предупреждения необходимо соблюдать во избежание телесных травм.*

c *Предостережения необходимо соблюдать, чтобы не повредить оборудование.*

#### *Примечания*

*содержат важную информацию и полезные советы по работе с вашим устройством.*

## <span id="page-8-3"></span>Важные инструкции по безопасности

## При работе с устройством

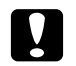

#### c *Предостережение*

❏ *Не роняйте устройство и не подвергайте его ударам. Будьте осторожны при его переноске. Сильные удары могут повредить жесткий диск и вызвать потерю данных.*

- ❏ *Компания Epson не несет ответственности за копирование и восстановление данных. Мы рекомендуем всегда создавать резервные копии данных.*
- ❏ Следуйте всем предупреждениям и инструкциям, нанесенным на корпус устройства.
- $\Box$  При работе с устройством используйте только адаптер переменного тока модели A351H и ионно-литиевую батарею модели D111A.
- ❏ При подключении данного устройства к компьютеру или другому устройству с помощью кабеля убедитесь в правильности ориентации разъемов. Каждый разъем можно подключить лишь одним способом. Если вставить разъем неправильно, можно повредить оба устройства, соединенные кабелем.
- ❏ Не помещайте предметы в отверстия на корпусе устройства.
- ❏ Не прикасайтесь к элементам внутри устройства, если это не оговорено в руководстве пользователя. Никогда не применяйте силу для установки компонентов на место. Хотя средство просмотра — прочное устройство, грубое обращение может повредить его.
- ❏ Не проливайте на устройство жидкость.
- ❏ Если устройство издает посторонний шум, появляется резкий запах или дым, немедленно прекратите работу и выключите питание. Выньте батарею и отключите адаптер переменного тока, затем выключите адаптер переменного тока из розетки и свяжитесь со службой поддержки покупателей.
- ❏ Не слушайте громкую музыку через наушники слишком долго, это может привести к полной потери слуха. Не используйте наушники за рулем и при выполнении других работ, требующих внимания к посторонним звукам. Одевая наушники, рекомендуется установить такую громкость, чтобы вы слышали свой обычный голос.
- ❏ Не пытайтесь поставить устройство вертикально, это может привести к его падению и повреждению.
- ❏ Чтобы избежать воспламенения и поражения электрическим током, не накрывайте устройство шерстяной тканью или другими материалами, которые могут вызвать статический разряд.
- ❏ Чтобы избежать поражения электрическим током, не работайте с устройством во время дождя или в сыром помещении.
- ❏ Чтобы избежать воспламенения и взрыва, не работайте с устройством в помещении, где хранятся воспламеняемые или летучие газы.
- ❏ Не работайте с устройством на открытом воздухе во время грозы.
- ❏ Не работайте с устройством после резкой смены температуры окружающей среды, в противном случае на электронных компонентах устройства может образоваться конденсат.
- ❏ При работе с устройством в местах, где использование электрических приборов ограничено, например в самолете или в больнице, соблюдайте соответствующие инструкции.

## При использовании батареи

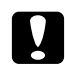

#### c *Предостережение*

❏ *Существует вероятность взрыва при использовании батареи другого типа. Используйте только новые батареи указанного типа. Старые батареи следует утилизировать согласно инструкциям.*

- ❏ *Если в течение 11 часов или более зарядка не была завершена (зарядка выключенного устройства), остановите процесс зарядки. Если в процессе зарядки устройство сильно нагревается или появляются неприятные запахи, немедленно прекратите зарядку.*
- ❏ При попадании кислоты из батареи в глаза или на кожу, немедленно промойте пораженный участок водой и обратитесь к врачу. Если вы проглотили батарею, немедленно обратитесь к врачу.
- ❏ Для работы с устройством используйте только ионно\$литиевую батарею Epson, согласно указаниям в пользовательской документации.
- ❏ Зарядить батарею можно двумя способами. Подсоедините к устройству (Модель: G971A/G971B) адаптер переменного тока (Модель: A351H). Разместите батарею в зарядном устройстве (Модель: EU-217).
- ❏ Не пытайтесь использовать батарею, поставляемую со средством просмотра, в других устройствах.
- ❏ Чтобы избежать короткого замыкания, не вскрывайте корпус батареи.
- ❏ Не берите батарею мокрыми руками и не работайте с ней рядом с водой.
- ❏ Следите, чтобы батарея не попала вводу или в среду с высокой влажностью.
- ❏ Не роняйте, не вскрывайте, не разбирайте, не ломайте и не подвергайте батарею короткому замыканию.
- ❏ Не храните батарею рядом с огнем или водой.
- ❏ Не используйте протекшую или поврежденную батарею.
- ❏ Не заряжайте батарею с помощью других устройств, не являющихся данным средством просмотра или зарядным устройством модели EU-217).
- ❏ Не заряжайте батарею вблизи открытого огня или в местах с температурой, превышающей 35°C.
- ❏ Храните батареи вдали от источников тепла.
- ❏ Не оставляйте батарею в машине, чтобы избежать ее перегрева.
- ❏ Не вставляйте предметы в любые отверстия устройства, так как они могут прикоснуться к точкам высокого напряжения и вызвать короткое замыкание.
- ❏ Избегайте контакта батареи с металлическими предметами, которые могут вызвать короткое замыкание, например монетами или ключами.
- ❏ Не вставляйте батарею в розетку и другие источники питания, например в прикуриватель в машине.
- ❏ Не припаивайте провода и клеммы прямо к батарее.
- ❏ Не прикасайтесь к клеммам батареи.
- ❏ Держите батареи вдали от открытого огня, если они протекли или странно пахнут.
- ❏ Если батарея перегрелась, изменила цвет или деформировалась, выньте ее из устройства и не работайте с ней.
- ❏ Если вы не использовали устройство долгое время, зарядите батарею перед началом работы.

## При хранении батареи

- ❏ Если вы не собираетесь работать с устройством долгое время, выньте батарею и храните отдельно, чтобы она не разрядилась.
- ❏ Не храните батареи в месте с высокой температурой или влажностью.
- ❏ Храните батареи в местах, недоступных детям.

## При утилизации батареи

Перед утилизацией убедитесь, что батарея полностью разряжена.

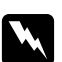

#### w *Предупреждение*

❏ *Тщательно оберните оба конца батареи при помощи изоляционной ленты, чтобы избежать возгорания или взрыва во время утилизации.*

- ❏ *Не утилизируйте батареи как обычные отходы. Соблюдайте требования местного законодательства по утилизации отработавших элементов питания.*
- ❏ *Не пытайтесь сжигать батарею.*

Для пользователей из Европы:

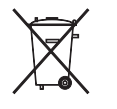

Не утилизируйте батареи как обычные отходы. Соблюдайте требования местного законодательства по утилизации отработавших элементов питания.

## Для пользователей из США и Канады:

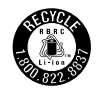

Этот знак свидетельствует, что батарея будет утилизирована силами RBRC. Когда потребуется утилизировать батарею, свяжитесь с RBRC.

#### При использовании адаптера переменного тока

- ❏ Используйте только источник питания того типа, который указан на заводской этикетке адаптера переменного тока. Подключайте устройство только к обычной электрической розетке при помощи шнура питания для переменного тока, отвечающего соответствующим местным стандартам безопасности. Если вам неизвестны характеристики электрического тока в вашей местности, обратитесь в местное управление электроснабжения или к своему поставщику.
- ❏ Размещайте адаптер переменного тока рядом с электрической розеткой, чтобы шнур питания можно было легко отключить при необходимости.
- ❏ Адаптер переменного тока и шнур питания рассчитаны только на работу со средством просмотра. Не пытайтесь использовать его с другими электронными устройствами, если это не оговорено в инструкции.
- ❏ Не отключайте адаптер переменного тока от устройства во время работы (подключение адаптера переменного тока во время работы допускается).
- ❏ Адаптер переменного тока предназначен для использования только с тем средством просмотра, с которым он поставляется. Применение любого другого адаптера может привести к пожару, поражению электрическим током или повреждениям.
- ❏ Для работы с устройством используйте только адаптер переменного тока модели A351H.
- ❏ Убедитесь, что суммарная нагрузка от всех устройств, подключенных к электрической розетке, не превышает максимально допустимую.
- ❏ Не подсоединяйте адаптер переменного тока, когда батарея не установлена в устройство. Это может привести к повреждению устройства.
- ❏ Если вы намерены использовать устройство в Германии, подключайте его через 16-амперный автоматический выключатель для защиты от короткого замыкания или избыточного тока.
- ❏ Не используйте адаптер переменного тока с поврежденным или перетертым шнуром.
- ❏ Если вы используете удлинитель с устройством, убедитесь, что общая нагрузка от всех устройств, которые к нему подключены, не превышает максимально допустимую.
- ❏ Никогда не разбирайте, не дорабатывайте и не пытайтесь починить адаптер переменного тока самостоятельно, если это явно не оговорено в руководстве пользователя.
- ❏ Не подключайте принтер к розетками, оснащенным настенными выключателями или автоматическими таймерами.
- ❏ Не подключайте принтер к розеткам в той же цепи, к которой подключены мощные двигатели или другие устройства, способные вызвать колебания напряжения.
- ❏ Не подключайте устройства к розеткам, от которых питаются регулярно включающиеся и выключающиеся фотокопировальные аппараты или системы кондиционирования.
- ❏ Чтобы избежать воспламенения и поражения электрическим током, не накрывайте адаптер переменного тока шерстяной тканью или похожими материалами.
- ❏ Следите за тем, чтобы на шнур питания устройства не наступали и не переезжали его.
- ❏ Не ставьте предметы на шнур питания и адаптер переменного тока.
- ❏ Следите за тем, чтобы шнур питания не изгибался на концах и в местах соединения с трансформатором.
- ❏ Шнуры питания следует прокладывать в местах, где они не будут истираться, изнашиваться, сплющиваться, скручиваться, подвергаться порезам и прочим повреждениям.
- ❏ Если штекер адаптера переменного тока не подходит к розетке, установите ее при помощи квалифицированного электрика.
- ❏ Во время грозы, выключайте адаптер переменного тока из розетки.

## При работе с картой памяти

- ❏ При работе с устройством можно использовать только карты памяти, перечисленные в технических характеристиках устройства.
- ❏ Не вынимайте карту памяти и не выключайте устройство во время печати, когда мигает индикатор Access (Доступ). Подробнее о расположении индикатора Access (Доступ) — в разделе ["Элементы устройства" на стр. 20.](#page-19-3)

## При работе с ЖК-дисплеем

- □ На ЖК-дисплее средства просмотра могут быть небольшие яркие или темные точки. Это нормально и не означает, что ЖК-дисплей поврежден.
- ❏ Если ЖК\$дисплей устройства поврежден, обратитесь к поставщику.
- $\Box$  При попадании вытекшего содержимого ЖК-дисплея на руки немедленно вымойте их с мылом. Если жидкость попадет в глаза, немедленно промойте их водой. Если после этого сохранятся неприятные ощущения или ухудшится зрение, немедленно обратитесь к врачу.
- ❏ Для очистки дисплея используйте только сухую мягкую ткань. Не используйте жидкости или химические средства.

## Хранение, обслуживание и транспортировка устройства

- ❏ Не храните устройство на открытом воздухе.
- ❏ Не храните устройство рядом с водой.
- ❏ Не храните устройства в местах с высокой температурой или влажностью.
- ❏ Не храните устройства в местах, подверженных резким изменениям температуры или влажности.
- ❏ Не храните устройства под прямыми солнечными лучами и источниками яркого света.
- ❏ Перед очисткой устройства отключайте его от электрической розетки. Очищайте устройство влажной тканью; не используйте жидкие или аэрозольные средства.
- ❏ Выньте батарею, отключите устройство и обратитесь к квалифицированному персоналу из службы поддержки в следующих случаях: шнур питания или разъем повреждены; внутрь устройства или дополнительных принадлежностей попала жидкость; устройство или дополнительные принадлежности уронили или их корпуса повреждены; устройство или дополнительные принадлежности работают неправильно или с заметными отклонениями от обычного поведения.

# <span id="page-15-0"></span>Требования безопасности

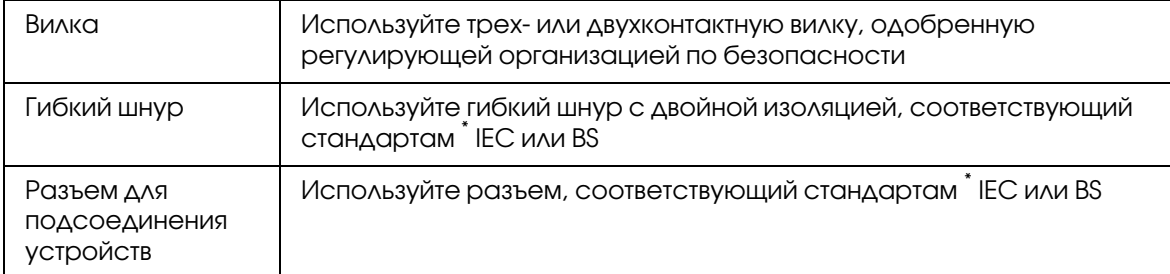

\* Сертифицированный участником схемы IECEE CB.

## <span id="page-15-1"></span>Меры предосторожности при использовании аксессуаров

Следуйте всем предупреждениям и инструкциям при использовании зарядного устройства.

## При использовании аксессуаров

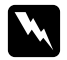

#### w *Предупреждение*

*Храните устройства в местах, недоступных детям.*

## При использовании зарядного устройства

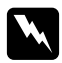

#### w *Предупреждение*

❏ *Не подсоединяйте автомобильный адаптер (модель:CLM10D/050) к устройству просмотра (модель:G971A/G971B).*

- ❏ *Не пытайтесь модифицировать и не разбирайте зарядное устройство. Это может привести к возгоранию или поражению электрическим током.*
- ❏ *Зарядное устройство предназначено для использования в транспортном средстве с 12/ти вольтной электрической системой. Не используйте его в автомобилях с 24/х вольтной (DC) электрической системой. Это может привести к пожару или поломке.*
- ❏ *Не оставляйте и не устанавливайте зарядное устройство в местах, где оно будет препятствовать обзору с места водителя или угрожать безопасности пассажиров. В противном случае это может привести к автомобильной аварии и травмам.*
- ❏ *Не используйте зарядное устройство, пока автомобиль двигается. Это может привести к несчастному случаю.*
- ❏ *Не размещайте зарядное устройство рядом с пассажирской подушкой безопасности. Устройство может препятствовать раскрытию подушки безопасности либо стать причиной травмы при ее срабатывании.*
- ❏ *Прекратите использование зарядного устройства, если оно дымится и является источником странных запахов. Также прекратите использование зарядного устройства, если внутрь него попала вода или какие/либо посторонние предметы и вещества. В противном случае это может привести к пожару или электрическому шоку. Немедленно прекратите использование зарядного устройства и обратитесь в службу поддержки покупателей компании EPSON.*
- ❏ *Не устанавливайте и не храните зарядное устройство в местах с повышенной влажностью, сырых и запыленных местах. В противном случае это может привести к пожару, поражению электрическим током и поломке зарядного устройства.*
- ❏ *Не используйте зарядное устройство при высокой температуре (40°C или выше) и под прямым солнечным светом. Также не оставляйте зарядное устройство в местах с высокой температурой (60°C или выше). Перегрев может вызвать протекание батареи, появление дыма, пожар или взрыв.*
- ❏ *Не подвергайте зарядное устройство воздействию прямого слонечного света. Это может привести к пожару или поломке.*
- ❏ *Не используйте зарядное устройство рядом с источниками легковоспламеняющихся газов и взрывчатых веществ. Это может привести к пожару или взрыву.*
- ❏ *Используя зарядное устройство в самолетах, больницах и других местах, где использование подобных устройств может быть запрещено, следуйте правилам, предусмотренным в этих помещениях, и советам обслуживающего персонала.*
- ❏ *Не кладите зарядное устройство в микроволновую печь и в емкости под высоким давлением. В противном случае это может привести к пожару или электрическому шоку.*
- ❏ *Не допускайте попадания жидкости и металлических предметов в работающее зарядное устройство, и не храните его рядом с контейнерами, из которых может пролиться жидкость. В противном случае существует риск возникнования пожара или электрического шока.*
- ❏ *Используйте зарядное устройство при включенном двигателе. После зарядки батареи, отсоедините автомобильный адаптер от прикуривателя. Использование зарядного устройства при выключенном двигателе в течение долгого времени может привести к разрядке автомобильного аккумулятора.*
- ❏ *Использование какой/либо батареи не модели D111A/EU/97 может привести к ее протеканию, появлению дыма, пожару или взрыву.*
- ❏ *Автомобильный адаптер предназначен только для работы с этим зарядным устройством. Не используйте его с другими устройствами. Это может привести к пожару или поломке.*
- ❏ *Всегда используйте только этот автомобильный адаптер и определенный адаптер переменного тока (модель: A351H) при работе с этим зарядным устройством.*
- ❏ *Используйте только источник питания того типа, который указан на заводской этикетке адаптера переменного тока. Подключайте устройство только к обычной электрической розетке при помощи шнура питания для переменного тока, отвечающего соответствующим местным стандартам безопасности. Если вам неизвестны характеристики электрического тока в вашей местности, обратитесь в местное управление электроснабжения или к своему поставщику.*
- ❏ *Следите, чтобы батарея не попала вводу или в среду повышенной влажности.*
- ❏ *Не роняйте, не вскрывайте, не разбирайте, не ломайте и не подвергайте батарею короткому замыканию.*
- ❏ *Не храните батарею рядом с огнем или водой.*
- ❏ *Не используйте протекшую или поврежденную батарею.*

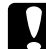

#### c *Предостережение*

- ❏ *При очистке зарядного устройства обязательно отключайте его из сети. В противном случае это может привести к электрическому шоку.*
- ❏ *Не пытайтесь поставить зарядное устройство вертикально.*
- ❏ *При очистке устройства пользуйтесь сухой либо слегка увлажненной водой тканью. Не используйте бензол, очистители и прочие химические вещества. Регулярно очищайте контакты в зарядном устройстве и металические элементы автомобильного адаптера. При очистке металических элементов используйте сухую ткань.*

#### Для пользователей в Европе

Эти устройства соответствуют требованиям директивы 2004/108/EC.

## Глава 1

# <span id="page-18-0"></span>Введение

## <span id="page-18-1"></span>Основные функции

При помощи данного средства просмотра можно легко сохранять, просматривать и печатать изображения, снятые цифровой камерой. Кроме того, оно позволяет воспроизводить видеои музыкальные файлы. Основные функции описаны ниже.

- $\Box$  Epson Photo Fine Ultra это ЖК-дисплей с высоким разрешением и широким цветовым охватом (Adobe RGB). Изображения можно легко просматривать с высоким разрешением где угодно и когда угодно без помощи компьютера или другого специального устройства.
- $\Box$  Видео- и музыкальные файлы можно легко воспроизводить где угодно и когда угодно без помощи компьютера или другого специального устройства.
- ❏ Изображения можно печатать напрямую на принтерах, поддерживающих функцию PictBridge.
- □ Устройство позволяет хранить фотографии и видео- и музыкальные файлы.

## <span id="page-18-2"></span>Важное примечание

В качестве носителя данных в устройстве используется жесткий диск. Несмотря на то, что он защищен от механических и электромагнитных повреждений, существует опасность потери данных или уменьшения срока службы устройства из-за неисправной работы, вызванной этими факторами. Старайтесь бережно обращаться со средством просмотра, где хранятся ценные данные, и записывайте резервные копии этих данных на компьютер по мере возможности.

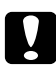

#### c *Предостережение*

❏ *Не подвергайте устройство сотрясениям. Это может привести к неправильной работе устройства.*

❏ *НЕ форматируйте жесткий диск устройства с помощью компьютера. Это приведет к невозможности восстановления работоспособности устройства. Если это случится, попробуйте выполнить форматирование согласно инструкциям из раздела ["Форматирование устройства" на стр. 101](#page-100-1). Если проблему решить не удастся, обратитесь в сервисный центр Epson. Восстановление работоспособности устройства в этом случае будет платным и не будет попадать под гарантийные условия Epson.*

# Глава 2

# <span id="page-19-0"></span>Приступая к работе

# <span id="page-19-3"></span><span id="page-19-1"></span>Элементы устройства

## <span id="page-19-2"></span>Вид спереди

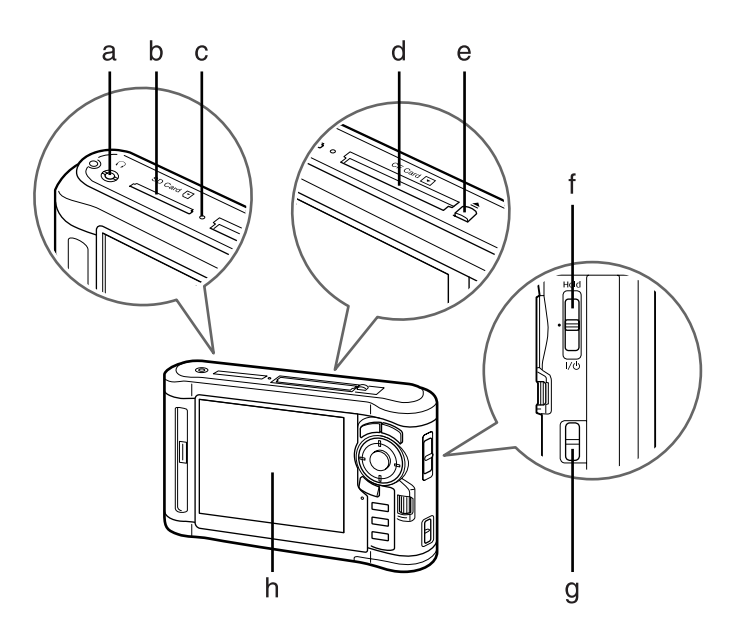

- a. Разъем для наушников
- b. Слот для карты памяти SD
- c. Индикатор доступа
- d. Слот для карты памяти CF
- e. Кнопка выброса карт CF
- f. Выключатель питания с функцией блокировки
- g. Крепление для ремешка
- h. Жидкокристаллический дисплей (ЖК-дисплей)

## <span id="page-20-0"></span>Вид сзади

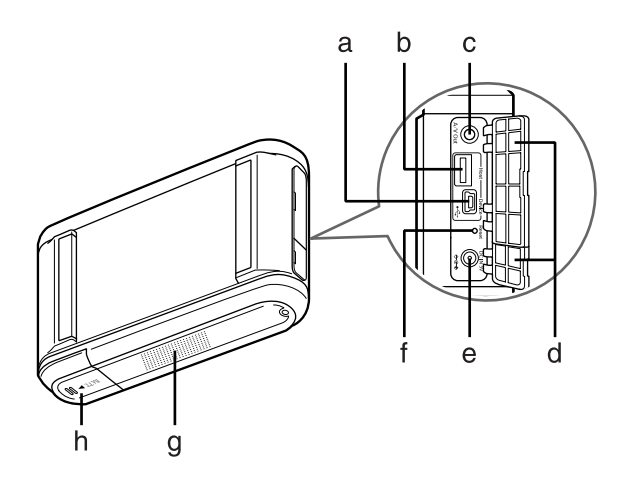

- a. Разъем USB (Slave)
- b. Разъем USB (Host)
- c. Разъем для A/V кабеля
- d. Крышка
- e. Разъем для подключения адаптера переменного тока
- f. Кнопка Reset (Сброс)
- g. Динамик
- h. Крышка отсека для батарей

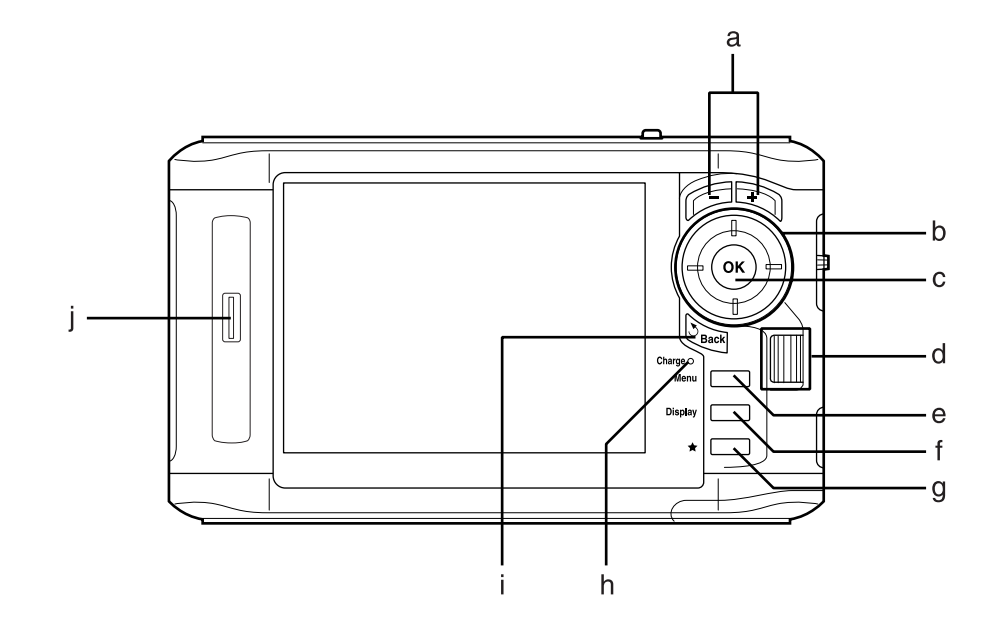

# <span id="page-21-0"></span>ЖК'дисплей и панель управления

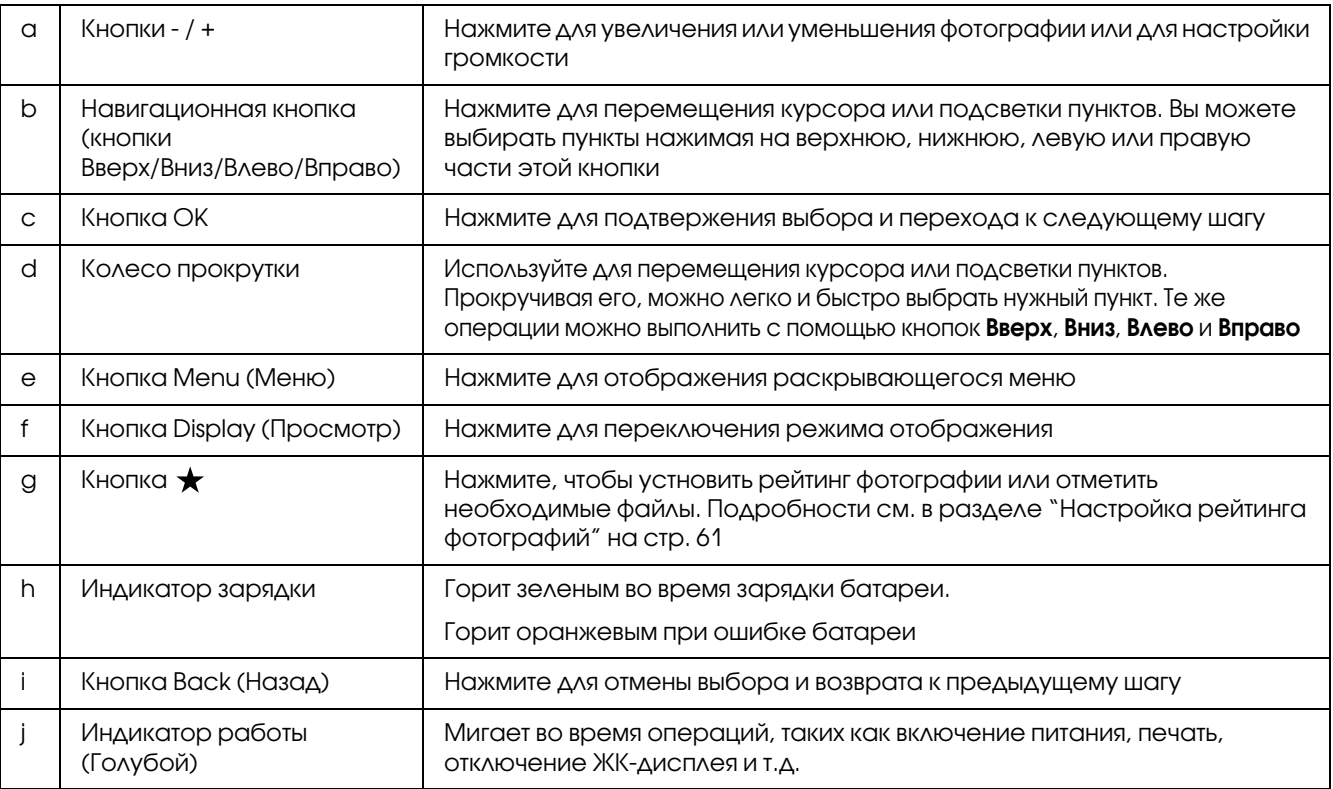

# <span id="page-22-0"></span>Настройка средства просмотра

Этот раздел посвящен включению и выключению питания, работе с главным экраном и т. п.

## <span id="page-22-1"></span>Включение питания

Переместите выключатель питания в положение  $\mathsf{I}\prime\mathsf{U}$ , как показано ниже. Выключатель питания вернется в прежнее положение.

Загорится Индикатор работы.

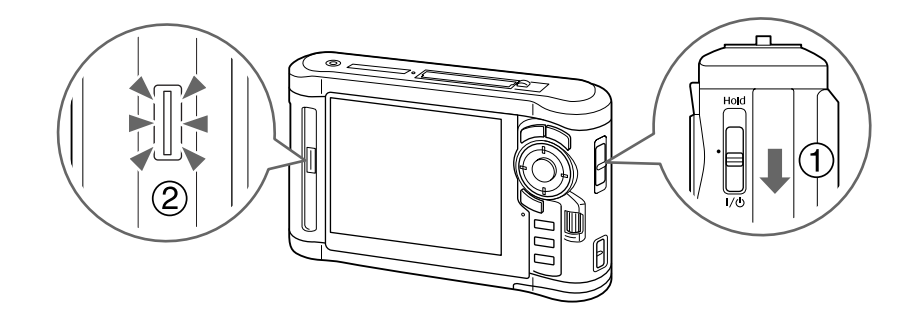

При первом включении устройства отображаются экраны Language (Язык) и Date and Time (Дата и время). Сделайте следующее.

1. Появится экран Language (Язык). Кнопками Вверх и Вниз выберите язык и нажмите OK.

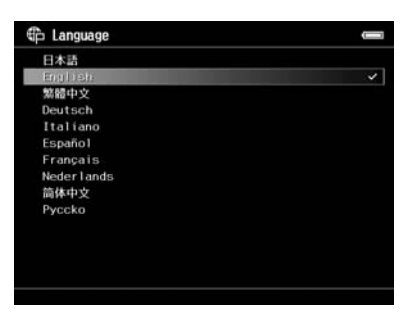

2. Когда появится сообщение "Set current Date and Time (Задайте дату и время)", нажмите на кнопку OK для продолжения.

3. Установите дату и время с помощью навигационной кнопки.

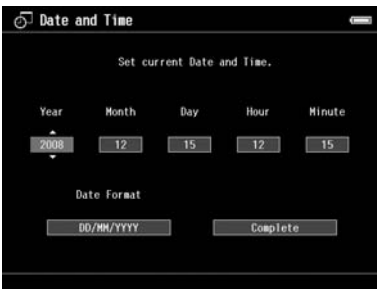

4. Завершив настройку, кнопками Вправо или Влево выберите Complete (Готово) и нажмите на кнопку OK.

#### *Примечание*

- ❏ *Установленные значения времени и даты могут быть сброшены примерно после 24 часов после того, как батарея разрядится. В таком случае установите их заново.*
- ❏ *Если стереть настройки даты и времени, при следующем включении средства просмотра появится экран Date and Time (Дата и время).*
- ❏ *После зарядки батареи убедитесь, что дата и время установлены правильно. При необходимости снова настройте дату и время.*
- ❏ *Эти настройки можно изменить позже. Подробности см. в разделе ["Изменение параметров](#page-85-2)  [средства просмотра" на стр. 86.](#page-85-2)*

## <span id="page-23-0"></span>Выключение питания

1. Убедитесь, что индикатор **доступа** не горит.

2. Переместите выключатель питания в положение  $\nu \omega$ , как показано ниже, и удерживайте его в течении нескольких секунд, пока не появится экран выключения устройства. Выключатель питания вернется в прежнее положение.

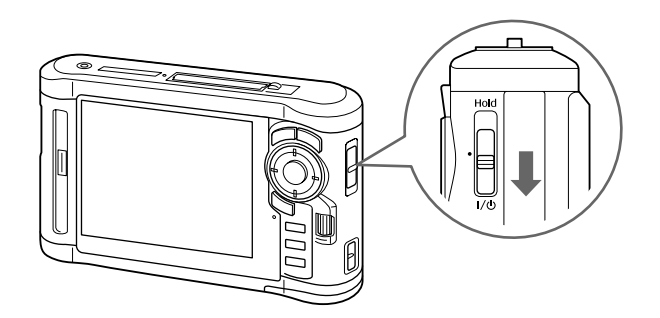

# <span id="page-24-0"></span>Отключение функций кнопок

Кнопки можно временно отключить, переместив выключатель питания в положение **Hold**, как показано ниже.

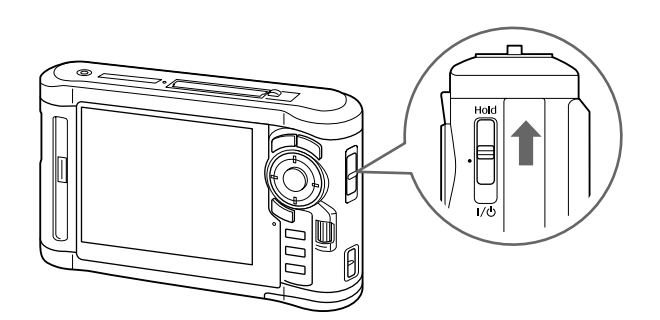

## *Примечание*

- ❏ *Чтобы отключить функцию* Hold*, переместите выключатель питание обратно в среднее положение.*
- ❏ *Кнопки удобно отключать при транспортировке устройства в сумке во время прослушивания музыки в наушниках.*

# <span id="page-25-0"></span>Работа с главным экраном

При включении устройства появляется главный экран. С этого экрана можно начать выполнение любых операций.

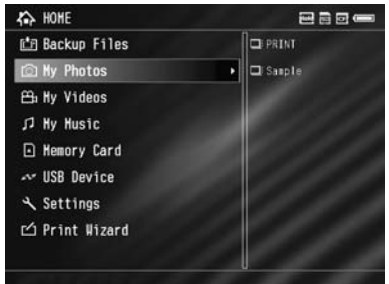

## **Значки**

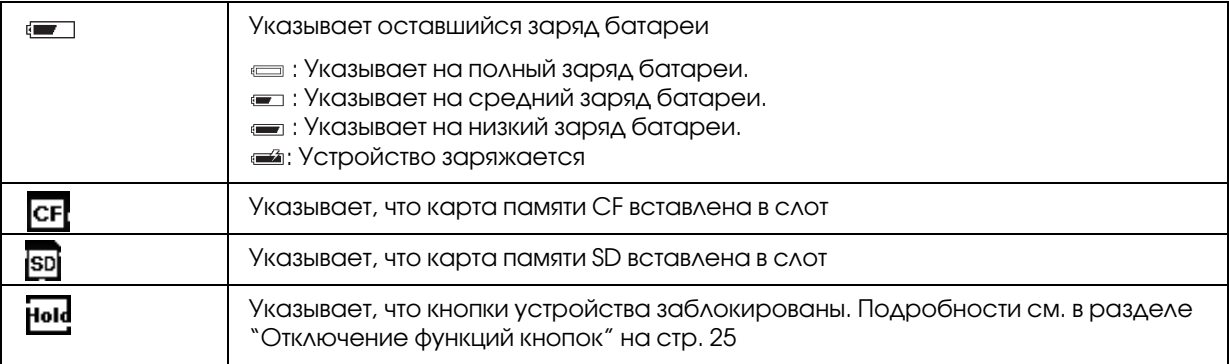

#### **Разделы меню**

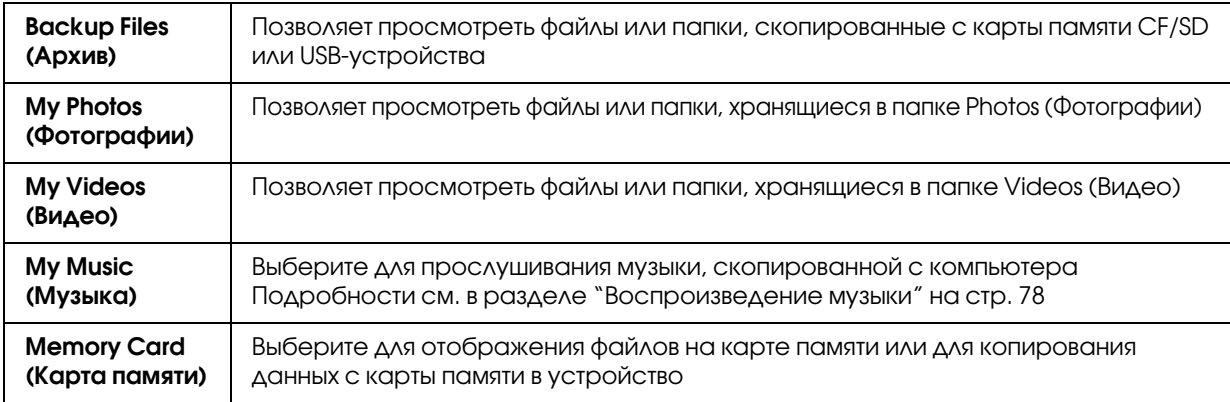

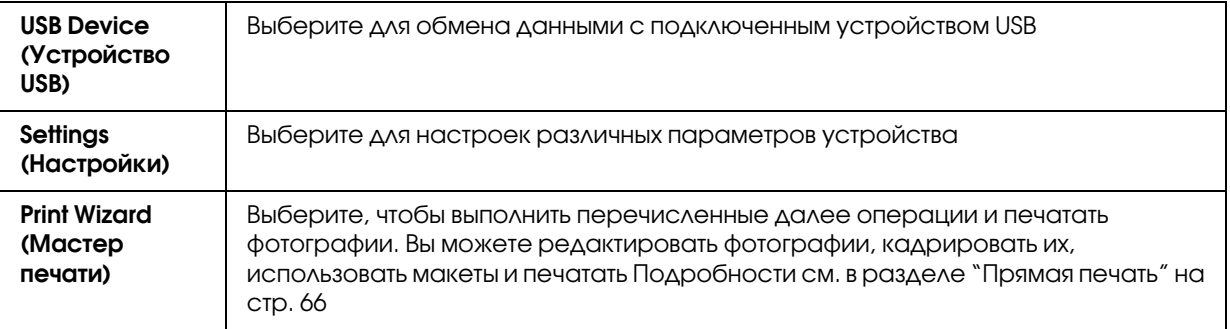

## <span id="page-26-0"></span>О программном обеспечении

При работе с устройством используются следующие приложения.

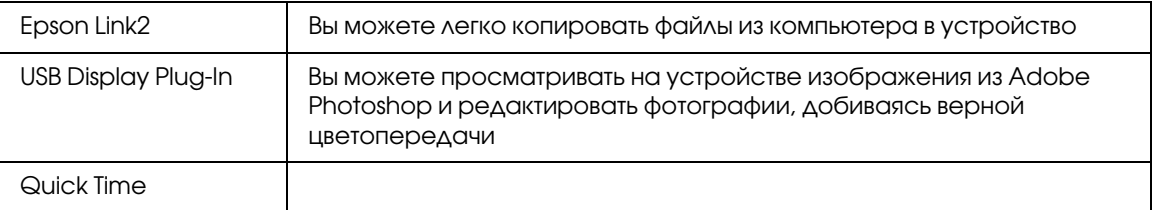

## <span id="page-26-1"></span>Установка программного обеспечения

ПО требуется установить на средство просмотра. Подключите устройство к компьютеру и установите необходимое ПО. Подробнее о подключении устройства к компьютеру — в разделе ["Подключение к компьютеру" на стр. 41](#page-40-2).

## *Примечание*

- ❏ *Не удаляйте установочный файл (с расширением EXE/DMG) с жесткого диска устройства.*
- ❏ *Резервную копию программы установки рекомендуется сохранить на компьютере.*
- ❏ *Вы должны обладать административными привилегиями, чтобы установить ПО.*

## Для пользователей Windows

- 1. Подключите устройство к компьютеру.
- 2. Щелкните кнопку Start (Пуск), выберите My Computer (Мой компьютер) или **Computer (Компьютер)** и дважды щелкните значок жесткого диска устройства.

3. Скопируйте значок P\_XXXX\_WIN\_SOFTWARE в компьютер.

#### *Примечание*

*P\_XXXX означает модель вашего устройства.*

- 4. Дважды щелкните значок P\_XXXX\_WIN\_SOFTWARE.
- 5. Выберите **Desktop (Рабочий стол)**, куда будут восстановлены файлы и щелкните кнопку Yes (Да).

#### *Примечание*

*В Windows Vista: когда откроется окно User Account Control (Контроль учетных записей) щелкните* Continue (Продолжить)*.*

6. В окне установки щелкните кнопку Easy Install (Типовая установка).

#### *Примечание*

*Если появится сообщение с просьбой выбрать язык, выберите нужный язык.*

- 7. Прочитайте лицензионное соглашение и щелкните **Agree (Согласен)**.
- 8. Выберите страну и выполняйте инструкции на экране.
- 9. Когда появится сообщение с уведомлением о завершении установки, щелкните **Exit** (Выход) или Restart Now (Перезагрузить сейчас).

#### *Примечание*

*Когда появится сообщение* Restart Now (Перезагрузить сейчас)*, щелкните кнопку, чтобы перезагрузить компьютер.*

## <span id="page-27-0"></span>Для пользователей Macintosh

- 1. Подключите устройство к компьютеру.
- 2. Дважды щелкните значок жесткого диска устройства на рабочем столе.
- 3. Скопируйте P\_XXXX\_MAC\_SOFTWARE.DMG.

#### *Примечание*

*P\_XXXX означает модель вашего устройства.*

- 4. Дважды щелкните P\_XXXX\_MAC\_SOFTWARE.DMG.
- 5. Дважды щелкните значок **Mac OS X**.

6. В окне установки щелкните кнопку Easy Install (Типовая установка).

#### *Примечание*

*Если появится сообщение с просьбой выбрать язык, выберите нужный язык.*

- 7. Прочитайте лицензионное соглашение и щелкните Agree (Согласен).
- 8. Выберите страну и выполняйте инструкции на экране.
- 9. Когда появится сообщение с уведомлением о завершении установки, щелкните **Exit** (Выход) или Restart Now (Перезагрузить сейчас).

#### *Примечание*

*Когда появится сообщение* Restart Now (Перезагрузить сейчас)*, щелкните кнопку, чтобы перезагрузить компьютер.*

## <span id="page-28-0"></span>Удаление программного обеспечения

Для удаления ПО сделайте следующее. Перед удалением создайте резервную копию данных установки средства просмотра.

## Для пользователей Windows

- 1. Закройте все приложения.
- 2. В Windows Vista щелкните **Start (Пуск)**, выберите **Control Panel (Панель** управления).

В Windows XP щелкните Start (Пуск), выберите Control Panel (Панель управления) и щелкните Add or Remove Programs (Установка и удаление программ). В Windows 2000 щелкните Start (Пуск), перейдите в Settings (Настройки), затем щелкните Control Panel (Панель управления).

3. В Windows Vista: дважды щелкните значок Programs and Features (Программы и компоненты). В Windows XP: щелкните вкладку Change or Remove Programs (Изменение и удаление программ).

В Windows 2000: дважды щелкните значок Add/Remove Programs (Установка и удаление программ).

4. Выберите ПО и выполняйте инструкции на экране.

#### *Примечание*

*Когда появится сообщение "Your computer needs to be restarted (Необходимо перезагрузить компьютер)", щелкните* Restart Now (Перезагрузить компьютер сейчас)*, чтобы перезагрузить компьютер.*

## Для пользователей Macintosh

- 1. Выберите Custom Install (Выборочная установка) на шаге 4 в разделе "Для [пользователей Macintosh" на стр. 28.](#page-27-0)
- 2. Выберите Epson Link2 или USB Display Plug-In.
- 3. В окне Software Installation (Установка ПО) щелкните кнопку Uninstall (Удалить).

#### *Примечание*

*Когда появится сообщение "Your computer needs to be restarted (Необходимо перезагрузить компьютер)", щелкните* Restart Now (Перезагрузить компьютер сейчас)*, чтобы перезагрузить компьютер.*

# Глава 3

# <span id="page-30-0"></span>Копирование данных в устройство

Благодаря копированию данных с полностью заполненной карты памяти или другого USB-устройста на средство просмотра можно продолжить съемку цифровой камерой.

# <span id="page-30-1"></span>Копирование с карт памяти CF/SD

Устройство оснащено слотами для карт памяти CF и SD.

Вы можете копировать данные с карт памяти  $CF/SD$  в папку **Backup Files (Архив)**.

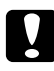

#### c *Предостережение*

❏ *О правильной работе с картой памяти см. в руководстве, которое к ней прилагается.* 

- ❏ *Никогда не вынимайте карту памяти, когда мигает индикатор* Access (Доступ)*. Иначе вы можете потерять или повредить данные на карте памяти или жестком диске.*
- ❏ *Не приклеивайте к карте памяти наклейки. Они могут отклеиться, препятствовать извлечению карты памяти и привести к повреждению средства просмотра.*
- ❏ *Старайтесь не использовать и не хранить карту памяти под прямым солнечным светом и в слишком теплом, влажном или пыльном месте.*

#### *Примечание*

- ❏ *До копирования данных убедитесь, что батарея заряжена полностью. Если заряд батареи заканчивается, подключите адаптер переменного тока. Передача файлов будет прервана, если в процессе копирования батарея разрядится.*
- ❏ *Копирование 1 ГБ данных может занять примерно 2 минуты в зависимости от карты памяти.*

## <span id="page-30-2"></span>Поддерживаемые типы карт памяти

- ❏ Карта памяти CF (CompactFlash) (Type2 и 3,3 В, включая Micro Drive)
- $\Box$  Карта памяти SD, карта памяти SD High-Capacity
- ❏ Карта памяти MultiMedia Card, MultiMedia Card Plus

#### *Примечание*

*Для использования других карт памяти (miniSD, microSD, RS/MMC, Memory Stick Duo, Memory Stick PRO Duo, xD/Picture Card и т.д.) используйте адаптер (продается в розницу). Подробности вы можете узнать в региональной службе поддержки.*

## <span id="page-31-0"></span>Вставка карты памяти CF/SD в соответствующий слот

Вставьте соответствующую карту памяти в слот CF или в слот SD.

Поместите карту памяти в слот, чтобы наклейка была обращена в сторону дисплея, и полностью вставьте ее в слот.

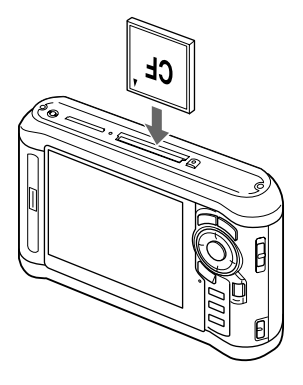

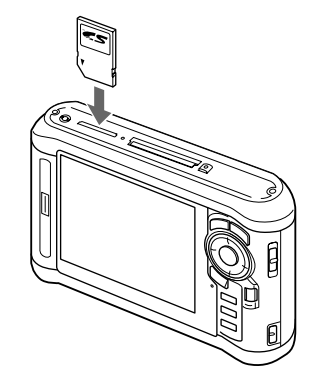

#### *Примечание*

*Вставляйте карту правильной стороной. В противном случае можно повредить карту памяти или средство просмотра.*

## <span id="page-31-1"></span>Извлечение карты памяти CF/SD из слота

1. Убедитесь, что индикатор доступа не горит.

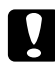

#### c *Предостережение*

Никогда не вынимайте карту памяти, когда мигает индикатор **Access (Доступ)**. *Иначе вы можете потерять или повредить данные на карте памяти.*

2. Для извлечения карты памяти CF аккуратно надавите на нее. Карты памяти выйдет из слота.

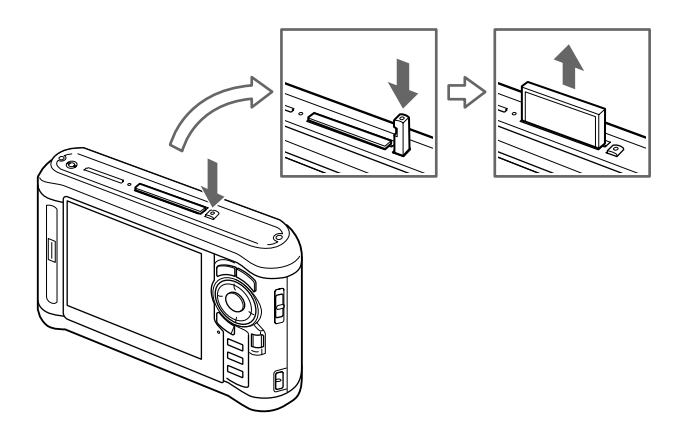

Слегка нажмите на карту памяти SD вниз. Карта памяти будет выброшена.

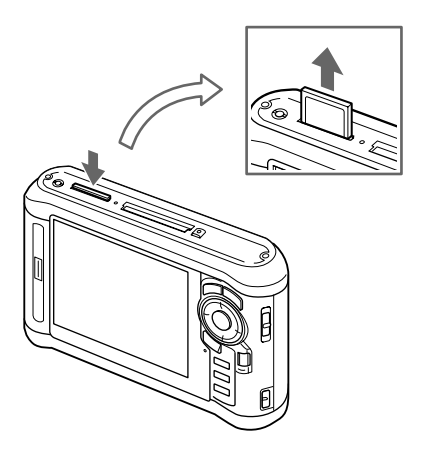

3. Извлеките карту памяти.

#### *Примечание*

- ❏ *При использовании карты памяти, вставленной в CF/адаптер, не доставайте только карту памяти. Вынимайте CF/адаптер из устройства.*
- ❏ *Убедитесь, что кнопка выброса карты памяти задвинута внутрь во время работы устройства. Иначе ее можно повредить.*

## <span id="page-32-0"></span>Копирование всех данных

1. Вставьте карту памяти CF/SD.

#### *Примечание*

*Согласно экрану, появляющемуся при установке карты памяти, пропустите шаг 2.*

- 2. В главном меню кнопками Вверх и Вниз выберите Memory Card (Карта памяти) и нажмите OK.
- 3. На экране Memory Card (Карта памяти) кнопками Вверх и Вниз выберите CF Memory Card Backup (Копирование с карты памяти CF) или SD Memory Card Backup (Копирование с карты памяти SD).
- 4. Нажмите на кнопку OK, чтобы начать копирование.

Появится сообщение "Backing up memory card files..(Копирование с карты памяти..)". После сообщения о завершении резервного копирования на ЖК-дисплее автоматически появятся скопированные данные.

#### *Примечание*

*При копировании данных с карты памяти в устройство просмотра, вы можете передавать только для те данные, которые ранее не были скопированы, и автоматически удалить данные с карты памяти после завершения копирования. В главном экране выберите* Settings (Настройки) */* Backup Settings (Настройки архива)*. Подробности см. в разделе ["Изменение параметров средства просмотра" на стр. 86.](#page-85-2) Копирование данных невозможно, если карта памяти SD заблокирована.*

## <span id="page-33-1"></span>Проверка скопированных данных на средстве просмотра

- 1. В главном меню кнопками Вверх и Вниз выберите Backup Files (Архив) и нажмите Вправо.
- 2. Выберите папку с именем, состоящим из текущей даты (копирования) и порядкового номера (например, "19092006.XXX"), и проверьте файлы.

## *Примечание*

*Формат даты можно изменить. На главном экране выберите* Settings (Настройки)*, а затем*  Date and Time (Дата и время)*.*

## <span id="page-33-0"></span>Выборочное копирование данных

- 1. Выполните шаги 1 и 2 из раздела ["Копирование всех данных" на стр. 33](#page-32-0).
- 2. На экране Memory Card (Карта памяти) кнопками Вверх и Вниз выберите Browse CF Memory Card (Обзор карты памяти CF) или Browse SD Memory Card (Обзор карты памяти SD).

3. Нажмите на кнопку OK, чтобы отобразить данные карты памяти.

#### *Примечание*

*Если вы копируете или перемещаете только один файл, используйте* навигационную кнопку*, чтобы выбрать файл.*

- 4. Нажмите **Menu (Меню)** для отображения раскрывающегося меню, кнопками **Вверх** и Вниз выберите Copy/Move (Копировать/переместить) и нажмите OK.
- 5. Кнопками Вверх и Вниз выберите команду Select and Copy Files (Выбрать и копировать файлы) и нажмите OK.

#### *Примечание*

*Если выбран только один файл для копирования, выберите* Copy this File (Копировать этот файл)*.*

6. С помощью **навигационной кнопки** и кнопки  $\bigstar$  отметьте файлы или папки, которые хотите скопировать, и затем нажмите OK.

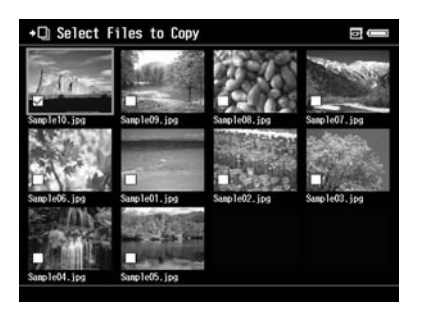

#### *Примечание*

*Если нажать на кнопку* Menu (Меню) *на экране миниатюр, появится раскрывающееся меню. В этом меню можно выбрать команды* Select All (Выбрать все) *или* Deselect All (Отменить все) *и нажать на кнопку* OK *или выбрать команду* Apply (Применить) *в раскрывающемся меню.*

- 7. **Навигационной кнопкой** выберите папку, куда хотите скопировать данные, и нажмите OK.
- 8. Проверьте скопированные данные, следуя инструкциям из раздела ["Проверка](#page-33-1)  [скопированных данных на средстве просмотра" на стр. 34](#page-33-1).

# <span id="page-35-0"></span>Копирование данных с USB'устройств

Данные можно скопировать прямо с USB-устройства через соответствующий стандарту A USB-разъем устройства. Для копирования подходят только USB-устройства, поддерживающие спецификацию USB Mass Storage (Запоминающее устройство USB). К таким USB-устройствам относятся: цифровые камеры, внешние жесткие диски, память USB и устройства чтения/записи карт памяти. Кроме того, можно использовать следующие мультимедийные устройства просмотра Epson: P-2000, P-4000, P-2500, P-4500, P-3000, P-5000, P-6000 и P-7000.

# <span id="page-35-1"></span>Подключение USB-устройства

1. Подключите к средству просмотра адаптер переменного тока, если это возможно.

## *Примечание*

*Некоторые USB/устройства требуют, чтобы средство просмотра было подключено к адаптеру переменного тока.*

- 2. Подключите USB-устройство к средству просмотра. Откройте верхнюю крышку сбоку и подключите один конец USB-кабеля к главному разъему, соответствующему стандарту A, а второй конец — к USB-устройству, или подключите к средству просмотра память USB.
- 3. Включите средство просмотра и USB-устройство.

## *Примечание*

- ❏ *Если к USB/устройству прилагается шнур адаптера переменного тока, подключите его, чтобы избежать потери данных при передаче.*
- ❏ *USB/разветвители не поддерживаются.*
- ❏ *Если у USB/устройства, отсутствует питание, возможно, его включить не удасться.*
- ❏ *USB/устройства с функциями сертификации и шифрования использовать нельзя.*
- ❏ *Для подключения USB/устройства используйте USB/кабель, прилагаемый к средству просмотра.*
- ❏ *Не подключайтесь к USB/интерфейсам серии A (Host) и типа Mini B (Slave) одновременно. Это может привести к неправильной работе устройства.*
- ❏ *Не прикасайтесь к разъему типа Mini B (Slave) во время передачи данных через USB/порт.*
- ❏ *Некоторые USB/устройства могут не поддерживаться.*
### Копирование всех данных

Если к устройству просмотра поключено USB-устройство, такое как цифровая камера, содержащая папку DCIM, вы можете скопировать все данные в устройство просмотра. Вы не сможете скопировать все данные с USB\$устройства, если в корневой папке устройства нет папки DCIM.

- 1. В главном меню кнопками Вверх и Вниз выберите USB Device (Устройство USB) и нажмите OK.
- 2. Кнопками Вверх и Вниз выберите команду Connect to USB device (Подключение к устройству USB) и нажмите OK.
- 3. Кнопками Вверх и Вниз выберите команду Backup USB device to Viewer (Копир. с устр. USB на устр. просм.) и нажмите OK.

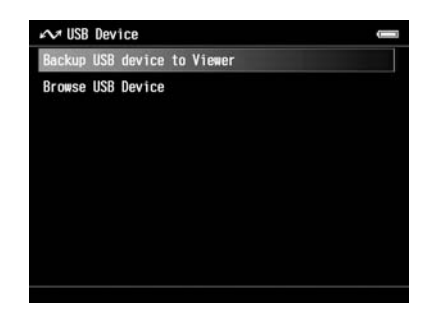

### *Примечание*

- ❏ *При копировании данных с USB/устройства в устройство просмотра, вы можете передавать только для те данные, которые ранее не были скопированы, и автоматически удалить данные с USB/устройства после завершения копирования. В главном меню выберите* Settings (Настройки) */* Backup Settings (Настройки архива)*. Подробности см. в разделе ["Изменение параметров средства просмотра" на стр. 86.](#page-85-0)*
- ❏ *Копирование 1 ГБ данных может занять примерно 3 минуты в зависимости от USB/устройства.*

### Проверка скопированных данных на средстве просмотра

Выполните шаги 1 и 2 из раздела ["Проверка скопированных данных на средстве просмотра"](#page-33-0)  [на стр. 34](#page-33-0).

### Выборочное копирование данных

Чтобы скопировать данные с цифровой камеры либо другого USB-устройства, не содержащего папку DCIM, выполните следующее.

- 1. В главном меню кнопками Вверх и Вниз выберите USB Device (Устройство USB) и нажмите OK.
- 2. Кнопками Вверх и Вниз выберите команду Connect to USB device (Подключение к устройству USB) и нажмите OK.
- 3. Кнопками Вверх и Вниз выберите Browse USB Device (Обзор устройства USB).

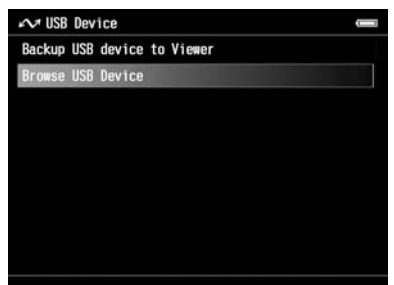

- 4. Нажмите на кнопку **ОК**, чтобы отобразить данные USB-устройства.
- 5. Выполните шаги 4 и 6 из раздела ["Выборочное копирование данных" на стр. 34.](#page-33-1)

## Копирование файлов из компьютера

При подключении к компьютеру средство просмотра распознается как внешний жесткий диск. Перед передачей данных установите необходимое ПО либо воспользуйтесь возможностями вашей операционной системы, например, Проводником.

Подробности см. в разделе ["Копирование файлов в компьютер" на стр. 41.](#page-40-0)

# Глава 4 Передача данных из устройства просмотра

Данные можно скопировать со средства просмотра на USB-устройство или в компьютер.

## Передача данных на запоминающие устройства USB или на карты памяти CF/SD

Данные можно скопировать со средства просмотра на USB-устройство либо на карты памяти. Это удобно, когда требуется создать резервную копию данных без помощи компьютера. Тем не менее, средству просмотра и USB-устройству потребуется питание, а операция копирования займет некоторое время, зависящее от объема данных на средстве просмотра. К запоминающим USB-устройствам относятся: внешние жесткие диски, приводы для CD/DVD, память USB и устройства чтения/записи карт памяти.

При записи данных на CD/DVD обратите внимание на следующее.

- ❏ Вставляйте диск перед подсоединением привода для CD/DVD к устройству просмотра.
- ❏ Используйте только пустые носители.
- ❏ После завершения копирования вы не сможете добавить другие данные на диск.
- $\Box$  Записывать данные можно только на однослойные диски DVD-R.
- ❏ Некоторые приводы для CD/DVD могут быть несовместимы с устройством просмотра.
- ❏ Копируемая папка с данными должна содержать менее 6 уровней иерархии.

### Выборочное копирование данных

#### *Примечание*

*Эта возможность недоступна, если карта памяти SD заблокирована.*

- 1. Подсоедините устройство USB либо вставьте карту памяти. Подробности см. в разделе "Подключение USB-устройства" на стр. 36 или в разделе "Вставка карты памяти CF/SD в [соответствующий слот" на стр. 32](#page-31-0).
- 2. Выберите папку или файл, которые хотите скопировать.
- 3. Нажмите **Menu (Меню)** для отображения раскрывающегося меню, кнопками Вверх и Вниз выберите Copy/Move (Копировать/переместить) и нажмите OK.
- 4. Кнопками Вверх и Вниз выберите команду Select and Copy Files (Выбрать и копировать файлы) и нажмите OK.

#### *Примечание*

*Если выбран только один файл для копирования, выберите* Copy this File (Копировать этот файл)*. Чтобы переместить файл, выберите* Move this File (Переместить этот файл) *или*  Select and Move Files (Выбрать и переместить файлы)*.*

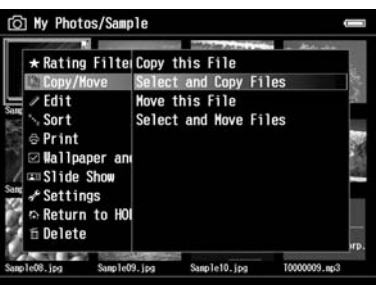

- 5. С помощью навигационной кнопки и кнопки  $\bigstar$  отметьте файлы или папки, которые хотите скопировать, и затем нажмите OK.
- 6. Кнопками Вверх и Вниз выберите USB Device (Устройство USB), CF Memory Card (Карта памяти CF) или SD Memory Card (Карта памяти SD) и нажмите OK.

#### *Примечание*

- ❏ *Если нажать на кнопку* Menu (Меню) *на экране миниатюр, появится раскрывающееся меню. В этом меню можно выбрать команды* Select All (Выбрать все) *или* Deselect All (Отменить все) *и нажать на кнопку* OK *или выбрать команду* Apply (Применить) *в раскрывающемся меню.*
- ❏ *Когда средство просмотра подключено к USB/устройству, не подключайте компьютер или принтер к разъему типа Mini B (Slave) и не касайтесь разъема.*

### Копирование данных из папки Архив

#### *Примечание*

❏ *Эта возможность доступна только для устройств USB.*

- ❏ *Данные из Архива могут быть скопированы на жесткий диск либо на диски CD/DVD в соответствии с датой создания папок. Будут распознаны и переданы только папки, которые не были скопированы ранее. При копировании папок на CD/DVD в соответствии с датой их создания вы не сможете выполнить добавочное копирование.*
- 1. Подсоедините устройство USB. Подробности см. в разделе ["Подключение](#page-35-0)  USB-устройства" на стр. 36.
- 2. В главном меню кнопками Вверх и Вниз выберите USB Device (Устройство USB) и нажмите OK.
- 3. Кнопками Вверх и Вниз выберите команду Connect to USB device (Подключение к устройству USB) и нажмите OK.
- 4. Кнопками Вверх и Вниз выберите команду Copy all Backup Files (Копир. всех файлов из папки Архив) и нажмите OK.

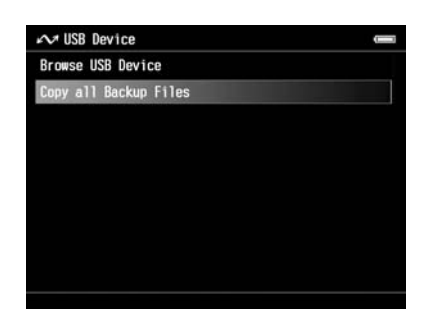

Скопируются все папки, содержащиеся в папке Backup Files (Архив).

#### *Примечание*

*Можно скопировать только добавленные папки, в этом случае передаются только те папки, которые не были скопированы ранее.*

## <span id="page-40-0"></span>Копирование файлов в компьютер

### Подключение к компьютеру

При подключении к компьютеру средство просмотра распознается как внешний жесткий диск. Перед передачей данных установите ПО. Подробности см. в разделе ["Установка](#page-26-0)  [программного обеспечения" на стр. 27.](#page-26-0)

- 1. Подключите адаптер переменного тока.
- 2. Включите устройство и компьютер.
- 3. Откройте крышку USB порта и подсоедините кабель USB к устройству. Подключите другой разъем USB-кабеля к компьютеру.

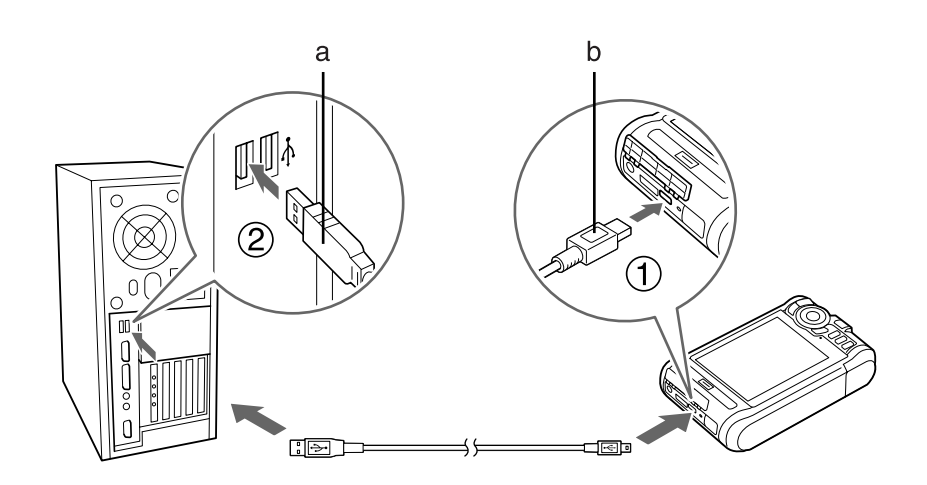

a. USB (Standard-A)  $b.$  USB (Mini-B)

4. В главном экране нажмите на кнопку  $\bigstar$ .

#### *Примечание*

*Необходимо также выбрать способ подключения* USB Device (Устройство USB)*.*

5. Когда связь с компьютером будет установлена, ЖК-дисплей отключится.

#### *Примечание*

- ❏ *Отключайте USB/кабель от устройства, если не работаете с компьютером или принтером.*
- ❏ *Когда устройство подключено к компьютеру, не подсоединяйте другие USB устройства к разъему USB (Host/standard A) и не прикасайтесь к нему.*

### Копирование данных через приложение Epson Link2

### В Windows

Щелкните кнопку Start (Пуск), затем All Programs (Все программы) (или Programs (Программы)) и выберите EPSON. Выберите Epson Link2 и затем щелкните Epson Link2. Или дважды щелкните значок Epson Link2 на рабочем столе.

Автоматически в компьютер будут скопированы файлы, которые еще не были скопированы. Подробнее о данном ПО — в интерактивном Руководстве пользователя по Epson Link2.

### В Mac OS X

Дважды щелкните значок **Epson Link2** в папке Epson Link2.

Автоматически в компьютер будут скопированы файлы, которые еще не были скопированы. Подробнее о данном ПО — в интерактивном Руководстве пользователя по Epson Link2.

### Копирование данных через Проводник

Вы можете скопировать и переместить поддерживаемые файлы с помощью Проводника. При просмотре жесткого диска средства просмотра на компьютере папки BACKUP, MUSIC, PHOTOS и VIDEOS соответствуют папкам **Backup Files (Архив), Му Music (Музыка)**, My Photos (Фотографии) и My Videos (Видео) на средстве просмотра.

#### *Примечание*

*Не изменяйте имена папок. В противном случае будет создана пустая папка с первоначальным именем, и придется перемещать данные в новую папку.*

### Отключение средства просмотра от компьютера

### В Windows

1. Щелкните Unplug or Eject Hardware (Отсоединение или отключение оборудования) на экране компьютера.

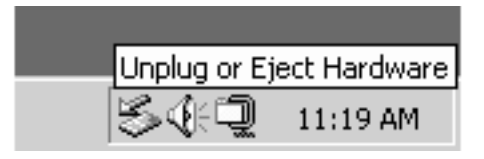

#### *Примечание*

*Содержание сообщения зависит от версии Windows.*

2. Отключите USB-кабель от компьютера.

3. Отключите USB-кабель от средства просмотра.

### В Mac OS X

- 1. Перетащите значок средства просмотра и карт памяти (если они вставлены) на значок мусорной корзины на экране компьютера.
- 2. Отключите USB-кабель от компьютера.
- 3. Отключите USB-кабель от средства просмотра.

## Глава 5

## Просмотр изображений

## Просмотр фотографий и фильмов

## Форматы графических и видеофайлов, поддерживаемые средством просмотра

### Фотографии

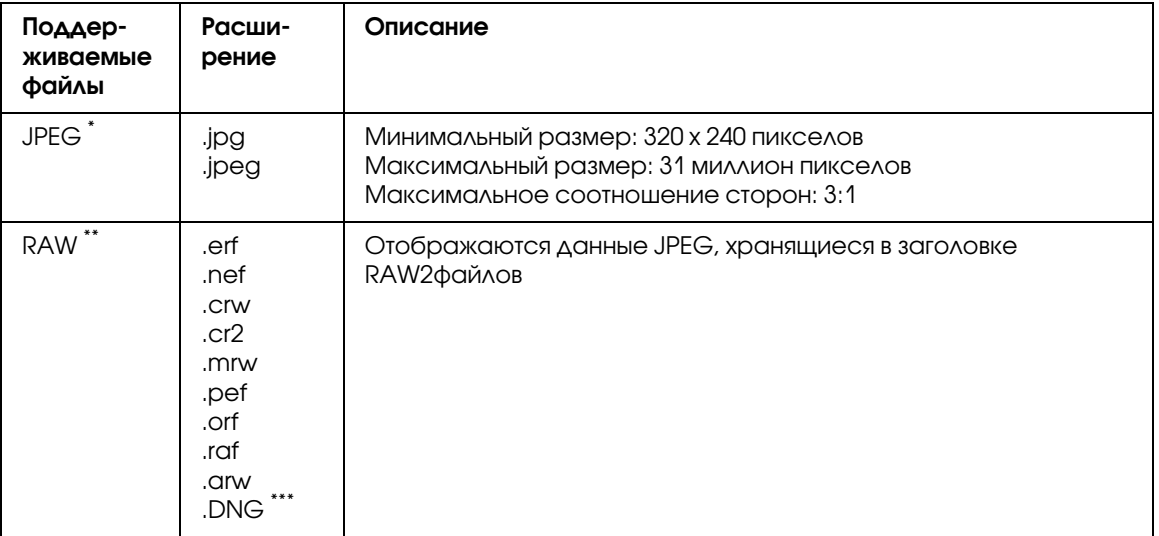

\* Формат Progressive JPEG не поддерживается.

\*\* Средство просмотра поддерживает изображения в формате RAW, снятые большинством цифровых камер производства Nikon, Canon, KONICA MINOLTA, PENTAX, Olympus, FUJIFILM, SONY и Epson. Подробности вы можете узнать в региональной службе поддержки.

\*\*\* Устройство поддерживает только встроенный формат DNG предварительного просмотра JPEG.

### *Примечание*

*Формат TIFF не поддерживается.*

### Видеозаписи

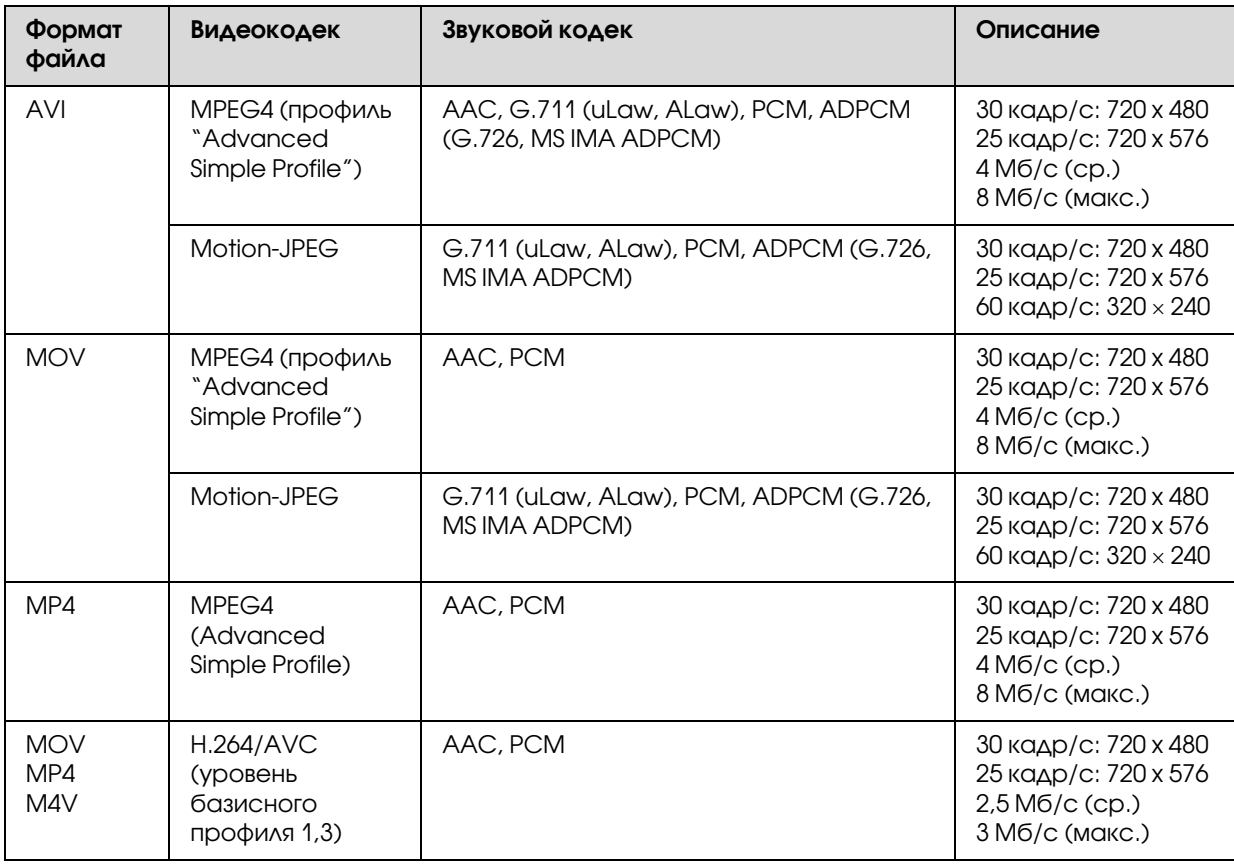

### *Примечание*

❏ *Максимальный размер поддерживаемого видеофайла составляет 2 ГБ.*

❏ *Некоторые данные могут не воспроизводиться, даже если они поддерживаются средством просмотра.*

## Просмотр фотографий или видеозаписей

Если вы хотите просматривать или редактировать фотографии или видео с помощью средства просмотра, скопируйте соответствующие данные в папку My Photos (Фотографии) или My Videos (Видео). О копировании данных см. в разделе ["Копирование/перемещение файлов или папок" на стр. 58.](#page-57-0)

1. В главном меню стрелками Вверх и Вниз выберите Backup Files (Архив), My Photos (Фотографии) или My Videos (Видео) и нажмите на кнопку Вправо.

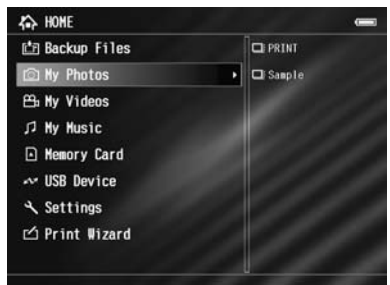

#### *Примечание*

*Нажмите* Вправо*, чтобы отобразить папки, находящиеся в выбранной корневой папке. Вы можете легко ориентироваться в структуре папок, выбирая папку кнопками* Вверх *и* Вниз *и нажимая* Вправо*, тем самым отображая содержимое папки справа. Если папка не содержит никаких вложений, справа ничего отображено не будет.*

- 2. Кнопками Вверх и Вниз выберите нужную папку и нажмите Вправо.
- 3. Выберите файл при помощи навигационной кнопки и нажмите на кнопку ОК для воспроизведения.

#### *Примечание*

*В режиме просмотра фотографий при нажатии на кнопку* Вправо *отобразится следующая фотография, а при нажатии на кнопку* Влево *— предыдущая.*

### Обозначения на экране

Ниже перечислены значки, которые могут отображаться на экране.

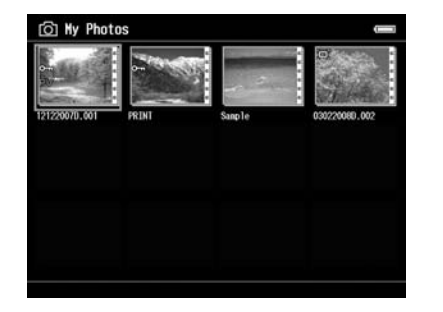

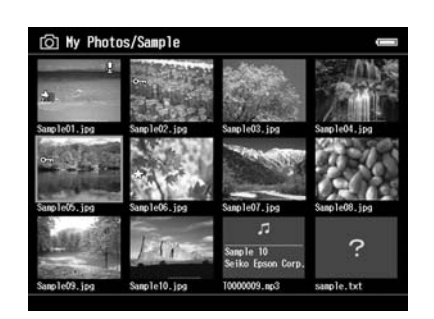

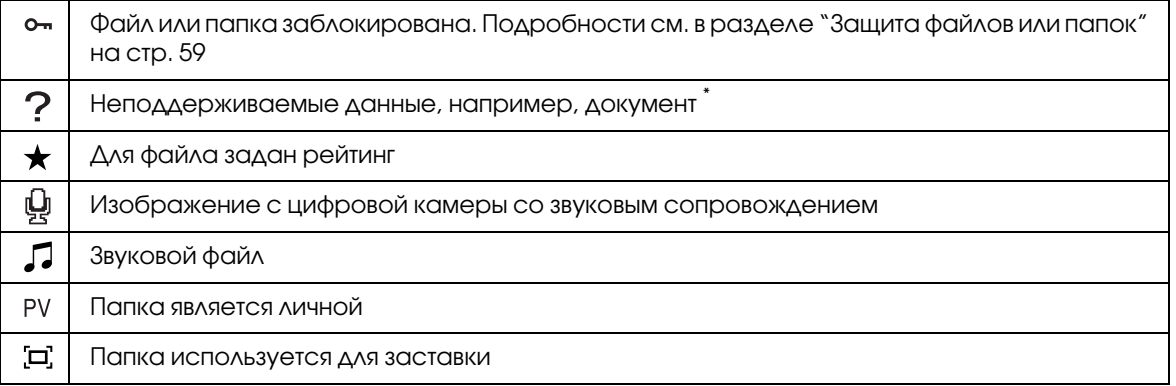

\* Можно указать, нужно ли отображать неподдерживаемые файлы. По умолчанию установлено значение Hide (Скрыть). Подробности см. в разделе ["Изменение параметров средства](#page-85-0)  [просмотра" на стр. 86.](#page-85-0)

#### *Примечание*

- ❏ *Миниатюры видеофайлов, которые не воспроизводятся или не были воспроизведены*  полностью, отображаются со значками NEW (N) или PNSI (P) соответственно.
- ❏ *Имена файлов, содержащие символы, которые не поддерживаются средством просмотра, могут быть недоступными и отображаться в виде "?".*

### Переключение на экран содержимого

Во время просмотра файлов и папок можно пользоваться тремя видами экранов. Переключение между ними осуществляется кнопкой Display (Просмотр).

#### **Экран миниатюр**

На экране отображается 12 миниатюр файлов или папок.

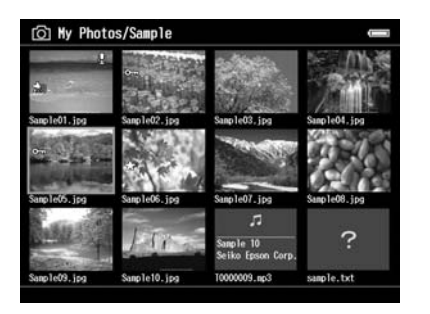

#### Экран мини-миниатюр

На экране отображается 64 миниатюры файлов или папок.

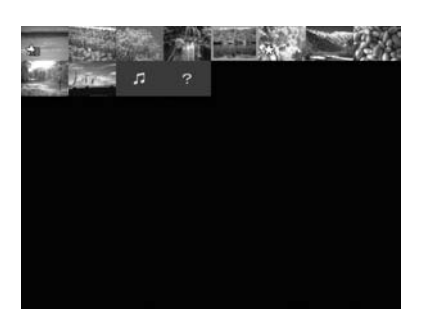

### **Экран Details (Сведения)**

На этом экране отображаются дата изменения и размер файла.

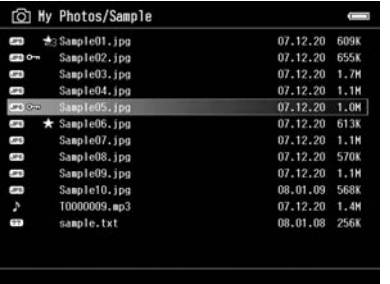

### Переключение режимов просмотра

Вы можете просматривать файлы двумя способами. При отображении дерева папок не все данные могут быть отображены. Чтобы выбрать в этом случае другой способ просмотра, выполните следующее.

- 1. Нажмите **Menu (Меню)** для отображения раскрывающегося меню, кнопками Вверх и Вниз выберите Settings (Настройки) и нажмите OK.
- 2. Кнопками Вверх и Вниз выберите Folder View (Просмотр папок) или DSC View (Просмотр DSC) и нажмите OK.

### Просмотр сведений

В режиме полноэкранного просмотра фотографии или видео нажмите на кнопку **Display** (Просмотр), чтобы узнать сведения о выбранной фотографии или видеофайле.

### Фотография

Для файлов фотографий в обычном режиме сведения не отображаются. Чтобы просмотреть сведения о файле, нажмите на кнопку Display (Просмотр).

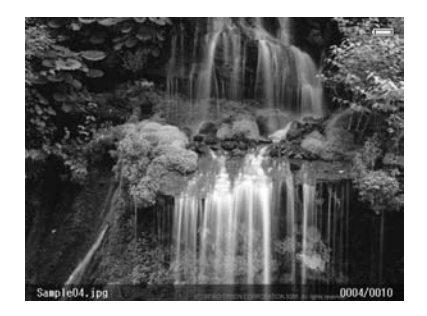

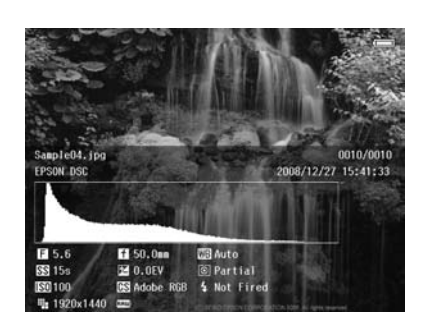

Сведения о файле (общие) Сведения о файле (дополнительные)

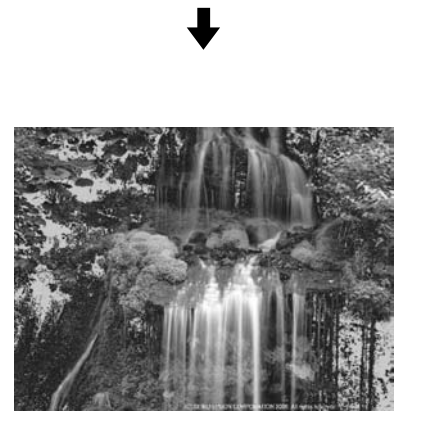

Предварительный просмотр экспозиции "над/под"

### *Примечание*

❏ *В этом режиме около 6% каждого конца диапазона яркости (низкого и высокого) изображения показывают калиброванное изменение тона, позволяя проверить уровень экспозиции. Наиболее светлые 6% изображения показывают 4 ступени черного, а наиболее темные 6% — 4 ступени белого.*

- ❏ *Если нажать на кнопку* Display (Просмотр) *в режиме предварительного просмотра экспозиции "над/под", сведения не будут отображаться вместе с изображением. Еще раз нажмите на кнопку* Display (Просмотр)*, чтобы вернуться к предыдущему режиму.*
- ❏ *Изображения sRGB, снятые цифровой камерой, отображаются в формате sRGB, а изображения AdobeRGB — в формате AdobeRGB. К изображениям, содержащим неизвестную информацию Exif, применяется цветовое пространство, определенное в меню Settings (Настройки).*

### Видеозаписи

Для видеозаписей в обычном режиме отображаются сведения о ходе воспроизведения. Чтобы просмотреть сведения о файле, нажмите на кнопку Display (Просмотр).

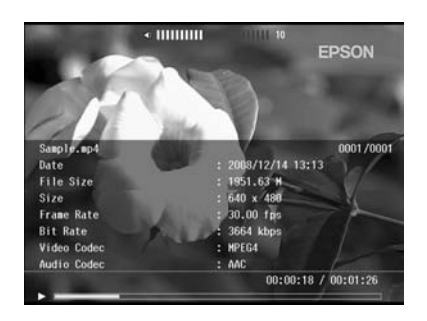

### Изменение масштаба изображения

При просмотре изображений в полноэкранном режиме можно использовать функцию увеличения. В следующей таблицы описаны функции кнопок.

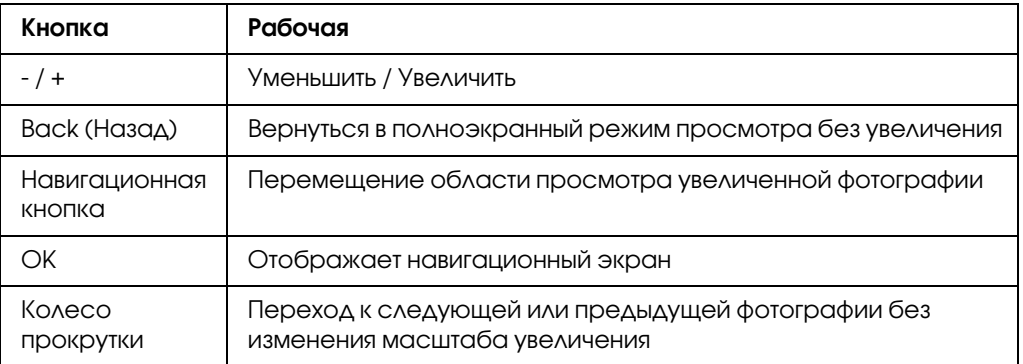

## Поворот фотографии

- 1. В полноэкранном режиме просмотра нажмите **Menu (Меню)** для отображения раскрывающегося меню, кнопками Вверх и Вниз выберите Edit (Редактирование) и нажмите OK.
- 2. Кнопками Вверх и Вниз выберите команду Rotate (Поворот) и нажмите на кнопку OK.
- 3. Кнопками Вверх и Вниз выберите Right (Вправо), чтобы повернуть изображение на 90° по часовой стрелке, или Left (Влево), чтобы повернуть изображение на 90° против часовой стрелки, и нажмите на кнопку OK.
- 4. Для завершения нажмите на кнопку **Back (Назад)**.

### *Примечание*

- ❏ *Фотографии, содержащие сведения о повороте, будут поворачиваться автоматически, если в средстве просмотра включен параметр* Auto'Rotation ON (Автоповорот ВКЛ.)*. Подробности см. в разделе ["Изменение параметров средства просмотра" на стр. 86](#page-85-0).*
- ❏ *Для перемещения между фотографиями в папке пользуйтесь кнопками* Вправо *или* Влево*.*

### Просмотр улучшенной фотографии

В полноэкранном режиме просмотра нажмите на кнопку Menu (Меню), в раскрывающемся меню выберите Enhanced Photo Display Mode (Режим улучшения фото), чтобы войти в режим улучшенных фотографий. В этом режиме средство просмотра автоматически распознает лица и некоторые сцены и оптимизирует цвет изображения. Чтобы вернуться в обычный режим, нажмите на кнопку **Back (Назад)**.

### Просмотр со звуковым сопровождением

Вы можете воспроизводить звуковое сопровождение (формат WAV) к изображениям, полученным с цифровой камеры. В полноэкранном режиме просмотра нажмите на кнопку Menu (Меню) и в раскрывающемся меню выберите Playback Sound Memo (Воспр. звук. заметки).

#### *Примечание Не все звуковые сопровождения могут поддерживаться.*

### Воспроизведение видеозаписей

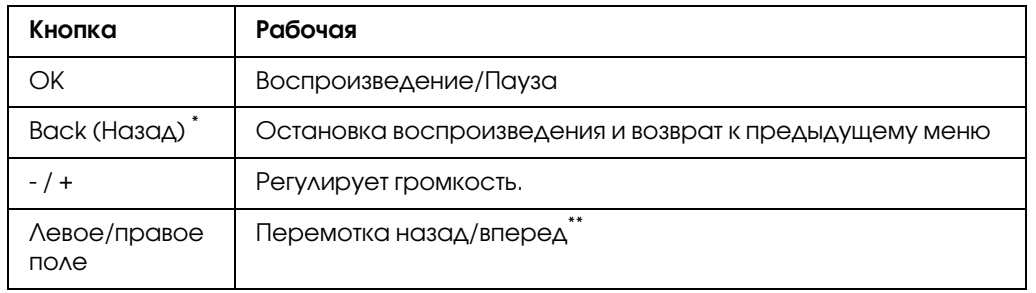

В следующей таблицы описаны функции кнопок при воспроизведении видео.

 $\hat{a}$  При нажатии на кнопку **Back (Назад)** устройство запоминает место в фильме для последующего возобновления воспроизведения. В следующий раз воспроизведение начнется с места, на 3 секунды предшествующего тому, где воспроизведение было остановлено. Для воспроизведения фильма с начала нажмите на кнопку **Menu (Меню)** во время воспроизведения и выберите **Play** Settings (Воспроизведение), Play from Beginning (С начала) и нажмите на кнопку ОК. Эту функцию нельзя использовать при просмотре видеофайлов продолжительностью менее 1 минуты. (Возобновление просмотра не работает с некоторыми типами файлов.)

Скорость перемотки увеличится, если во время перемотки вы будете нажимать на кнопки Влево/Вправо. (Для некоторых видеофайлов возобновление не работает.)

### *Примечание*

*Размер экрана при воспроизведении видеофайла можно настроить, выбрав команду* Play at Full Screen (Во весь экран) *или* Play at Original Size (В исходном размере) *в меню Play Settings (Воспроизведение) в раскрывающемся меню. Если выбрать команду* Play at Full Screen (Во весь экран)*, изображение будет выровнено по длинной стороне ЖК/дисплея без изменения соотношения сторон.*

### Редактирование фотографий

Редактируя фотографии, вы можете оценить результаты, просматривая изображения, и затем сохранить их. В дополнение к стандартным предустановленным методам коррекции предусмотрена и коррекция фотографии вручную . При работе с изображениями в формате RAW вы можете выбрать одно или несколько изображений для обработки с их последующим сохранением в формате JPEG.

## Редактирование фотографии

Вы можете отредактировать фотографию в формате JPEG. Возможна как автоматическая коррекция, так и ручная настройка, например, таких параметров как яркость и контраст.

- 1. В режиме просмотра миниатюр выберите нужную фотографию в формате JPEG. Либо отобразите фотографию в полноэкранном режиме просмотра.
- 2. Нажмите **Menu (Меню)**, в раскрывающемся меню кнопками **Вверх** и **Вниз** выберите Edit (Редактирование) и нажмите OK или Вправо.
- 3. Кнопками Вверх и Вниз выберите команду Retouch (Ретушир.) и нажмите ОК.
- 4. В окне редактирования фотографии выполните подходящие настройки. Подробнее о настройках — в разделе ["Прямая печать" на стр. 66](#page-65-0).

## Обработка файлов RAW

Вы можете редактировать файлы RAW и сохранять их в формате JPEG. Возможны различные способы обработки. Выбрав несколько изображений, вы можете обработать все данные, применив одни и те же настройки.

- 1. В режиме просмотра миниатюр выберите нужное изображение в формате RAW. Либо отобразите фотографию в полноэкранном режиме просмотра.
- 2. Нажмите **Menu (Меню)**, в раскрывающемся меню кнопками **Вверх** и **Вниз** выберите **Edit (Редактирование) и нажмите ОК или Вправо.**
- 3. В режиме просмотра миниатюр кнопками Вверх и Вниз выберите Select Photo and Process (Выбрать фото и обработать) и нажмите OK. В полноэкранном режиме кнопками **Вверх** и **Вниз** выберите **Process This Photo** (Обработать это фото) и нажмите OK. Переходите к шагу 5.
- 4. С помощью **навигационной кнопки** и кнопки  $\bigstar$  отметьте файлы, которые хотите обработать, и затем нажмите OK.
- 5. Когда появится сообщение, проверьте содержимое и затем с помощью **навигационной** кнопки и кнопки OK выполните обработку.
- 6. В окне обработки фотографии вы можете выполнить подходящие настройки. Подробнее о настройках — в разделе ["Прямая печать" на стр. 66](#page-65-0).

## Управление файлами и папками

## Просмотр фотографий в режиме слайд'шоу

Фотографии в формате JPEG можно просматривать в режиме слайд-шоу.

- 1. Выберите файл или папку для слайд-шоу.
- 2. Нажмите **Menu (Меню)** для отображения раскрывающегося меню, кнопками Вверх и Вниз выберите Slide Show (Слайд-шоу) и нажмите OK.

Начнется показ слайдов.

#### *Примечание*

- ❏ *Средство просмотра позволяет настроить эффекты, интервал смены изображений и музыку для показа слайдов. Эти параметры можно настроить через раскрывающееся меню, нажав на кнопку* Menu (Меню) *во время показа слайдов. Кроме того, параметры слайд/шоу можно настроить в меню Settings (Настройки). Подробности см. в разделе ["Изменение параметров средства просмотра" на стр. 86.](#page-85-0)*
- ❏ *Кнопками + или / можно регулировать громкость музыки, выбранной для слайд/шоу.*

### Настройка личной папки

Параметр Show Private Folders (Показать личные папки) позволяет выбрать и спрятать папки, чтобы другие пользователи не могли их увидеть.

#### *Примечание*

- ❏ *Даже если личная папка не отображается в средстве просмотра, возможно, она по/прежнему будет видна на компьютере в зависимости от настроек.*
- ❏ *Личная папка, скопированная с компакт/диска, копируется как скрытая.*
- 1. Выберите папку, которую нужно сделать личной.
- 2. Нажмите **Menu (Меню)**, в раскрывающемся меню кнопками **Вверх** и **Вниз** выберите Settings (Настройки) и нажмите ОК или Вправо.
- 3.  $\,$  Кнопками Вверх и Вниз выберите команду Show Private Folders (Показать личные папки) и нажмите OK.

#### *Примечание*

*Если личная папка уже отображена на экране, перейдите к шагу 6.* 

- 4. С помощью навигационной кнопки введите четырехзначный пароль и нажмите ОК.
- 5. Нажмите **Menu (Меню)**, в раскрывающемся меню кнопками Вверх и Вниз выберите Settings (Настройки) и нажмите ОК или Вправо.
- 6. Кнопками Вверх и Вниз выберите команду Set/Unset as Private (Сделать личной/отменить) и нажмите OK.
- 7. С помощью **навигационной кнопки** и кнопки **\*** отметьте папки, которые хотите сделать личными, и затем нажмите OK.

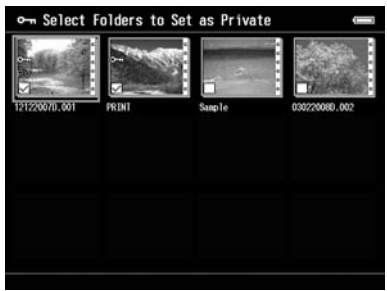

#### *Примечание*

*Если нажать на кнопку* Menu (Меню) *на экране миниатюр, появится раскрывающееся меню. В этом меню можно выбрать команды* Select All (Выбрать все) *или* Deselect All (Отменить все) *и нажать на кнопку* OK *или выбрать команду* Apply (Применить) *в раскрывающемся меню.*

#### *Примечание*

*Чтобы спрятать личные папки, на шаге 3 выберите* Hide Private Folders (Скрыть личные папки)*.*

### Изменение имени файла или папки

- 1. Выберите файл или папку.
- 2. Нажмите **Menu (Меню)**, в раскрывающемся меню кнопками Вверх и Вниз выберите Edit (Редактирование) и нажмите OK или Вправо.
- 3. Кнопками Вверх и Вниз выберите команду Rename (Переим) и нажмите на кнопку ОК.

4. Появится экранная клавиатура. Выберите нужную букву при помощи навигационной кнопки и нажмите на кнопку OK, чтобы ввести ее.

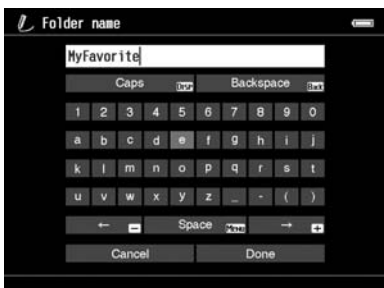

#### *Примечание*

- ❏ *Курсор можно перемещать вперед и назад кнопками + и /.*
- ❏ *Последний символ можно удалить кнопкой* Back (Назад)*.*
- ❏ *Чтобы отменить операцию, выберите* Cancel (Отмена) *при помощи* навигационной кнопки *и нажмите на кнопку* OK*.*
- 5. Когда имя будет введено полностью, выберите **Done (Готово)** при помощи навигационной кнопки и нажмите на кнопку OK.

### Удаление файлов или папок

- 1. Выберите папку или файл.
- 2. Нажмите **Menu (Меню)** для отображения раскрывающегося меню, кнопками Вверх и Вниз выберите Delete (Удаление) и нажмите OK.
- 3. С помощью **навигационной кнопки** и кнопки  $\star$  отметьте файлы или папки, которые хотите удалить, и затем нажмите OK.

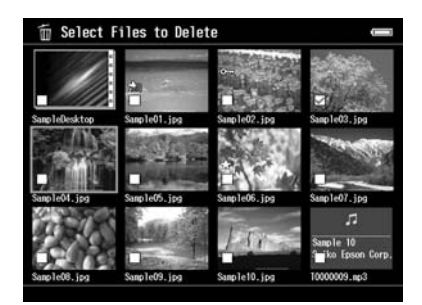

#### *Примечание*

*Если нажать на кнопку* Menu (Меню) *на экране миниатюр, появится раскрывающееся меню. В этом меню можно выбрать команды* Select All (Выбрать все) *или* Deselect All (Отменить все) *и нажать на кнопку* OK *или выбрать команду* Apply (Применить) *в раскрывающемся меню.*

Если требуется удалять файлы в полноэкранном режиме, нажмите на кнопку **Menu** (Меню), в раскрывающемся меню выберите команду Delete (Удалить), чтобы войти в режим удаления. Кнопками Вверх и Вниз выберите команду Delete (Удалить) и нажмите на кнопку OK. Файлы, которые нужно удалить, можно выбирать кнопками **Вправо** или Влево. Чтобы выйти из режима удаления, выберите Cancel (Отмена) и нажмите на кнопку OK или нажмите на кнопку Back (Назад).

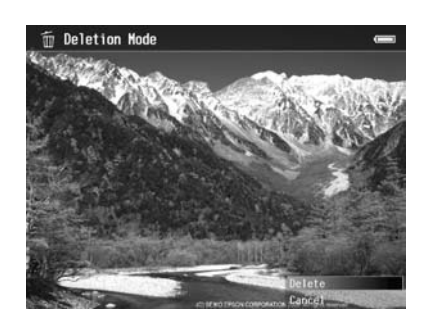

4. Когда появится запрос на подтверждение, кнопками Вверх и Вниз выберите Yes (Да) и нажмите на кнопку OK.

### <span id="page-57-0"></span>Копирование/перемещение файлов или папок

- 1. Выберите файл или папку для копирования или перемещения.
- 2. Нажмите **Menu (Меню)** для отображения раскрывающегося меню, кнопками Вверх и Вниз выберите Copy/Move (Копировать/переместить) и нажмите OK.
- 3.  $\,$  Кнопками Вверх и Вниз выберите Select and Copy Files (Выбрать и копировать файлы) или Select and Move Files (Выбрать и переместить файлы) и нажмите ОК.

#### *Примечание*

*Если выбран только один файл, выберите* Copy this File (Копировать этот файл) *или* Move this File (Переместить этот файл)*.*

4. С помощью навигационной кнопки и кнопки  $\bigstar$  отметьте файлы или папки, которые хотите скопировать или переместить, и затем нажмите OK.

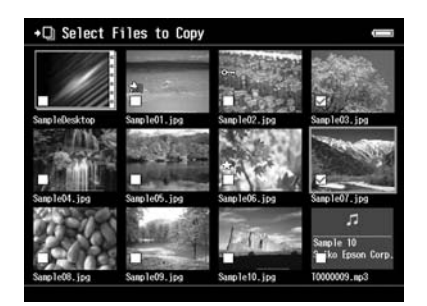

#### *Примечание*

*Если нажать на кнопку* Menu (Меню) *на экране миниатюр, появится раскрывающееся меню. В этом меню можно выбрать команды* Select All (Выбрать все) *или* Deselect All (Отменить все) *и нажать на кнопку* OK *или выбрать команду* Apply (Применить) *в раскрывающемся меню.*

- 5. С помощью **навигационной кнопки** выберите папку для копирования или перемещения и нажмите на кнопку OK для воспроизведения.
- 6. Когда появится сообщение, подтверждающее завершение копирования или перемещения, нажмите на кнопку OK.

### <span id="page-58-0"></span>Защита файлов или папок

Вы можете заблокировать файлы и папки. Когда файл или папка заблокированы, отображается значок •, и они не могут быть удалены.

- 1. Выберите папку или файл.
- 2. Нажмите **Menu (Меню)**, в раскрывающемся меню кнопками Вверх и Вниз выберите **Edit (Редактирование) и нажмите ОК или Вправо.**
- 3. Кнопками **Вверх** и **Вниз** выберите команду Lock/Unlock (Блокировать/разблокировать) и нажмите OK.

4. С помощью навигационной кнопки и кнопки  $\bigstar$  отметьте файлы или папки, которые хотите заблокировать, и затем нажмите **OK**. (Заблокированные папки и файлы помечены галочкой. Вы можете снять галочку и разблокировать файл или папку, нажав ОК.)

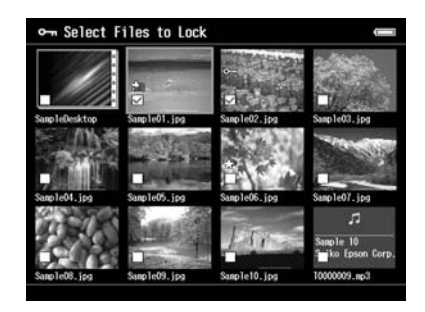

#### *Примечание*

*Если нажать на кнопку* Menu (Меню) *на экране миниатюр, появится раскрывающееся меню. В этом меню можно выбрать команды* Select All (Выбрать все) *или* Deselect All (Отменить все) *и нажать на кнопку* OK *или выбрать команду* Apply (Применить) *в раскрывающемся меню.*

Если требуется заблокировать файлы в полноэкранном режиме, нажмите на кнопку **Menu** (Меню) и в раскрывающемся меню выберите Edit (Редактирование), Lock/Unlock (Блокировать/разблокировать), чтобы войти в режим блокирования. Кнопками Вверх и **Вниз** выберите команду Lock (Блокировать) или Unlock (Разблокировать) и нажмите на кнопку OK. Файлы, которые нужно заблокировать, можно выбирать кнопками Вправо или Влево. Чтобы выйти из режима удаления, выберите Cancel (Отмена) и нажмите на кнопку OK или нажмите на кнопку Back (Назад).

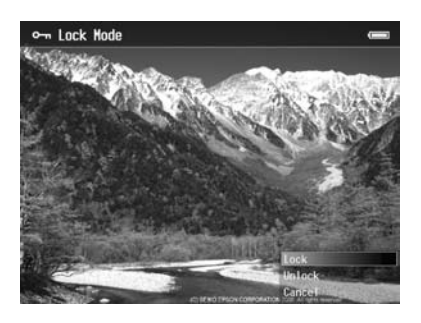

### *Примечание*

*Статус файлов и папок сохранится в устройстве до его изменения, даже если вы выключите устройство.*

### Настройка миниатюр папок и изображения в главном окне.

Любимое изображение можно использовать в качестве фона главного экрана или миниатюры этой папки.

- 1. Выберите нужное изображение.
- 2. Нажмите **Menu (Меню)**, в раскрывающемся меню кнопками Вверх и Вниз выберите Wallpaper and Icon Settings (Настройки обоев и значков) и нажмите OK или Вправо.
- 3. Кнопками Вверх и Вниз выберите команду Set as Folder Icon (Как значок папки) и нажмите OK.

#### *Примечание*

*Чтобы настроить фон главного экрана, выберите команду* Set as Wallpaper of HOME (Задать как обои)*. В главном экране нажмите* Menu (Меню)*, чтобы отобразить раскрывающееся меню. Чтобы восстановить фон по умолчанию, выберите команду* Reset wallpaper of HOME (Сбросить обои)*.*

## Настройка рейтинга фотографий

Вы можете просмотреть файлы с установленным рейтингом, отобрав их по числу звезд  $\bigstar$  .

Выбрав фотографию, нажмите  $\star$ . Каждой фотографии можно назначить рейтинг от 1  $\star$  до 5  $\star$ .

#### *Примечание*

- ❏ *Вы можете присваивать рейтинг только файлам формата JPEG и RAW.*
- ❏ *Невозможно присвоить рейтинг файлам, хранящимся на внешнем устройстве USB или на карте памяти.*
- $□$  *Если у фотографии рейтинг 5* ★ , то нажатие на кнопку ★ обнуляет значение рейтинга.
- ❏ *Чтобы отредактировать файл с рейтингом с помощью Adobe Bridge, обратитесь за инструкциями к руководству пользователя к приложению Epson Link2.*

Чтобы отобрать нужные фотографии, выполните следующее.

- 1. Отобразите нужный экран содержимого.
- 2. Нажмите **Menu (Меню)**, в раскрывающемся меню кнопками Вверх и Вниз выберите Rating Filter Display (Rating Filter Display) и нажмите ОК или Вправо.

3. Кнопками Вверх или Вниз выберите нужный рейтинг. Отобразятся фотографии с выбранным и превышающим выбранный рейтингом

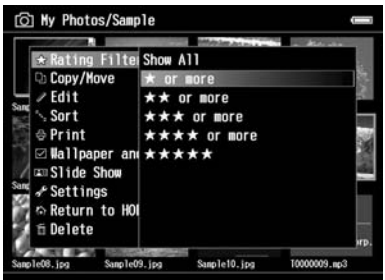

Чтобы отменить фильтр по рейтингу, выполните шаг 2 и затем выберите **Show All** (Показать все).

### *Примечание*

- ❏ *После фильтрации всегда отображаются папки.*
- ❏ *Файлы не форматов JPEG и RAW не отображаются после фильтрации.*

### Настройка заставки

- 1. Выберите папку, которая будет использоваться для заставки.
- 2. Нажмите **Menu (Меню)** для отображения раскрывающегося меню, кнопками **Вверх** и Вниз выберите Set as Screen Saver (Задать как заставку) и нажмите OK.

#### *Примечание*

- ❏ *Подробнее о настройке заставки в разделе ["Изменение параметров средства просмотра" на стр. 86.](#page-85-0)*
- ❏ *Чтобы убрать заставку, на шаге 2 выберите* Don't Use as Screen Saver (Не использ. как заставку)*.*
- ❏ *Заставка включается, только когда подключен адаптер переменного тока.*

## Управление цветом изображения

Вы можете просматривать на устройстве изображения из Adobe Photoshop и редактировать фотографии, добиваясь верной цветопередачи.

Чтобы использовать функции управления цветом, установите необходимое ПО. Подробности см. в разделе ["Установка программного обеспечения" на стр. 27](#page-26-0).

### *Примечание*

*Не поддерживаются некоторые функции приложений Adobe. За дополнительными сведениями обратитесь к документации. В Windows: Щелкните Start (Пуск), выберите All Programs (Все программы) (или Programs (Программы), EPSON, Viewer Tools, USB Display. Для Macintosh: Applications: Epson: Viewer Tools: USB Display*

- 1. Используйте поддерживаемый продукт Adobe Photoshop, чтобы открыть файл с изображением, который вы хотите просматривать на дисплее устройства просмотра.
- 2. Откройте крышку USB порта и подсоедините кабель USB к устройству. Подключите другой разъем USB-кабеля к компьютеру.

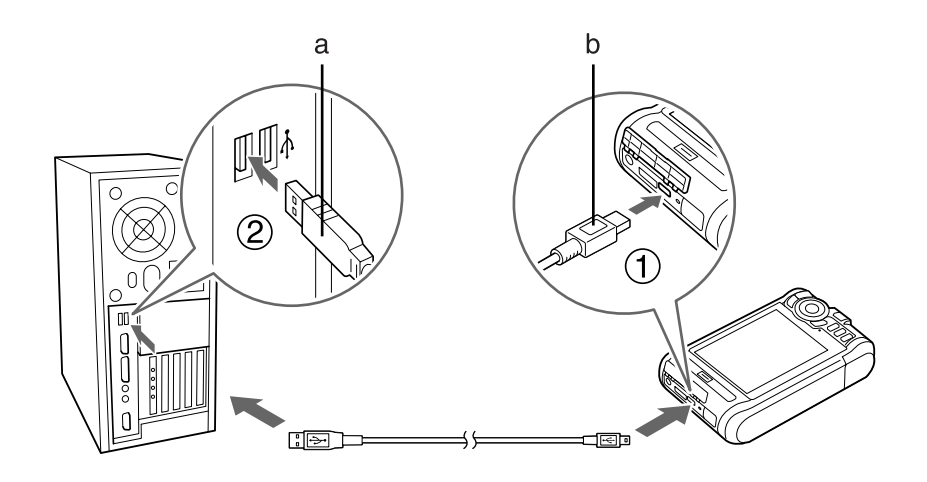

a. USB (Standard-A)  $b.$  USB (Mini-B)

- 3. В главном меню кнопками Вверх и Вниз выберитеUSB Device (Устройство USB) и нажмите OK.
- 4. Кнопками Вверх и Вниз выберите команду USB Display (Дисплей USB) и нажмите на кнопку OK.
- 5. Автоматически запустится процесс мониторинга.
- 6. Завершив работу, отсоедините кабель USB от устройства просмотра и компьютера.

## О раскрывающемся меню

В следующей таблице перечислены команды раскрывающегося меню, доступ к которому можно получить при помощи кнопки Menu (Меню).

## Для файлов изображений

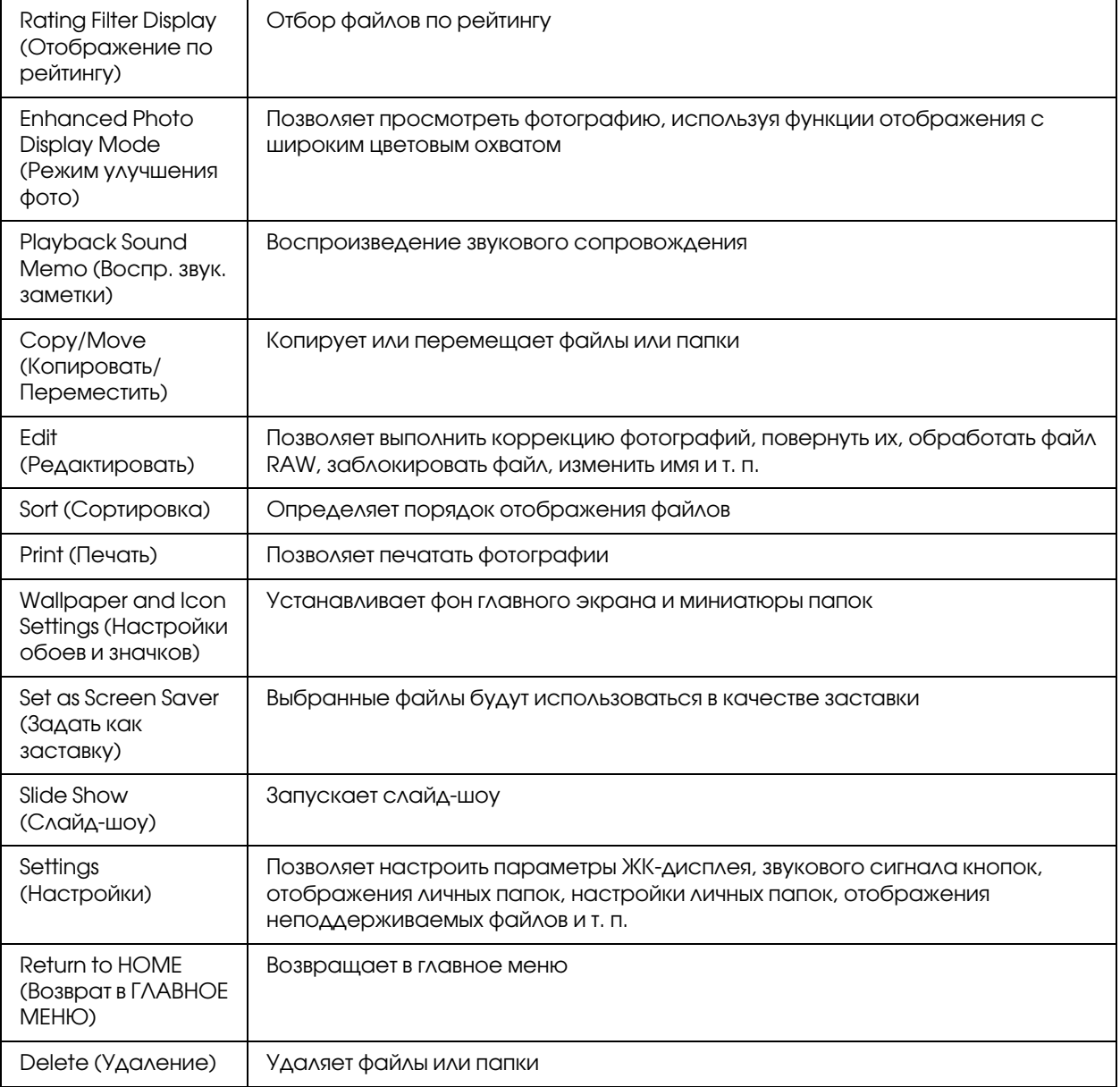

## Для видеофайлов

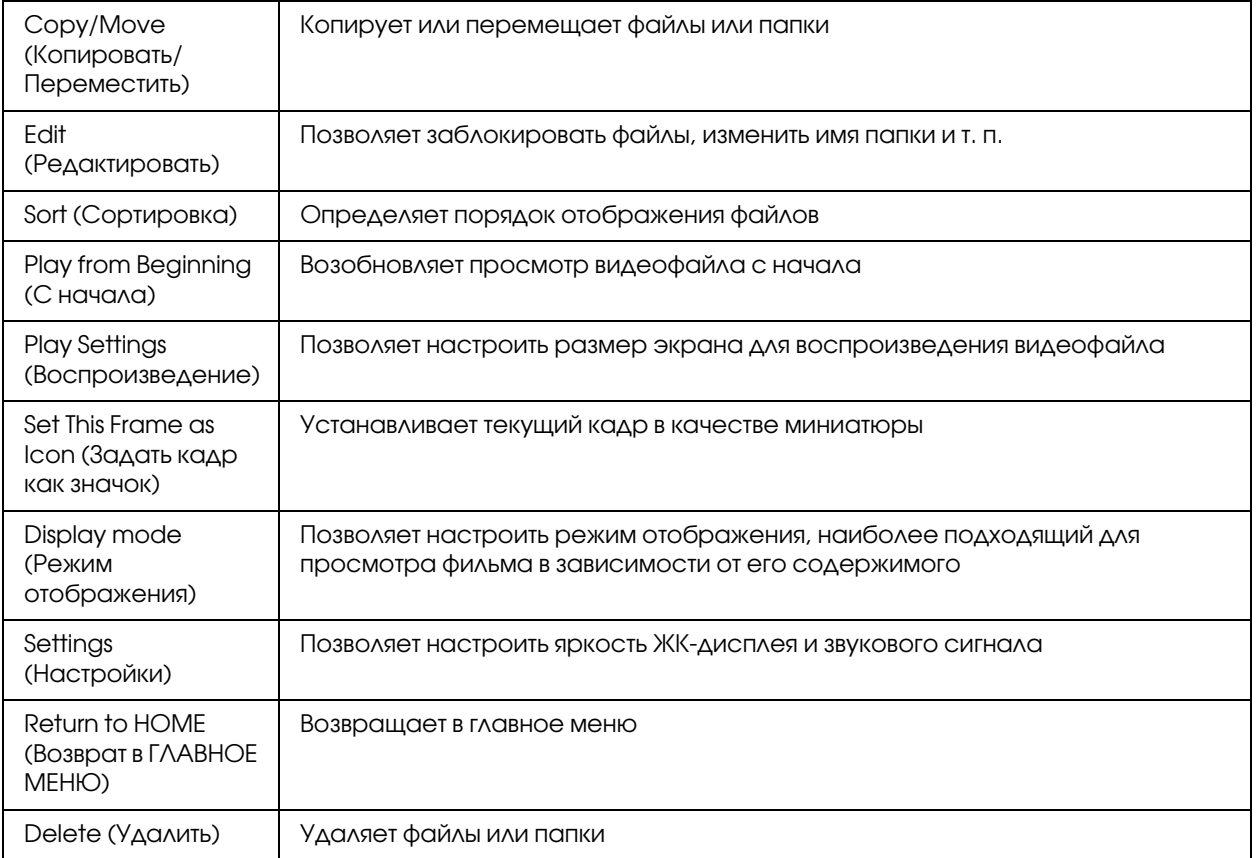

### *Примечание*

*Содержание раскрывающегося меню, которое появляется при нажатии на кнопку* Menu (Меню)*, может быть разным в зависимости от экрана.*

## <span id="page-65-0"></span>Глава 6

## Прямая печать

Изображение можно напечатать, не подключая средство просмотра напрямую к компьютеру. Просто подключите средство просмотра к принтеру, поддерживающему функцию PictBridge.

Вы можете отредактировать и напечатать фотографии с помощью Мастера печати (Print Wizard).

### Подготовка к печати

### Доступные типы бумаги

Средство просмотра поддерживает следующие размеры и типы бумаги.

Premium Glossy Photo Paper

Premium Semigloss Photo Paper

Ultra Glossy Photo Paper

Glossy Photo Paper

#### *Примечание*

*Дополнительные сведения о доступных типах и размерах бумаги см. в руководстве принтера.*

### Регистрация водяных знаков

Прежде чем добавить водяной знак на фотографию, его необходимо зарегистрировать. Можно зарегистрировать три водяных знака (фотографии или текст).

#### *Примечание*

*В качестве водяного знака можно зарегистрировать следующие типы изображений:*

- ❏ *файлы формата PNG, созданные в Adobe Photoshop;*
- ❏ *изображения формата PNG, содержащие частично передаваемую информацию;*
- ❏ *максимальный размер даных: 10 МБ;*
- ❏ *максимальный размер изображения: 720 x 480 пикселов;*
- ❏ *файлы без анимации.*

Чтобы зарегистрировать текстовый водяной знак, выполните следующее.

- 1. В главном меню кнопками Вверх и Вниз выберитеSettings (Настройки) и нажмите OK.
- 2. Кнопками Вверх и Вниз выберите команду Watermark Settings (Настройки вод. **знака)** и нажмите **OK**.
- 3. Кнопками Вверх и Вниз выберите команду Create New Watermark (Создать новый знак) и нажмите OK.
- 4. Введите текст, который хотите использовать в качестве водяного знака. После завершения ввода выберите Done (Готово) и нажмите OK.
- 5. Выберите цвет текста и нажмите OK.
- 6. После появления окна подтверждения нажмите OK.

Чтобы зарегистрировать изображение в качестве водяного знака, выполните следующее.

- 1. На компьютере создайте файл формата PNG.
- 2. Скопируйте файл в средство просмотра в папку My photos (Фотографии). О копировании данных см. в разделе ["Копирование файлов в компьютер" на стр. 41](#page-40-0).
- 3. Выберите это изображение и нажмите OK.

Чтобы удалить зарегистрированные водяные знаки, повторите шаги 1 и 2 регистрации текстового водяного знака и затем выберите Remove this Watermark (Удалить этот знак).

## <span id="page-66-0"></span>Работа с Мастером печати

В Мастер печати включено шесть меню. Подробнее о каждом меню см. в таблице (шаг 2).

1. В главном меню кнопками Вверх и Вниз выберите Print Wizard (Мастер печати) и нажмите OK.

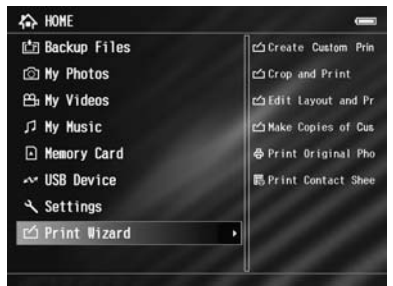

#### *Примечание*

*Если ненапечатанное задание сохранено в устройстве, следуйте инструкциям на экране.*

2. Кнопками Вверх и Вниз выберите нужный пункт и нажмите OK.

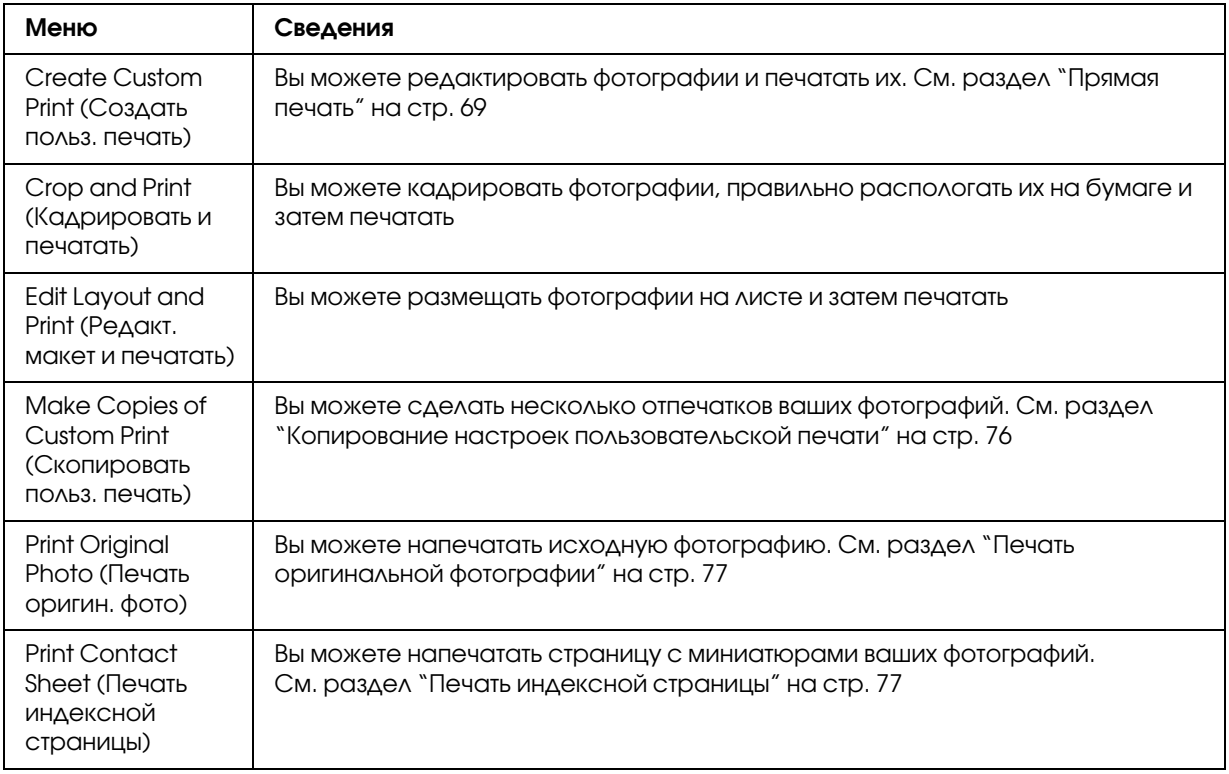

### <span id="page-68-0"></span>Прямая печать

### Выбор фотографии

- 1. В меню Print Wizard (Прямая печать) выберите Create Custom Print (Создать польз. печать) Подробности см. в разделе ["Работа с Мастером печати" на стр. 67](#page-66-0).
- 2. При помощи навигационной кнопки и кнопки ОК отобразите фотографии, хранящиеся в папках.
- 3. Навигационной кнопкой выберите фотографию и нажмите OK. Можно выбирать файлы JPEG или RAW.

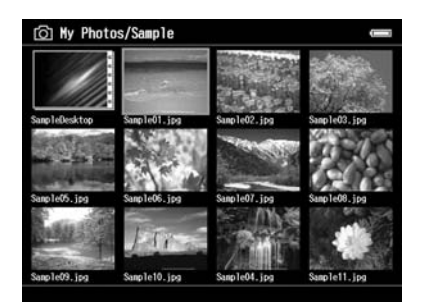

4. Когда появится сообщение, проверьте содержимое и затем с помощью навигационной кнопки и кнопки OK выполните обработку.

## Коррекция фото

В меню Retouch Settings (Настройки ретуши) для автокорреции выберите существующие настройки. Либо вручную создайте собственные настройки и сохраните их.

1. В главном меню кнопками **Вверх** и **Вниз** выберите существующие настройки либо Manual Settings (Ручные настройки) и нажмите ОК. В случае выбора текущих настроек перейдите к шагу 5.

2. Если вы выбрали настройку вручную, на экране Retouch Additions (Дополн. к ретуши) или RAW Additional Adjustments (Дополнит. RAW-настройки) кнопками **Вверх** и **Вниз** выберите нужную настройку и нажмите OK.

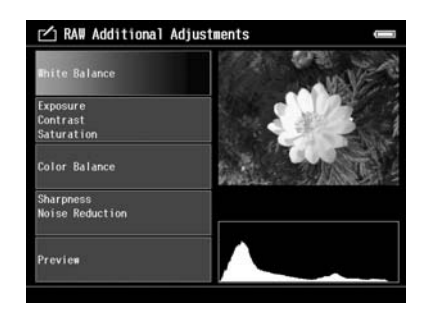

### *Примечание*

- ❏ *Доступны следующие настройки. Brightness (Яркость), Contrast (Контраст), Saturation (Насыщ.), Color Balance (Цвет. баланс), Monochrome Filter (Монохр. фильтр), Sharpness (Резкость), Noise Reduction (Подавление шума), White Balance (Баланс белого), Exposure (ыдержка).*
- ❏ *В зависимости от формата файла (JPEG или RAW) список параметров отличается. Например, настройки обработки для цветных и монохромных данных.*
- 3. выполнив настройки, на экране выберите **OK**, затем нажмите **OK**, чтобы вернуться к предыдущему экрану.
- 4. Кнопками Вверх и Вниз выберите команду Preview (Предв. просмотр) и нажмите ОК.
- 5. Скорректированная фотография отобразится в экране Retouch Additions (Дополн. к ретуши) или RAW Additional Adjustments (Дополнит. RAW\$настройки). Чтобы сохранить фотографию, выберите OK или Start Processing (Начать обработку), затем нажмите на кнопку OK.

Если вы хотите внести дополнительные изменения, выберите Additional Adjustments (Дополнительные настройки)  $u_{\Lambda}u$  Custom Settings (Пользов. настройки)  $u$ повторите шаги 2-4.

6. Когда появится сообщение, проверьте содержимое и затем с помощью **навигационной** кнопки и кнопки OK выполните обработку.

#### *Примечание*

- ❏ *Отредактированное изображение сохранится с именем "Original file name\_Exx" в следующей папке. My Photos (Фотографии) > папка "PRINT (Печать)" > папка "Date.xxx".*
- ❏ *Изображение в формате RAW будет обработано и сохранено в формате JPEG.*

❏ *В некоторых случаях, в зависимости от использовавшегося при редактировании ПО, вы не сможете отобразить или обработать данные RAW.*

## Кадрирование фотографии

Вы можете выполнить кадрирование фотографии. Возможно использование как фиксированных настроек, так и пользовательских.

- 1. В главном меню кнопками Вверх и Вниз на экране Cropping setting (Настр. кадрир.) выберите метод кадрирования и нажмите OK.
- 2. Выбрав Fixed Aspect (Фикс. пропорции), кнопками Вверх и Вниз выберите соотношение сторон
- 3. Выберите область кадрирования изображения. Область кадрирования отмечена красной линией. Чтобы переместить ее, выполните следующее. Для фиксированных пропорций: Кнопками - / + увеличьте либо уменьшите кадр, а навигационной кнопкой переместите его. Чтобы повернуть кадр, нажмите на кнопку Display (Просмотр)

Для свободных пропорций: Кнопками Вверх и Вниз переместите горизонтальную линию, кнопками Влево и Вправо - вертикальную, кнопкой  $\bigstar$  измените неподвижную точку.

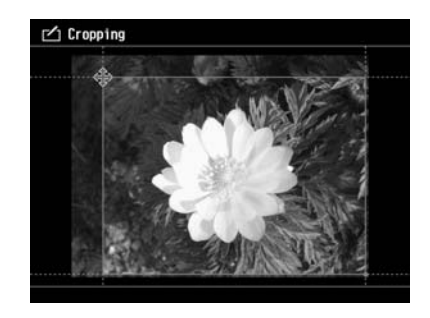

#### *Примечание*

- ❏ *Вы также можете воспользоваться колесом прокрутки.*
- ❏ *Находясь в этом экране и нажав на кнопку* Menu (Меню)*, вы также можете выполнить следующее:*

*отобразить сетку, изменить соотношение сторон, скорректировать горизонтальный угол и сбросить настройки.*

4. Выполнив настройки кадрирования, нажмите на кнопку OK.

5. Кадрированное фото появится на экране Cropping Preview (Предв. просмотр кадрир.). Чтобы сохранить его, выберите OK и нажмите на кнопку OK. Если вы хотите внести дополнительные изменения, выберите **Additional Adjustments** (Дополнительные настройки) и повторите шаги 3 и 4.

При сохранении изображения отобразится экран Select Print Layout Size (Выбрать размер формата печати).

### *Примечание*

*Отредактированное изображение сохранится с именем "Original file name\_Exx" в следующей папке. My Photos (Фотографии) > папка "PRINT (Печать)" > папка "Date.xxx".*

### Настройка макета

Для макета печати вы можете выбрать размер бумаги, цвет фона, водяной знак и т.п.

- 1. На экране Select Print Layout Size (Выбрать размер формата печати) кнопками **Вверх** и Вниз выберите размер бумаги и нажмите OK.
- 2. Изображение будет размещено на листе. Кнопками / + увеличьте либо уменьшите изображение, а навигационной кнопкой переместите его. Нажмите на кнопку Display (Просмотр), чтобы повернуть изображение. Если ширина повернутого изображения окажется больше длины бумаги, изображение будет подогнано под размер листа.

### *Примечание*

*Вы также можете воспользоваться колесом прокрутки.* 

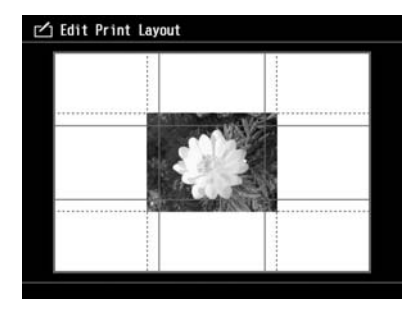
3. Нажмите на кнопку Menu (Меню), чтобы выбрать цвет фона, рамки и выполнить настройки водяного знака.

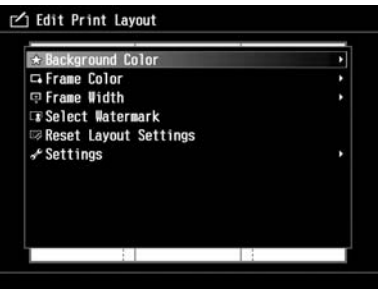

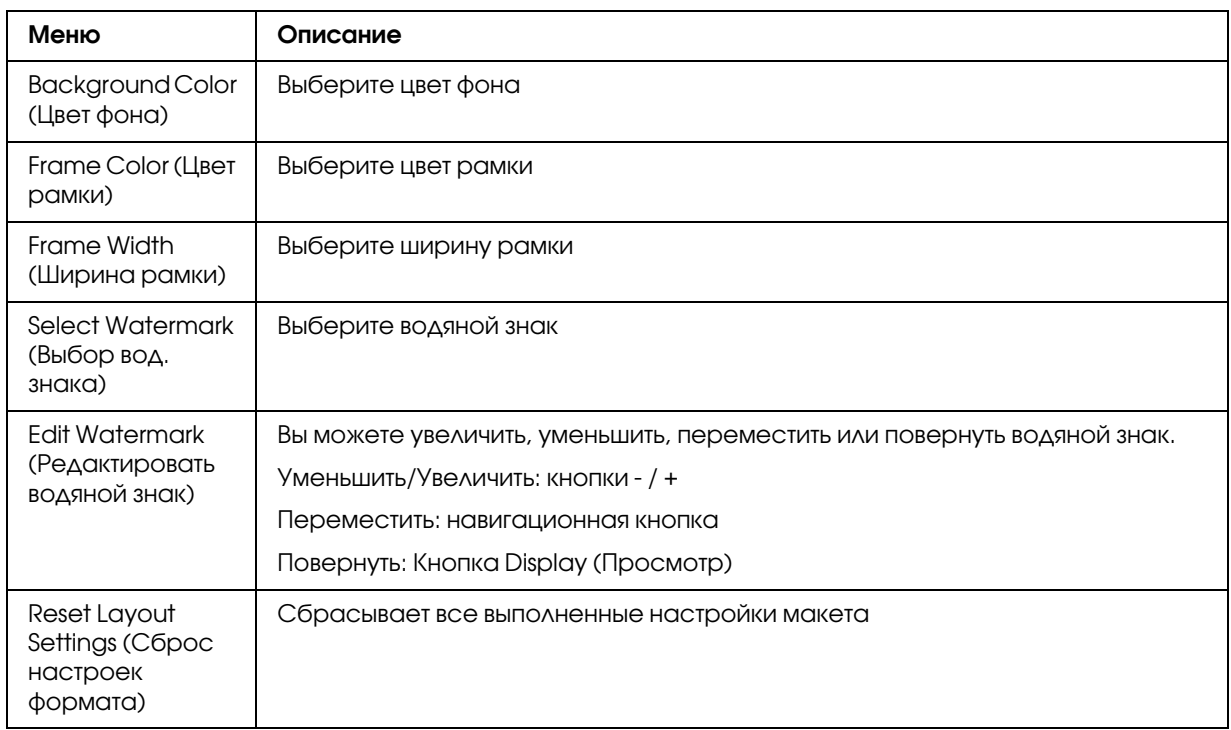

- 4. Выполнив настройки макета, нажмите на кнопку OK.
- 5. Макет с фотографией появится на экране Print Layout Preview (Предв. просмотр макета печати).

Чтобы сохранить его, выберите OK и нажмите на кнопку OK.

Если вы хотите внести дополнительные изменения, выберите Additional Adjustments (Дополнительные настройки) и повторите шаги 2 и 3.

#### *Примечание*

*Отредактированное изображение сохранится с именем "Original file name\_Exx" в следующей папке.*

*My Photos (Фотографии) > папка "PRINT (Печать)" > папка "Date.xxx".*

6. При сохранении появится экран, в котором необходимо указать, будет ли сохранен макет в качестве шаблона. Выберите Yes (Да) и нажмите ОК, чтобы присвоить имя файлу и сохранить его в качестве шаблона.

#### *Примечание*

*Появится экранная клавиатура, чтобы вы смогли ввести имя шаблона. Подробнее о вводе символов / в разделе ["Изменение имени файла или папки" на стр. 56](#page-55-0) (шаги 4 и 5).*

## <span id="page-73-1"></span><span id="page-73-0"></span>Печать фотографий

1. Подсоедините кабель USB и адаптер переменного тока к устройству просмотра.

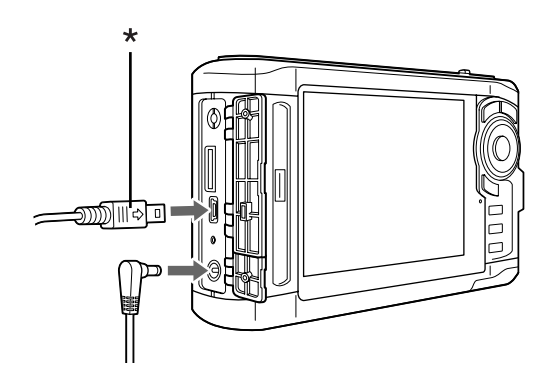

 $*$  USB (Mini-B)

2. Подключите другой конец кабеля USB к разъему принтера.

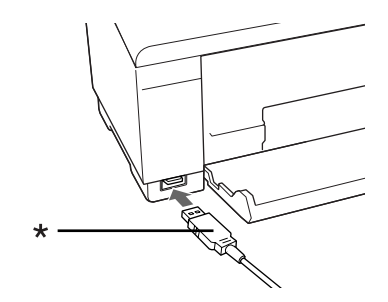

\* USB (Standard\$A)

#### *Примечание*

- ❏ *Обратитесь к руководству пользователя к принтеру, чтобы определить, где находится соответствующий разъем.*
- ❏ *Отключайте USB/кабель от устройства, если не работаете с компьютером или принтером.*
- ❏ *Когда устройство подключено к принтеру, не прикасайтесь к разъему серии A (Host/standard). В противном случае работа устройства может быть нестабильной.*
- ❏ *Если принтер будет не распознан, задание на печать будет сохранено.*
- 3. На экране подтверждения выберите Yes (Да) и нажмите OK.
- 4. Принтер будет автоматически распознан, и появится экран Print Settings (Настройки печати). Введите необходимые настройки.

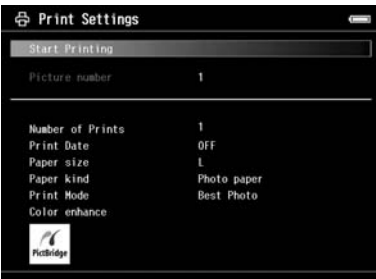

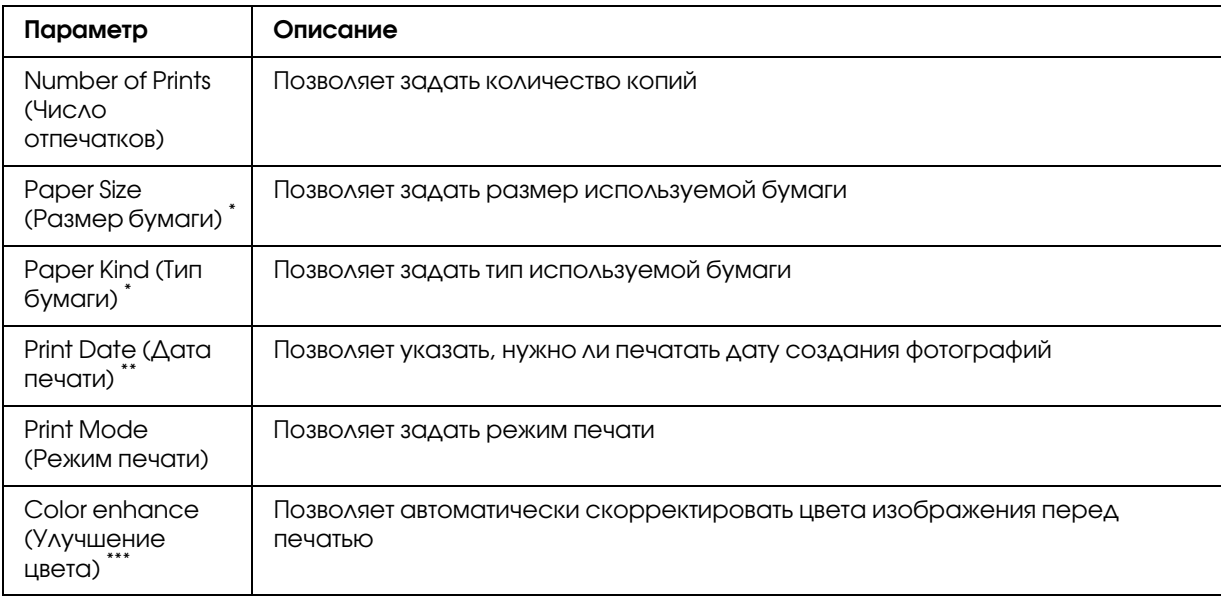

\* При работе с некоторыми моделями принтеров параметры бумаги настроить нельзя, в этом случае будет выбрано значение Auto (Авто).

\*\* Если фотография не содержит сведения о дате съемки, печатается дата создания файла.

В зависимости от изображения и модели принтера эта функция может быть недоступна.

5. Нажмите на кнопку OK, чтобы начать печать.

#### Копирование настроек пользовательской печати

- 1. В меню Print Wizard (Прямая печать) выберите Make Copies of Custom Print (Скопировать польз. печать). Подробности см. в разделе ["Работа с Мастером печати"](#page-66-0)  [на стр. 67.](#page-66-0)
- 2. Навигационной кнопкой выберите проект

#### *Примечание*

*Вы можете выбрать только проекты, созданные с помощью Мастера печати.*

3. Нажмите на кнопку OK, чтобы начать печать. Подробности о настройках печати см. в разделе ["Печать фотографий" на стр. 74](#page-73-0).

## Печать оригинальной фотографии

- 1. В меню Print Wizard (Прямая печать) выберите Print Original Photo (Печать оригин. фото). Подробности см. в разделе ["Работа с Мастером печати" на стр. 67](#page-66-0).
- 2. При помощи кнопки **ОК** и навигационной кнопки откройте папку.
- 3. Навигационной кнопкой выберите нужный файл, кнопкой / + укажите число копий и затем нажмите OK.

#### *Примечание*

*Нажва на кнопку* Menu (Меню)*, вы можете выбрать все файлы JPEG и RAW.*

- 4. Выберите макет печати.
- 5. Нажмите на кнопку **OK**, чтобы начать печать. Подробности о настройках печати см. в разделе ["Печать фотографий" на стр. 74](#page-73-0).

## Печать индексной страницы

- 1. В меню Print Wizard (Прямая печать) выберите **Print Contact Sheet (Печать индексной** страницы). Подробности см. в разделе ["Работа с Мастером печати" на стр. 67.](#page-66-0)
- 2. Навигационной кнопкой выберите стиль индексной страницы и нажмите ОК.
- 3. При помощи кнопки **OK и навигационной кнопки** откройте папку.
- 4. Навигационной кнопкой и кнопкой  $\star$  отметьте файлы для печати.

#### *Примечание*

*Нажва на кнопку* Menu (Меню)*, вы можете выбрать все файлы JPEG и RAW.*

5. Нажмите на кнопку **OK**, чтобы начать печать. Подробности о настройках печати см. в разделе ["Печать фотографий" на стр. 74](#page-73-0).

# Глава 7 Воспроизведение музыки

Средство просмотра позволяет прослушивать аудиозаписи.

## Передача звуковых данных с компьютера

Для передачи звуковых данных с компьютера в средство просмотра рекомендуется использовать программу Epson Link2.

- 1. Установив программу Epson Link2, подключите устройство к компьютеру. Подробности см. в разделе ["Подключение к компьютеру" на стр. 41.](#page-40-0)
- 2. Скопируйте файлы в средство просмотра.

#### *Примечание*

- ❏ *Подробнее о данном ПО в интерактивном Руководстве пользователя по Epson Link2.*
- ❏ *В папке My Music (Музыка) отображаются только звуковые файлы, переданные с компьютера. Работая только с устройством, звуковые файлы нельзы скопировать или переместить в папку My Music (Музыка) или из нее. Когда необходимо воспроизвести звуковой файл, скопированный с карты памяти, найдите его в папке Backup Files (Архив) и нажмите на* OK*. Файл будет воспроизведен согласно заданным параметрам.*

#### <span id="page-77-0"></span>Форматы звуковых файлов, поддерживаемые средством просмотра

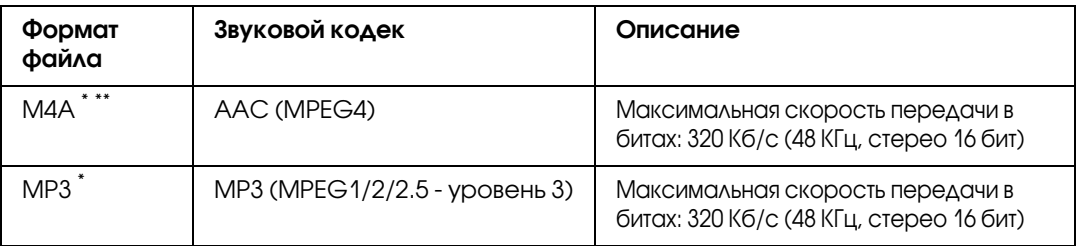

\* Без защиты от копирования.

\*\* Формат, не совместимый с потерями.

#### *Примечание*

❏ *Поддерживаются звуковые файлы размером до 200 МБ (до 10 000 дорожек).*

❏ *Некоторые файлы могут не воспроизводиться, даже если они поддерживаются средством просмотра.*

## Воспроизведение

При воспроизведениии музыки можно выбрать категорию или возобновить воспроизведение с начала предыдущей дорожки. Эта функция позволяет сузить поиск нужной музыки.

## Выбор категории

1. В главном меню кнопками Вверх и Вниз выберите My Music (Музыка) и нажмите ОК или Вправо.

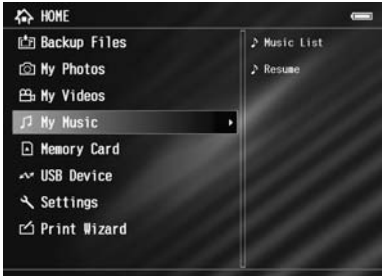

- 2. Кнопками Вверх и Вниз выберите команду Music List (Коллекция музыки) и нажмите на кнопку OK или Вправо.
- 3. Кнопками Вверх и Вниз выберите нужную категорию и нажмите OK или Вправо.

Область поиска можно сузить, выбирая пункты в следующей последовательности при помощи навигационной кнопки. Выберите All (Все) в верхней строке списка, чтобы отобразить все элементы.

Artist (Исполнитель) - Artist name (Имя исполнителя) - Album name (Название альбома) Track name (Название дорожки)

Album (Альбом) Album name (Название альбома) Track name (Название дорожки)

Genre (Стиль) - Genre name (Название стиля) - Artist name (Имя исполнителя) -Album name (Название альбома) - Track name (Название дорожки)

All (Все) - Track name (Название дорожки)

Playlist (Список)  $\check{\phantom{\phi}}$  - Playlist name (Название списка) - Track name (Название дорожки)

Update Music List (Обновление коллекции)<sup>\*</sup>

- Подробности см. в разделе "Создание списка воспроизведения в средстве просмотра" на [стр. 83.](#page-82-0)
- \*\* Команда Update Music List (Обновление коллекции) позволяет обновить музыкальные данные после их копирования с компьютера.
- 4. Выберите нужную дорожку при помощи навигационной кнопки и нажмите на кнопку OK для воспроизведения.

#### Возобновление воспроизведения

- 1. В главном меню кнопками Вверх и Вниз выберите My Music (Музыка) и нажмите OK.
- 2. Кнопками Вверх и Вниз выберите команду Resume (Возобновить) и нажмите ОК.

Воспроизведение можно возобновить с начала предыдущей дорожки.

#### Основные операции во время прослушивания музыки

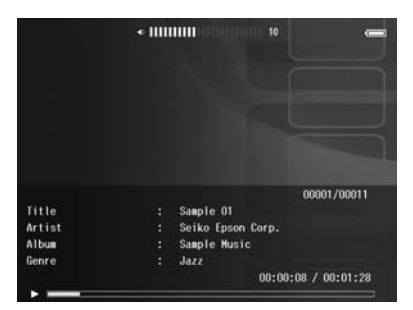

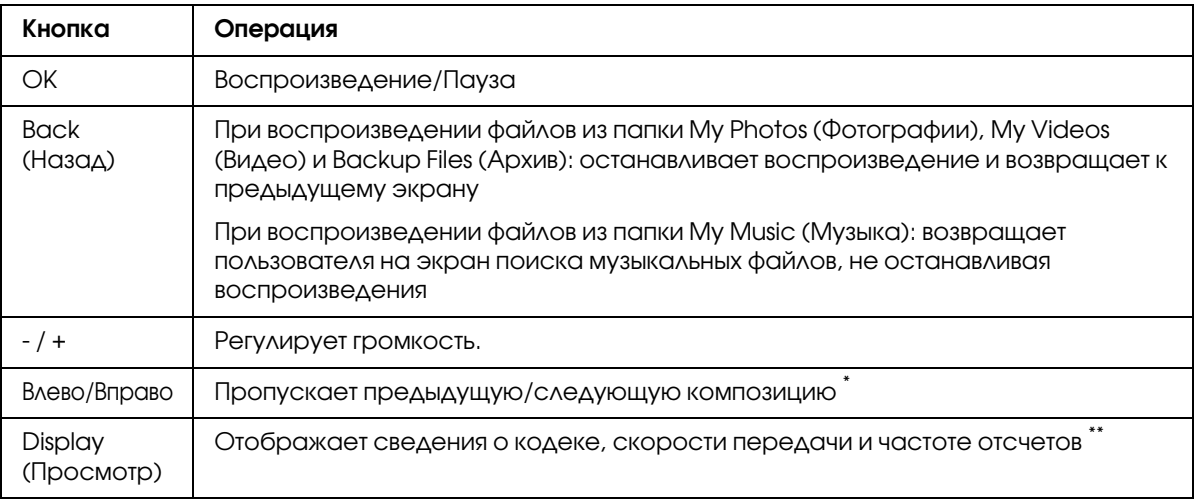

 $^{*}$  Нажмите и удерживайте кнопку **Влево/Вправо**, чтобы активизировать ускоренную перемотку прослушиваемой композиции.

\*\* Отображается информация из ID3 файла (название файла, дорожки, имя исполнителя и т.д.). Поддерживаются версии ID3 до 2.4 включительно, и на экране отображаются до 127 знаков.

#### Последовательное и случайное воспроизведение

Нажмите на кнопку Menu (Меню), в раскрывающемся меню выберите My Music (Музыка), Play Mode (Режим воспроизведения), а затем один из следующих пунктов при помощи навигационной кнопки и кнопки OK.

Всегда выбирайте Shuffle (Произвольный) или Normal Play Order (Обычный порядок) для настройки порядка воспроизведения, после этого выберите нужный режим повторения.

#### Параметр Repeat (Повтор)

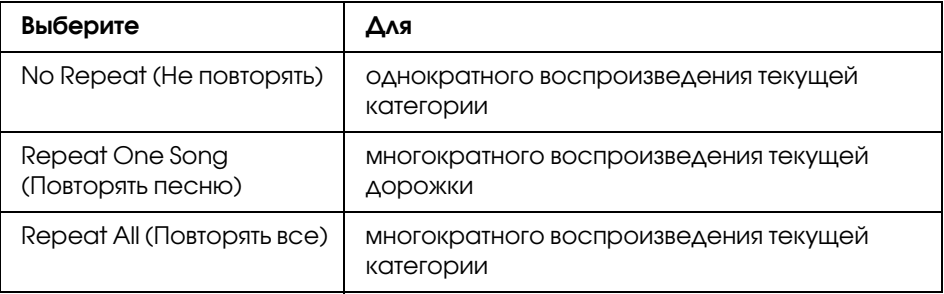

#### Параметр Playback order (Порядок воспроизведения)

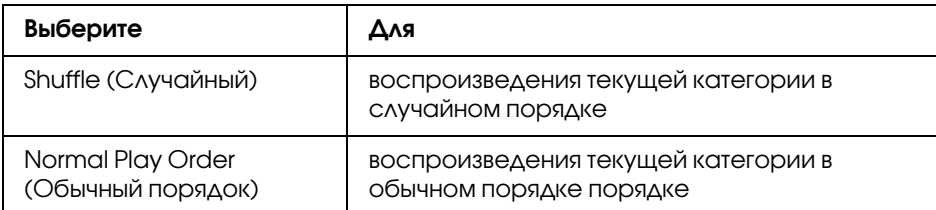

## Использование различных функций при воспроизведении музыки

#### Параметры звукового эквалайзера

Параметры эквалайзера можно настроить.

- 1. В папке My Music (Музыка) нажмите на кнопку Menu (Меню).
- 2. В раскрывающемся меню выберите команду Audio Equalizer Setting (Настройка эквалайзера) кнопками Вверх, Вниз и OK.

Доступны следующие параметры эквалайзера: Normal (Обычный), Jazz (Джаз), Classical (Классика), Rock (Рок), Pop (Поп), Live (Концерт), Full Bass (Полные басы), Custom (Пользовательские).

3. Подробнее о команде **Custom (Пользовательские)** — в разделе "Настройка [пользовательских параметров эквалайзера" на стр. 83](#page-82-1). Выбрав нужную команду, нажмите на кнопку OK.

#### <span id="page-82-1"></span>Настройка пользовательских параметров эквалайзера

Команда Custom (Пользовательские) в меню Audio Equalizer Setting (Настройка эквалайзера) позволяет создать собственные параметры эквалайзера.

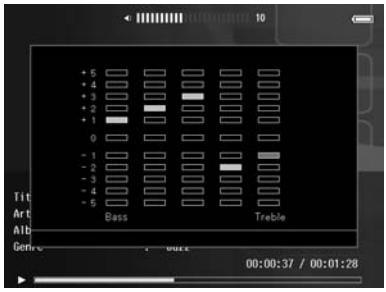

Отрегулируйте уровень каждой частоты при помощи **навигационной кнопки** и нажмите на кнопку OK.

## <span id="page-82-2"></span>Удаление альбома дорожек

- 1. В списке названий дорожек категории нажмите на кнопку **Menu (Меню)**.
- 2. В раскрывающемся меню выберите **Delete (Удаление)**, при помощи навигационной кнопки и кнопки выберите звуковые файлы, которые нужно удалить, и нажмите на кнопку OK.
- 3. Когда появится запрос на подтверждение, кнопками **Вверх** и **Вниз** выберите Yes (Да) и нажмите на кнопку OK.

#### <span id="page-82-0"></span>Создание списка воспроизведения в средстве просмотра

Списки воспроизведения можно создавать не только с помощи программы Epson Link2, но и непосредственно в средстве просмотра.

- 1. В списке названий дорожек категории нажмите на кнопку **Menu (Меню)**.
- 2. Кнопками Вверх и Вниз выберите команду Add to Playlist (Добавление в список) и нажмите OK.
- 3. Кнопками Вверх и Вниз выберите команду Create New Playlist (Создание списка **воспроизведения)** и нажмите ОК.
- 4. Появится экранная клавиатура. Выберите нужную букву при помощи **навигационной** кнопки и нажмите на кнопку OK, чтобы ввести ее.

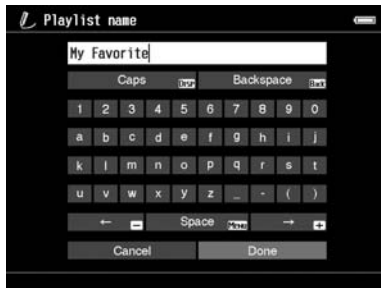

#### *Примечание*

*Последний символ можно удалить кнопкой* Back (Назад)*. Чтобы отменить операцию, выберите* Cancel (Отмена) *при помощи* навигационной кнопки *и нажмите на кнопку* OK*.*

- 5. Когда имя будет введено полностью, выберите **Done (Готово)** при помощи навигационной кнопки и нажмите на кнопку ОК.
- 6. Выберите дорожки, которые необходимо поместить в список воспроизведения, при помощи навигационной кнопки и кнопки  $\bigstar$ .

#### *Примечание*

*Чтобы включить в список все дорожки, нажмите на кнопку* Menu (Меню) *и выберите* Select All (Выбрать все)*.*

7. Для завершения нажмите на кнопку **OK**.

#### Добавление дорожек в созданный список воспроизведения

На шаге 3 выберите нужный список воспроизведения вместо команды **Create New Playlist** (Создание списка воспроизведения).

#### Удаление списка воспроизведения и дорожек из списка воспроизведения

Для удаления списка воспроизведения выберите нужный список, нажмите на кнопку **Menu** (Меню) и выберите Delete this Playlist (Удалить этот список).

Дорожки из списка воспроизведения удаляются точно также, как из средства просмотра. Если выбрать звуковые файлы из списка воспроизведения, они будут удалены только из списка, но не из средства просмотра. Подробности см. в разделе ["Удаление альбома дорожек"](#page-82-2)  [на стр. 83.](#page-82-2)

#### Изменение порядка дорожек в созданном списке воспроизведения

- 1. Откройте список дорожек.
- 2. Выберите нужную дорожку.
- 3. Нажмите на кнопку **Menu (Меню)** и в раскрывающемся списке выберите команду Change Song Order (Изменение порядка песен).
- 4. Переместите дорожку кнопками Вверх или Вниз и нажмите на кнопку ОК.

#### Раскрывающееся меню

В следующей таблице перечислены команды раскрывающегося меню, доступ к которому можно получить при помощи кнопки **Menu (Меню)**.

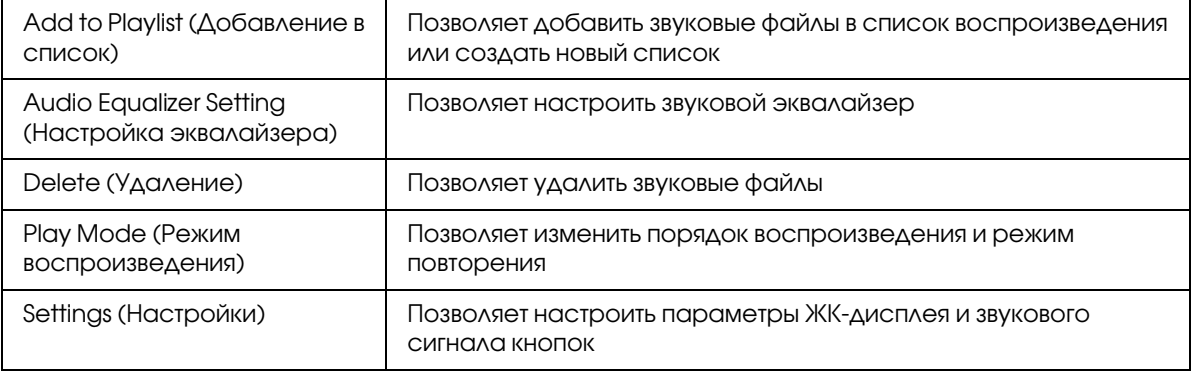

#### *Примечание*

*Содержание раскрывающегося меню, которое появляется при нажатии на кнопку* Menu (Меню)*, может быть разным в зависимости от экрана.*

# Глава 8 Настройка параметров

Средство просмотра позволяет настраивать различные параметры отображения и копирования изображений и изменять звуковые параметры для удобства работы с устройством.

## <span id="page-85-0"></span>Изменение параметров средства просмотра

Параметры, перечисленные в следующей таблице, можно настроить в меню Settings (Настройки). Чтобы войти в меню, на главном экране выберите **Settings (Настройки)** и нажмите на кнопку OK. Для дальнейшей настройки пользуйтесь навигационной кнопкой и кнопкой OK.

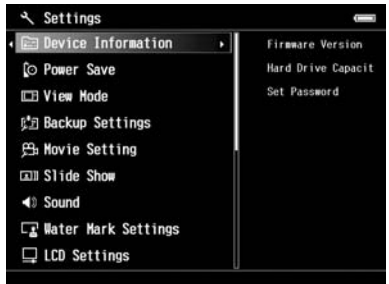

В следующей таблице подробно описаны все параметры.

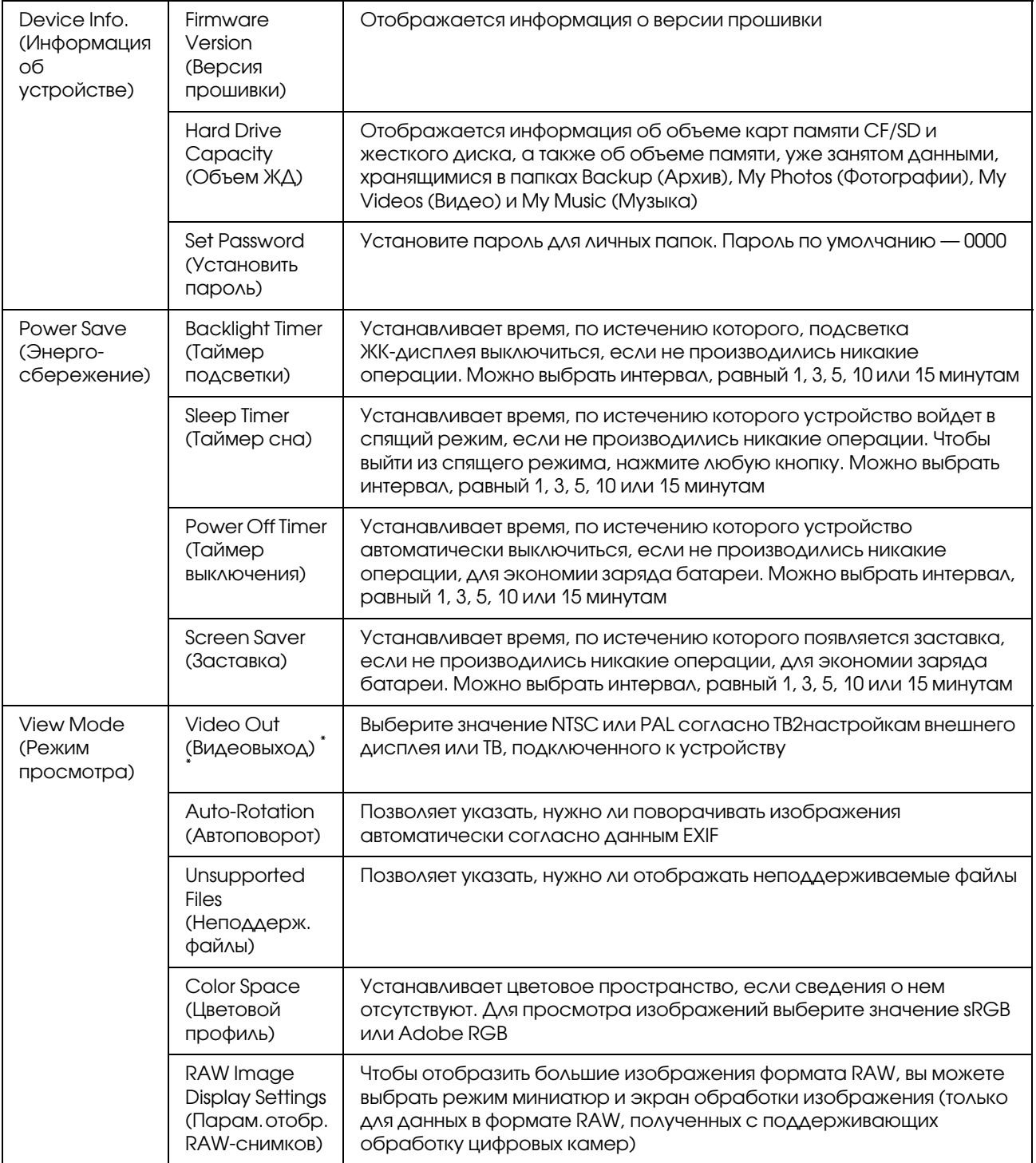

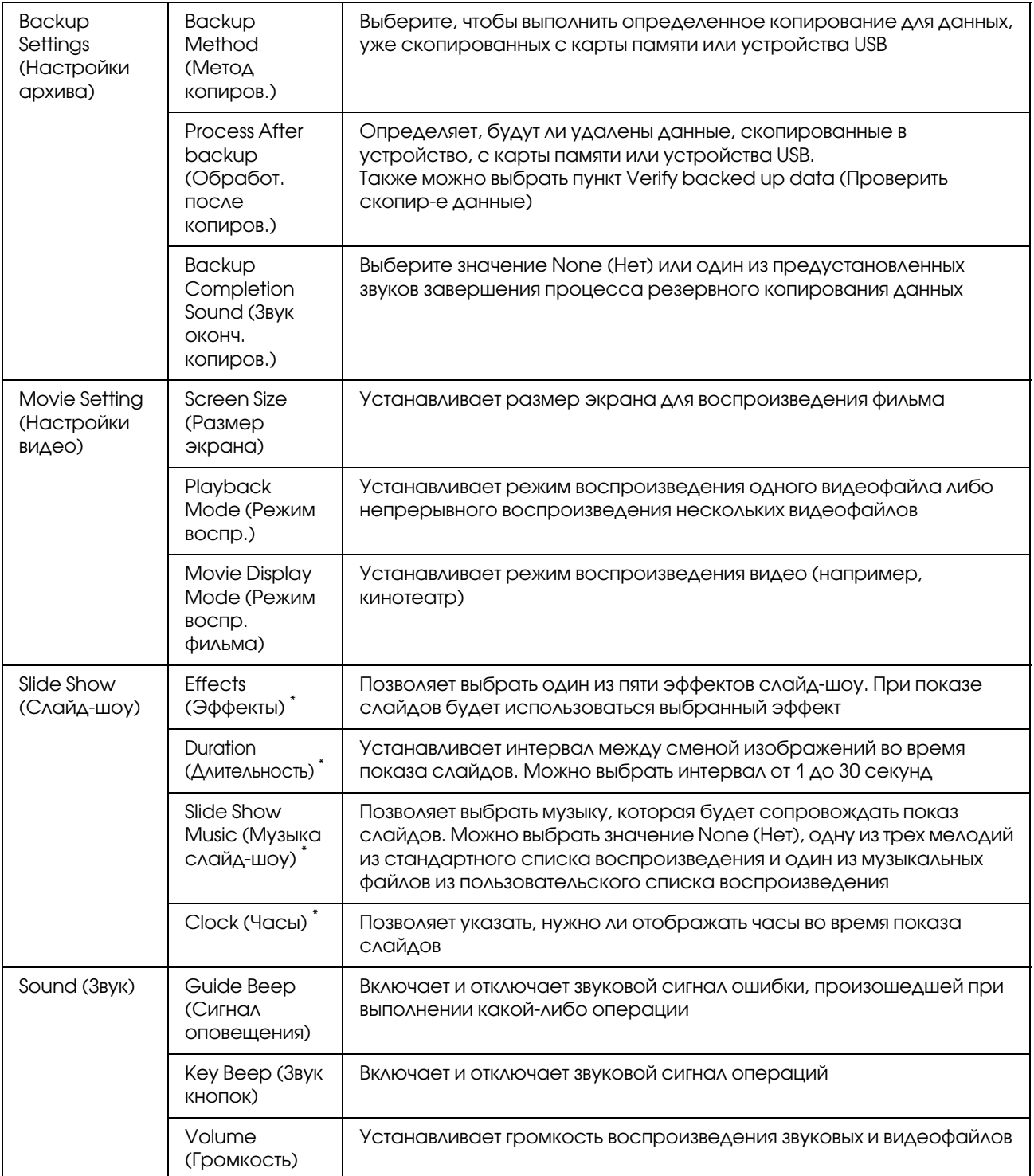

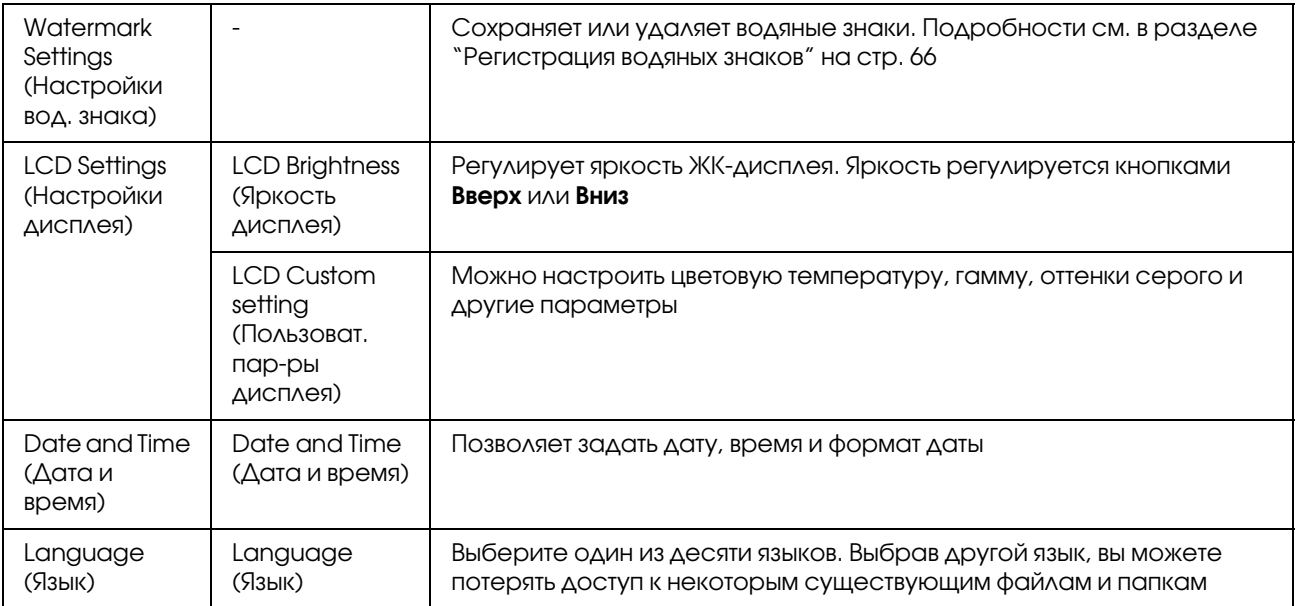

\* Эти параметры особенно эффективны при отображении заставки.

\*\* Изменив параметр, заново подключите видеокабель.

#### Глава 9

## Просмотр на телевизоре

## Использование выхода A/V

Устройство оснащено выходом A/V. Слайды и видеофайлы можно воспроизводить на внешнем мониторе, оснащенном видео-входом, например, телевизоре, подключив к нему данное устройство.

Для просмотра фотографий и воспроизведения видеофайлов на ТВ выполните следующие действия.

1. Настройте параметр Video Out средства просмотра согласно формату сигнала ТВ.

#### *Примечание*

*Подробнее о параметре Video Out — в разделе ["Изменение параметров средства просмотра" на стр. 86](#page-85-0).*

2. Подключите доступный в розничной продаже кабель AV к ТВ. Затем подключите другой конец AV-кабеля к устройству.

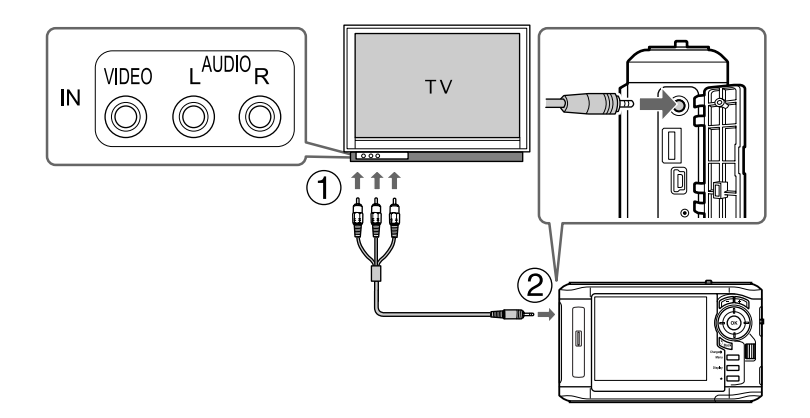

3. Настройте нужный видео-вход на ТВ.

#### *Примечание*

- ❏ *При подключении AV/кабеля к устройству ЖК/дисплей выключится.*
- ❏ *Некоторый мониторы не позволяют просматривать полное изображение, поэтому верхняя и нижняя части могут не отображаться.*
- ❏ *Дополнительные сведения о доступных кабелях можно получить в службе поддержки покупателей.*

## Глава 10

## Обслуживание

## Очистка устройства

Чтобы поддерживать устройство в наилучшем рабочем состоянии, тщательно очищайте его несколько раз в год. Перед проведением любых работ по обслуживанию средства просмотра обязательно прочитайте раздел "Важные инструкции по безопасности" и следуйте этим инструкциям.

- ❏ Перед очисткой обязательно выключите питание.
- ❏ При очистке устройства от пыли пользуйтесь чистой сухой тканью.
- ❏ Не используйте жесткую ткань или аэрозольные средства.
- ❏ При необходимости очищайте контакты батареи сухой тканью.

#### Подготовка батареи

#### Установка батареи

1. Откройте крышку отсека для батареи, как показано ниже.

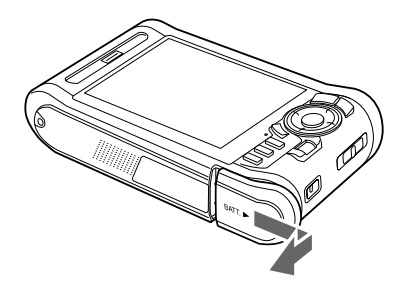

2. Вставьте батарею в отсек в направлении, указанном стрелкой на наклейке батареи.

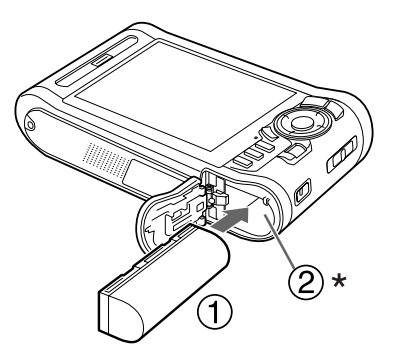

\* Вставьте батарею до фиксации.

3. Закройте крышку отсека для батареи и сдвиньте ее налево до щелчка.

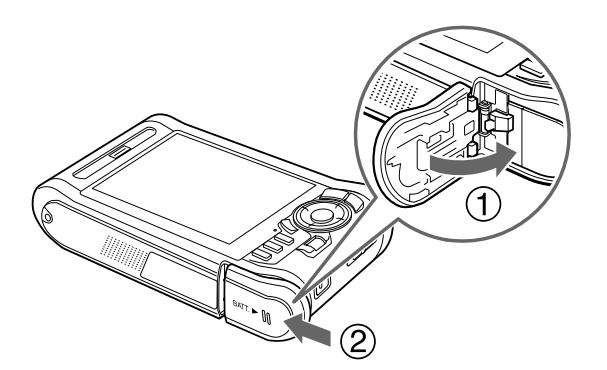

## <span id="page-91-0"></span>Зарядка батареи

После установки батареи подключите адаптер переменного тока. Батарея будет автоматически заряжена.

1. Убедитесь, что батарея установлена.

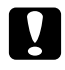

#### c *Предостережение*

*Не подсоединяйте адаптер переменного тока, когда батарея не установлена в устройство. Это может привести к поломке устройства.*

2. Подсоедините адаптер переменного тока к устройству, как показано ниже, затем вставьте другой его конец в электрическую розетку.

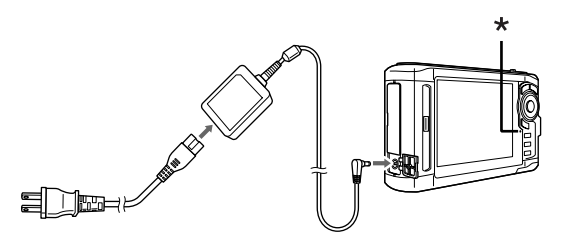

Индикатор зарядки

Индикатор зарядки горит зеленым во время зарядки. Когда батарея полностью зарядится, индикатор зарядки погаснет. Для полной зарядки батареи при выключенном питании требуется около 3,5 часов; если питание включено, требуется больше времени.

#### *Примечание*

- ❏ *Если при работе с устройством во время зарядки температура батареи поднимется до определенной отметки, зарядка будет приостановлена. Когда батарея охладится, зарядка батареи будет возобновлена.*
- ❏ *Если индикатор зарядки горит оранжевым, обратитесь к разделу ["Устранение неполадок" на стр. 95.](#page-94-0)*

#### Извлечение батареи

1. Убедитесь, что устройство выключено.

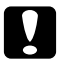

#### c *Предостережение*

❏ *Если к устройству подключен адаптер переменного тока, отсоедините его.*

- ❏ *Никогда не извлекайте батарею, когда питание включено. Иначе вы можете потерять или повредить данные на карте памяти или жестком диске.*
- 2. Откройте отсек для батареи.

3. Нажмите на защелку.

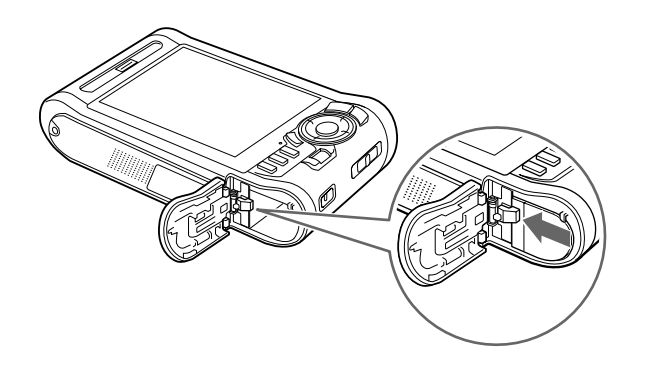

Батарея выдвинется.

4. Достаньте батарею и закройте крышку отсека.

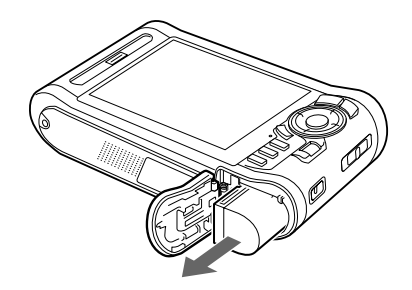

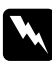

w *Предупреждение Не носите разряженные батареи в карманах.*

# <span id="page-94-0"></span>Глава 11

# <span id="page-94-1"></span>Устранение неполадок

## Сообщения об ошибках и значки

При возникновении проблемы на ЖК-дисплее обычно появляется сообщение об ошибке или значок. Следующий раздел посвящен проблемам и их решению.

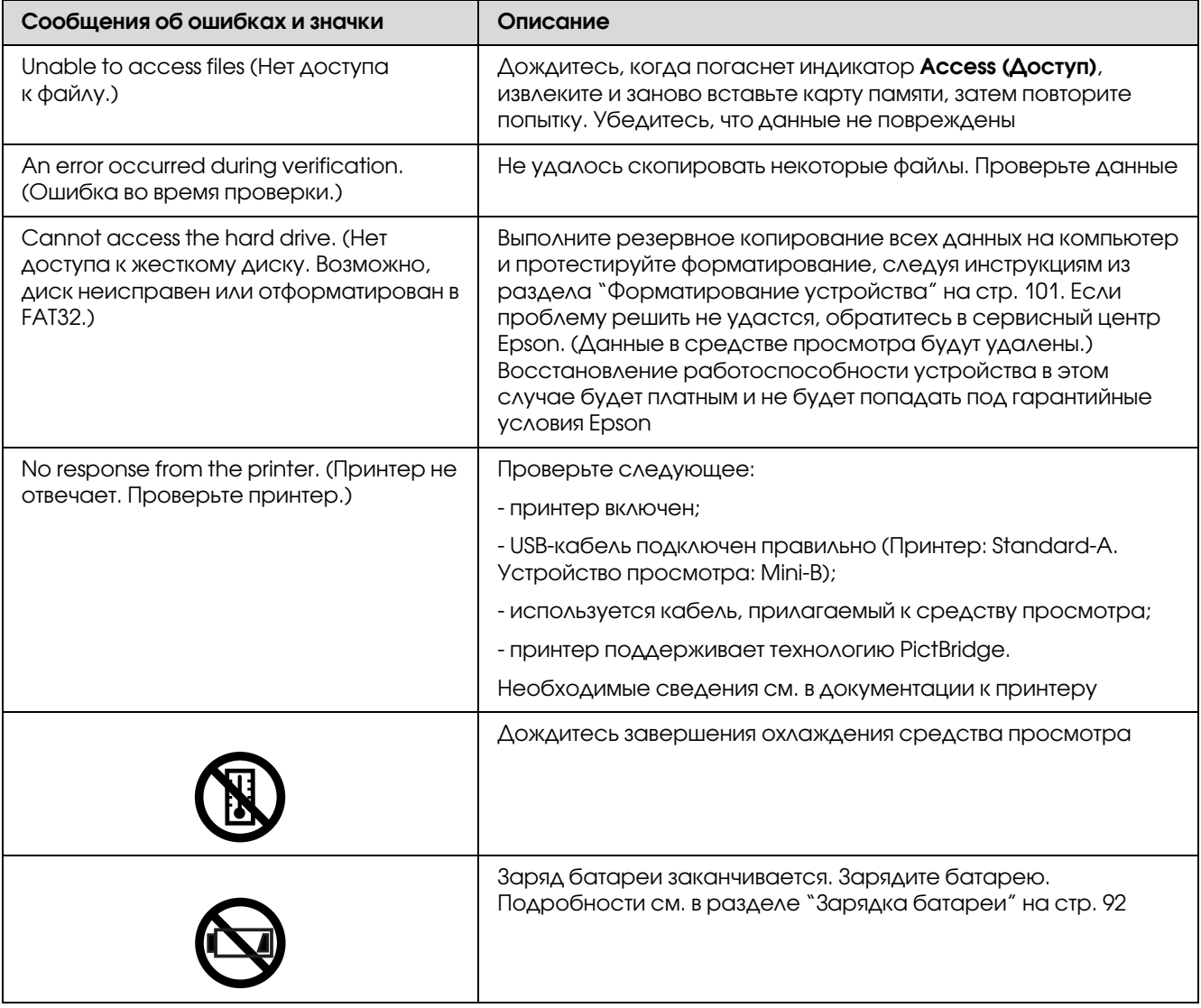

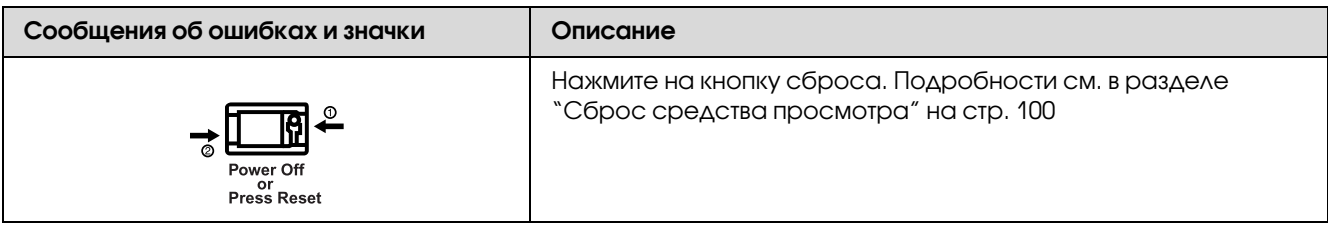

## Неполадки питания

#### Питание не включается

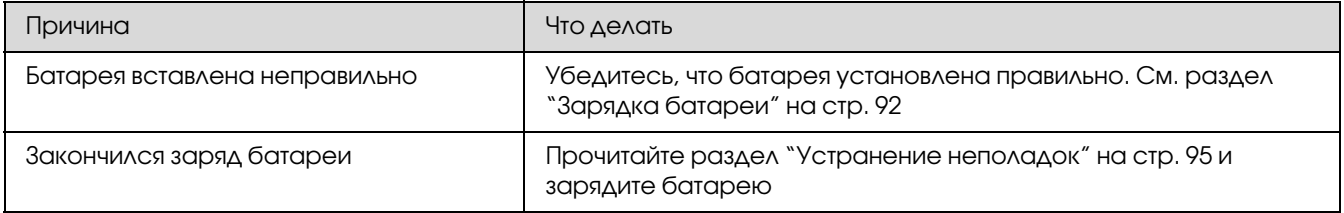

## Индикатор зарядки горит оранжевым

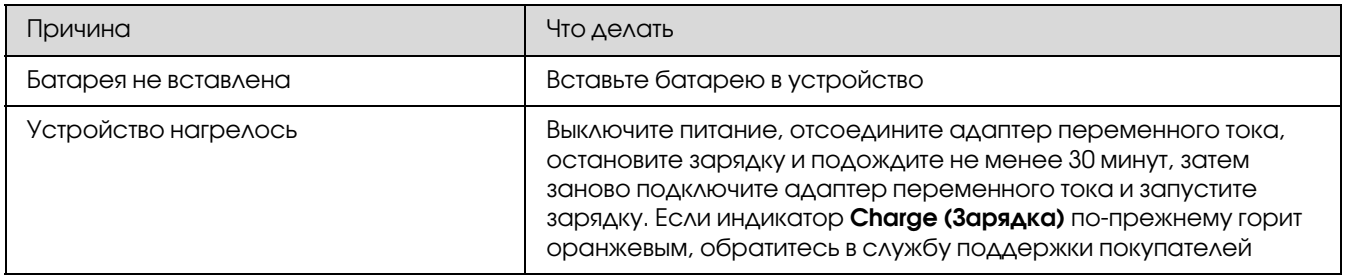

## Проблемы с просмотром и воспроизведением

## Не удается обратиться к данным

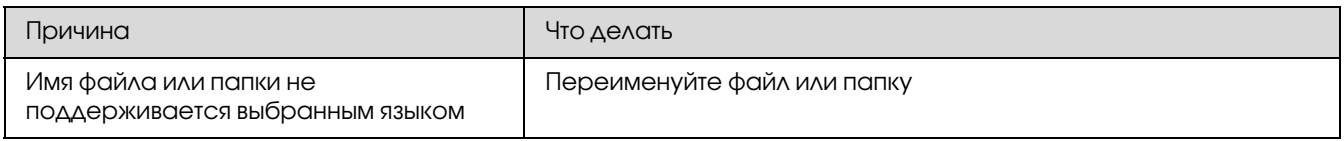

## Данные не отображаются

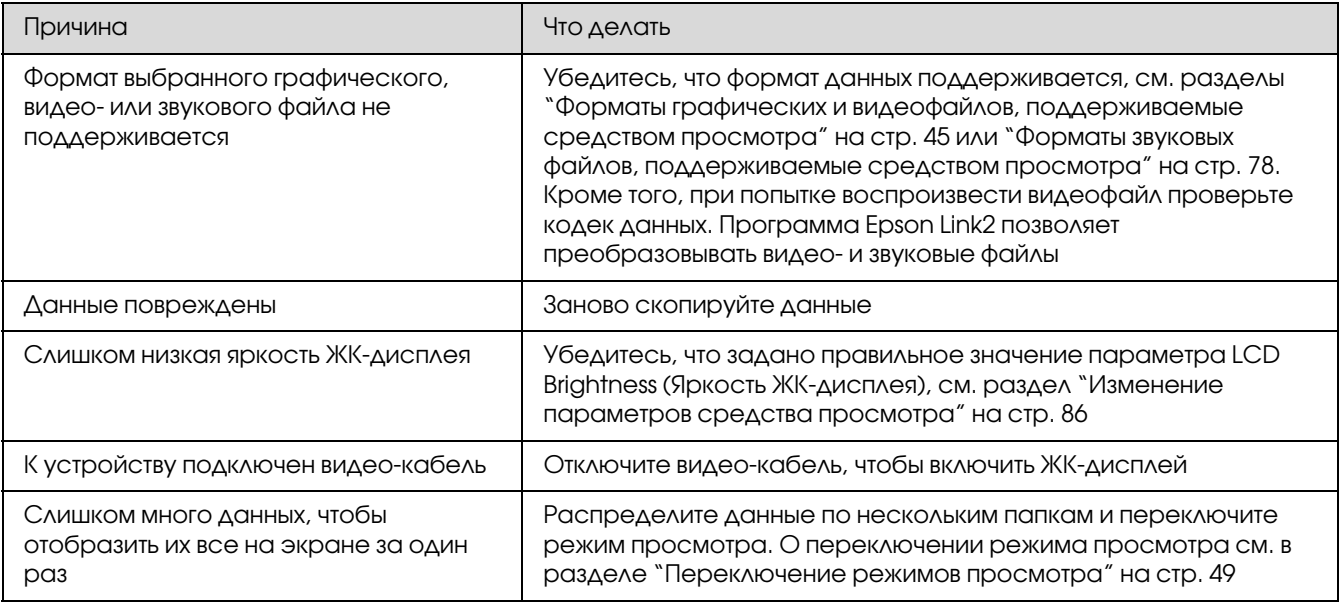

#### Не удается распознать сведения о цветовом пространстве

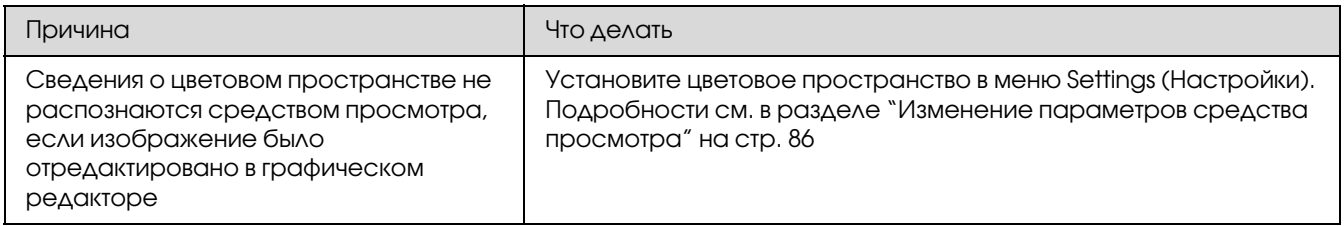

## Воспроизведение фильма сопровождается помехами или внезапно прекращается

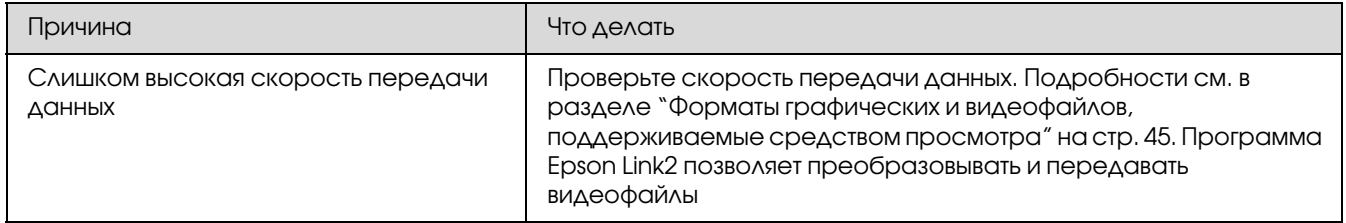

#### Звук прерывается во время воспроизведения видео-или звукового файла

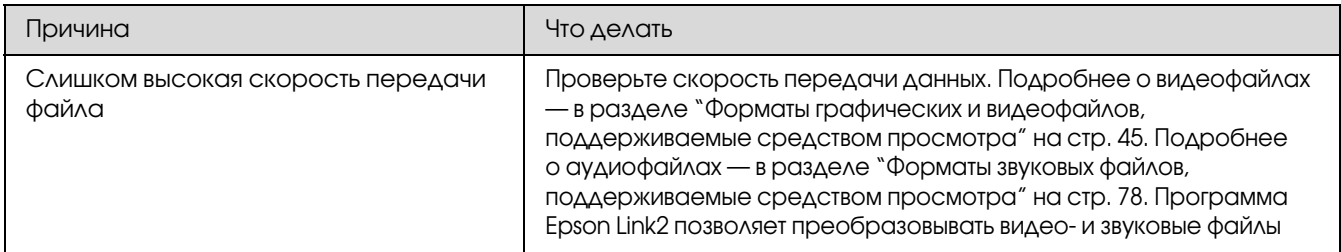

## Во время просмотра видеофайла отсутствует звук

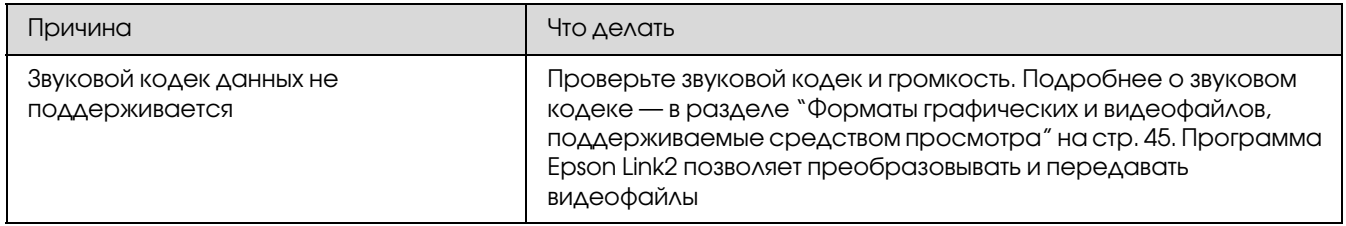

# Неполадки в работе

## Не работают кнопки устройства

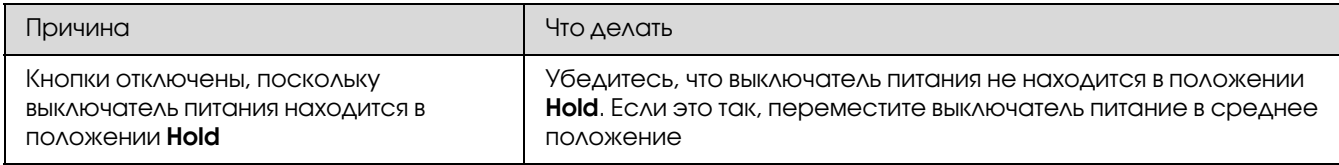

#### Не удается обратиться к существующим папкам

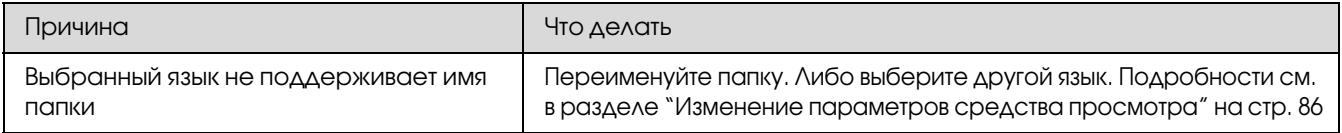

#### Не удается выполнить копирование

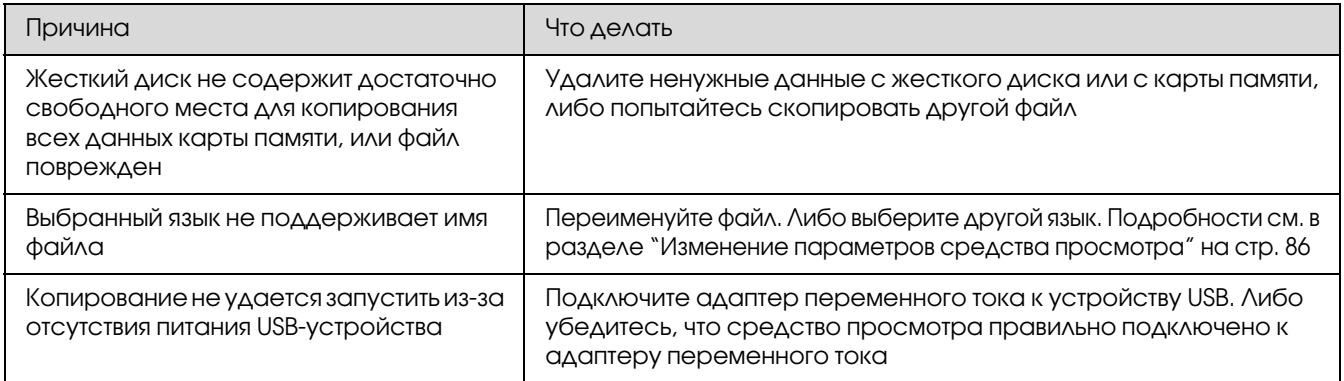

## Не удается удалить файл

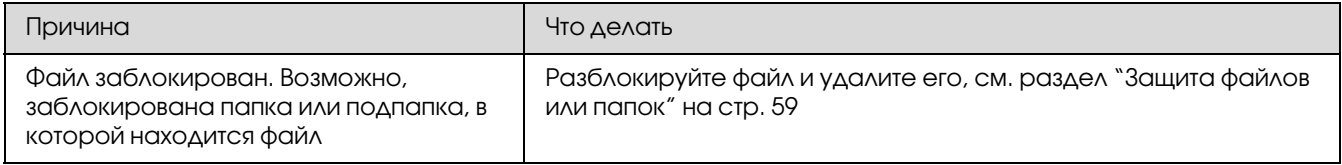

## Не удается увеличить свободное место на жестком диске средства просмотра даже после удаления файлов

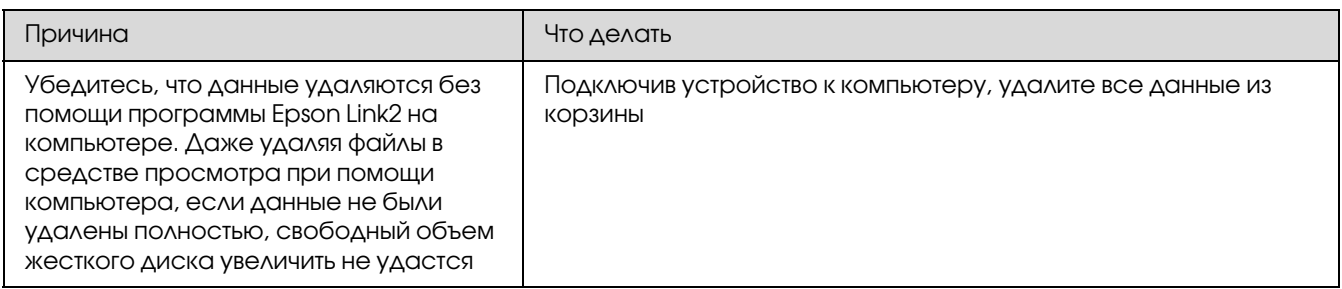

#### Не удается настроить/сбросить личную папку

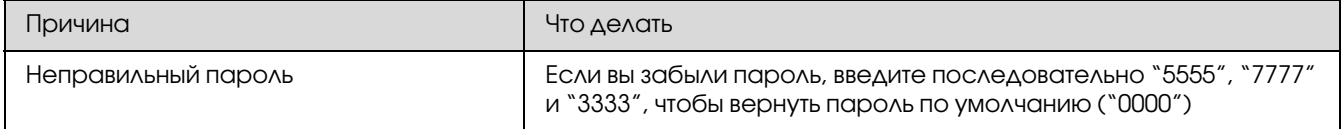

# Неполадки печати

#### Не удается выполнить печать

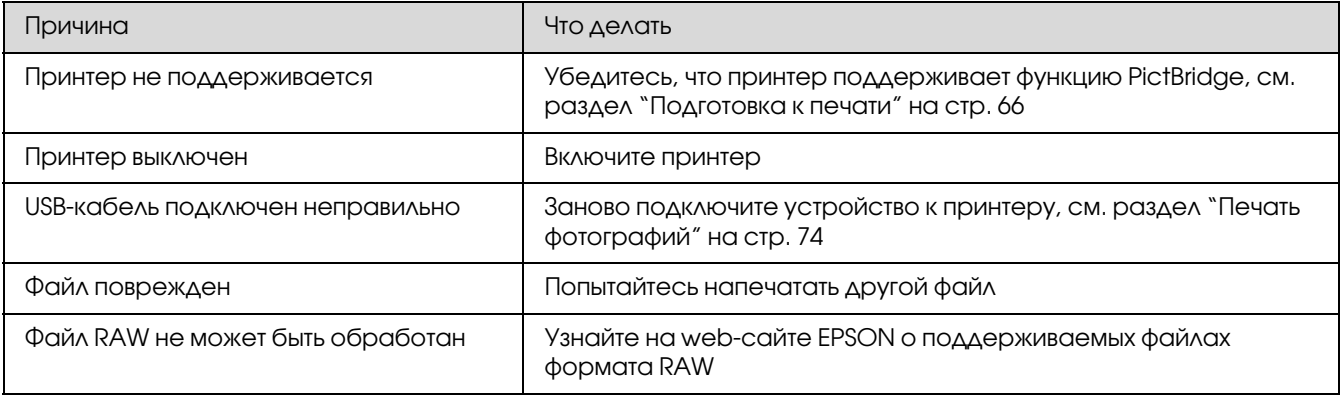

## Цвета изображения отличаются

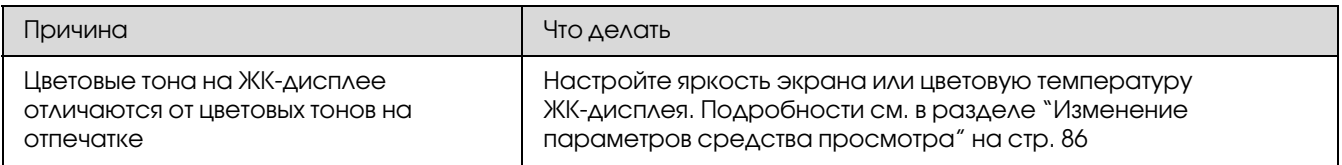

# <span id="page-99-0"></span>Сброс средства просмотра

В случае возникновения ошибки или когда операция не завершается, вы можете перезагрузить устройство, нажав остроконечным предметом на кнопку Reset (Сброс), как показано ниже.

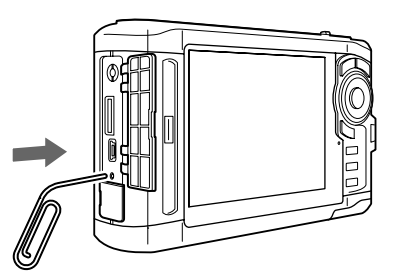

#### *Примечание*

*Старайтесь не использовать хрупкие предметы, например, карандаш.*

## <span id="page-100-0"></span>Форматирование устройства

Вы можете удалить все данные, хранящиеся в устройстве. При этом собственные настройки устройства сохраняются.

#### *Примечание*

*Перед форматированием убедитесь, что создали резервные копии важных данных на внешнем жестком диске или в компьютере.*

- 1. Подключите адаптер переменного тока к устройству.
- 2. Одновременно удерживая кнопки **OK** и **Menu (Меню)**, включите устройство.
- 3. Кнопками Вверх и Вниз выберите команду Yes (Да) и нажмите OK.
- 4. Кнопками Вверх, Вниз и ОК введите четырехзначный пароль и затем нажмите ОК.
- 5. Когда появится запрос на подтверждение форматирования, кнопками Вверх и Вниз выберите Yes (Да) и нажмите на кнопку ОК.
- 6. После появления сообщения, подтверждающего завершение форматирования, выключите устройство.

## Приложение A

# Служба поддержки

## Обращение в службу поддержки пользователей продукции EPSON

Если ваше устройство EPSON работает неправильно и вы не можете решить проблему самостоятельно при помощи советов по устранению неполадок в документации, обратитесь в службу поддержки покупателей.

В службе поддержки вам смогут быстрее оказать помощь, если вы предоставите следующую информацию:

- ❏ серийный номер устройства (Обычно серийный номер находится на этикетке, на тыльной стороне устройства.);
- ❏ модель устройства;
- ❏ версия ПО (Щелкните **О программе (About)**, **Версия (Version Info)** или аналогичную кнопку в ПО устройства.);
- ❏ марка и модель вашего компьютера;
- ❏ название и версия операционной системы вашего компьютера;
- ❏ названия и версии приложений, с которыми вы обычно используете устройство.

Если вы можете установить связь с Internet и располагаете программой просмотра Web, вы сможете получить доступ к нашему Web-сайту по адресу http://support.epson.ru. Здесь вы найдете информацию о драйверах, оперативные руководства пользователя,

а также сможете получить ответы на интересующие вас вопросы.

Также дополнительную информацию по продукту вы сможете найти на нашем сайте http://www.epson.ru

## Служба поддержки пользователей EPSON

Вы можете написать письмо на Web-сайте технической поддержки http://support.epson.ru/contacts.shtm

Вы можете позвонить по телефону 8 (495) 737-37-88, и вам помогут решить любую возникшую проблему специалисты Службы оперативной поддержки пользователей EPSON. Кроме того, вы можете воспользоваться бесплатным телефонным номером для поддержки пользователей EPSON в России 8 (800) 200-37-88. Список городов, в которых доступен сервис бесплатной телефонной поддержки, смотрите на нашем сайте http://support.epson.ru

#### Сервисные центры

Вы можете получить техническую помощь в авторизованных сервисных центрах EPSON, которые указаны в вашем гарантийном талоне и на нашем сайте в разделе Контактная информация.

Также обратите внимание, что продукту могут потребоваться профилактические работы в авторизированном сервисном центре, которые вы не сможете выполнить самостоятельно.

## Приложение B

## Технические характеристики

## Соответствие стандартам и допускам

## P'7000 (Модель: G971B)

#### Модель для США:

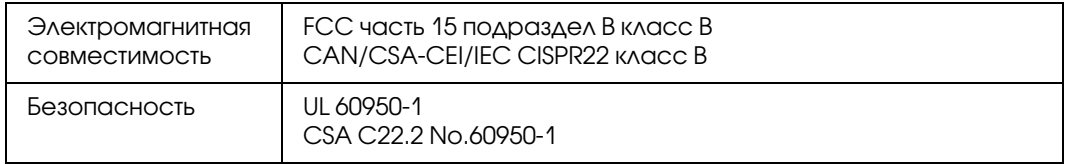

#### Модель для Европы

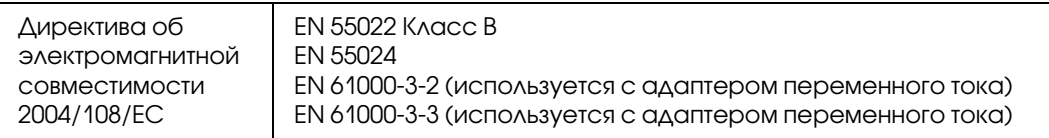

Устройство соответствует требованию нормативных документов ГОСТ Р МЭК 60950-2002, ГОСТ 26329-84 (П.п. 1.2, 1.3), ГОСТ Р МЭК 51318.22-99 (Класс Б), ГОСТ Р 51318.24-99, ГОСТ Р 51317.3.2-99, ГОСТ Р 51317.3.3-99.

#### Модель для Австралии:

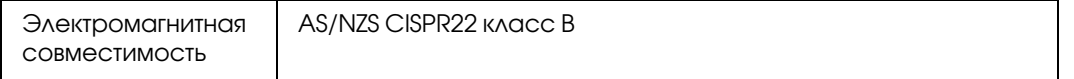

#### Адаптер переменного тока (Модель: A351H)

#### Модель для США:

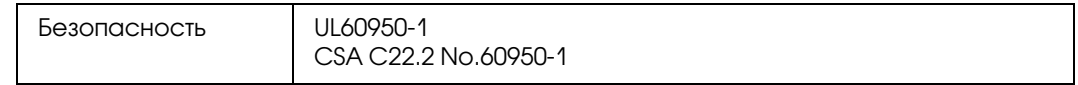

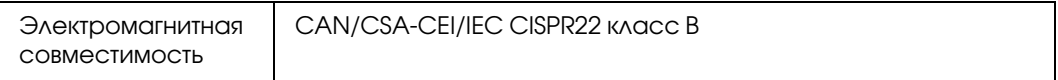

#### Модель для Европы

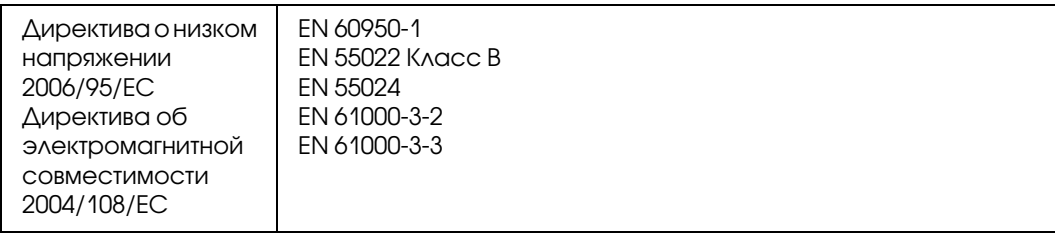

Устройство соответствует требованию нормативных документов ГОСТ Р МЭК 60950-2002, ГОСТ 26329-84 (П.п. 1.2, 1.3), ГОСТ Р МЭК 51318.22-99 (Класс Б), ГОСТ Р 51318.24-99, ГОСТ Р 51317.3.2-99, ГОСТ Р 51317.3.3-99.

#### Модель для Австралии:

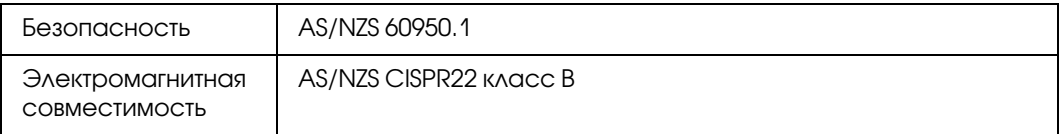

## Батарея (Модель: D111A)

#### Модель для США:

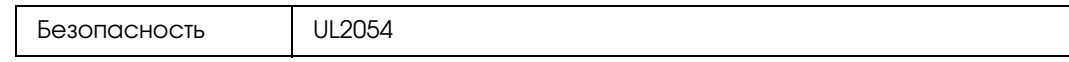

#### Модель для Европы

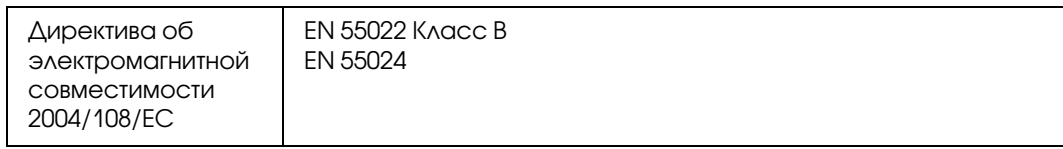

#### Модель для Австралии:

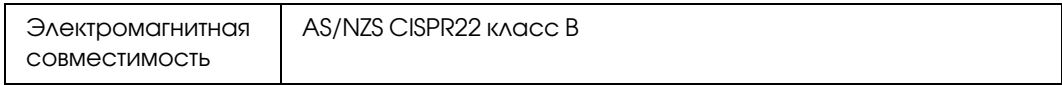

## Характеристики

#### Общие сведения

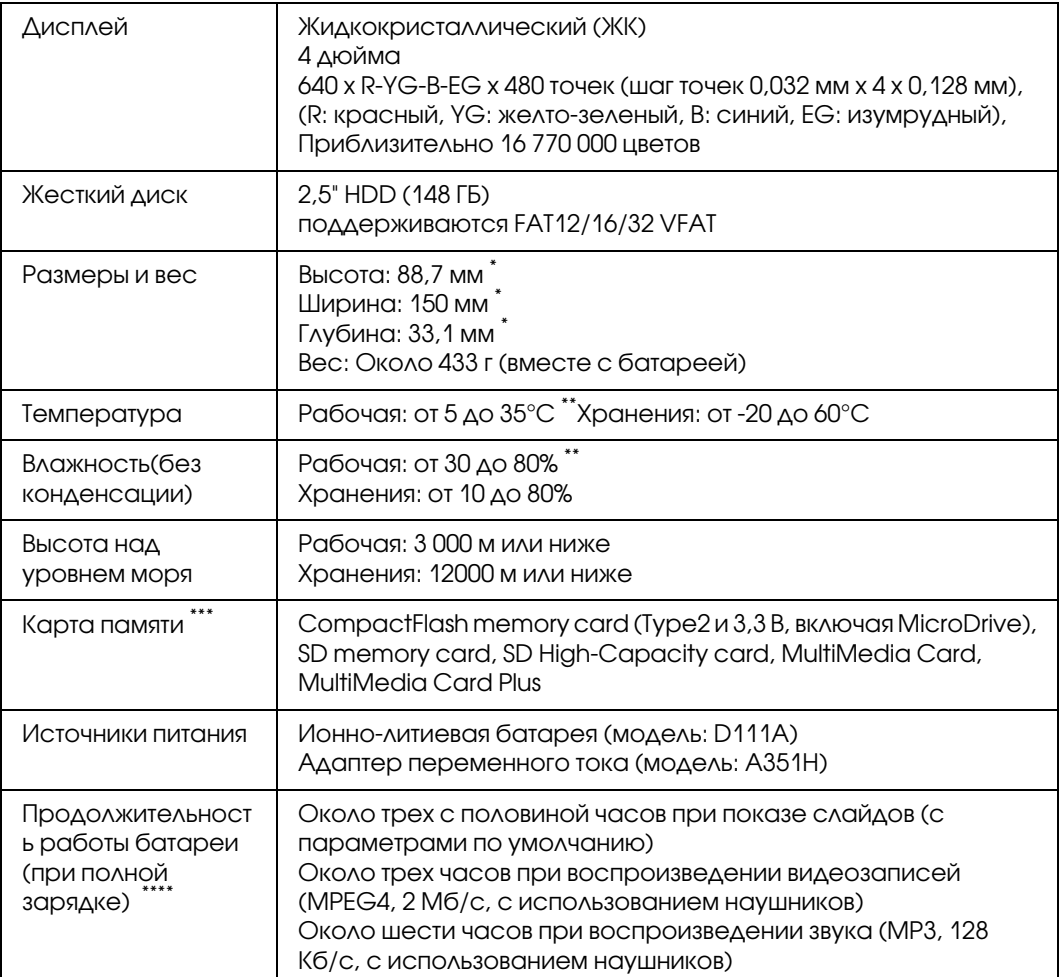

\* Размеры без учета выступающих элементов.

\*\* Зарядка считается работой.

\*\*\* Доступным в розничной продаже адаптерам требуются другие карты памяти (miniSD, microSD, RS-MMC, Memory Stick Duo, Memory Stick PRO Duo, xD-Picture Card и т. п.). Подробности вы можете узнать в региональной службе поддержки.

.<br>\* Указанное время может зависеть от используемой карты памяти, количества файлов, температуры окружающей среды и других факторов.

## Электрические характеристики

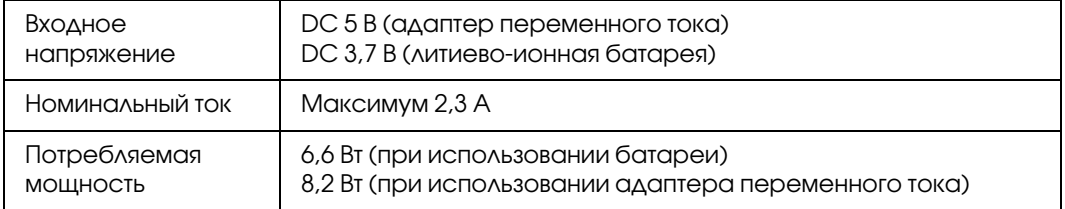

## Интерфейс

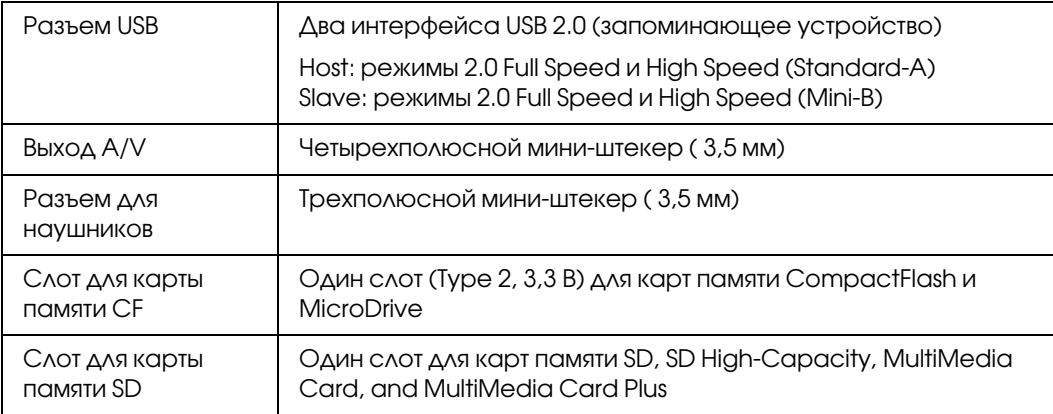

## Батарея

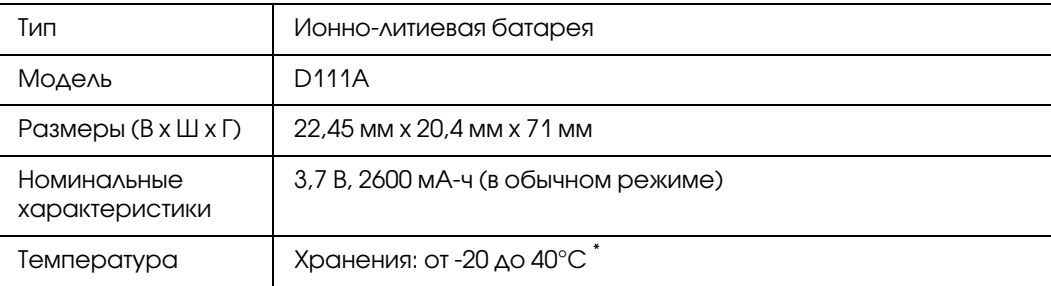

\* При долговременном хранении держите батарею в холодном месте.

## Адаптер переменного тока

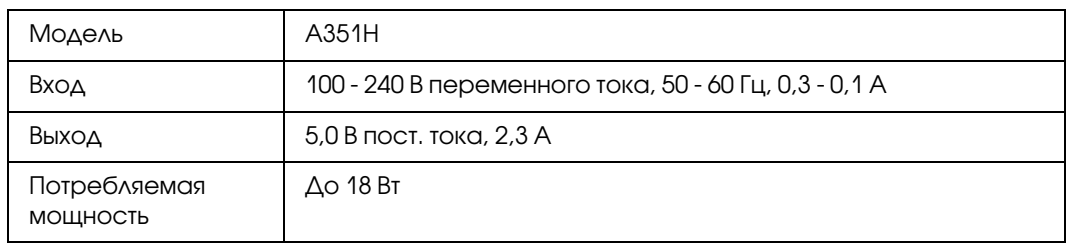

## Аксессуары для устройства просмотра

#### Зарядное устройство

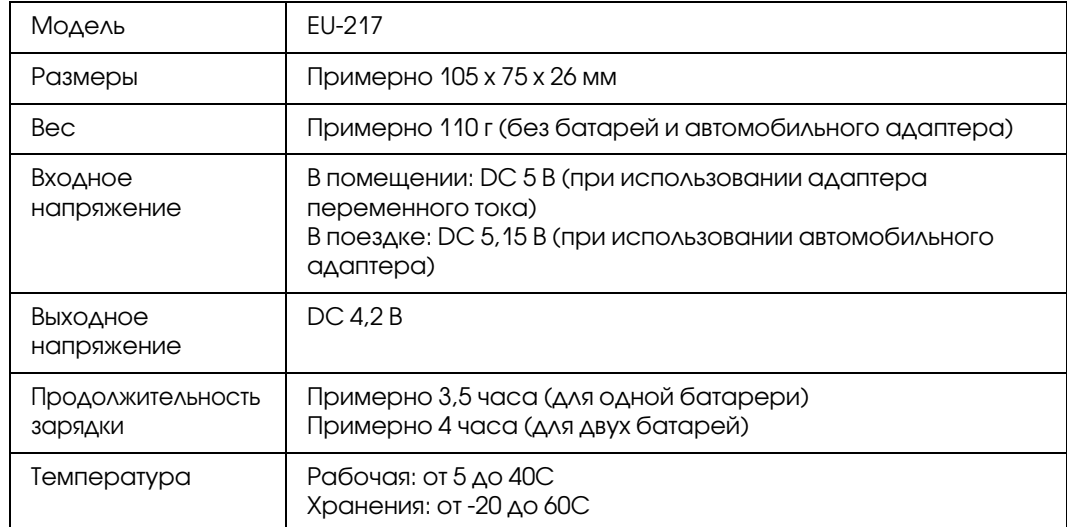

#### Автомобильный адаптер

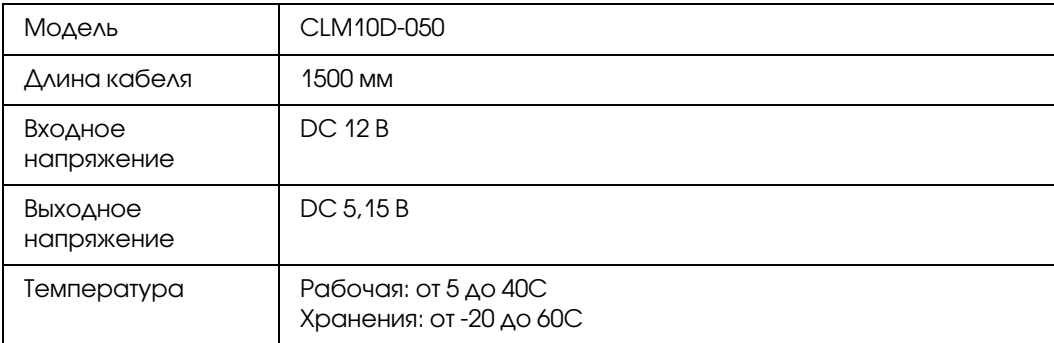
#### Переносная сумка

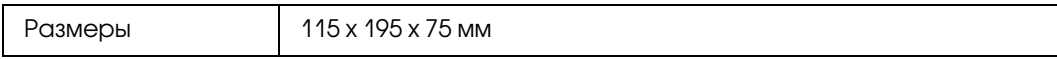

#### Подставка для устройства просмотра

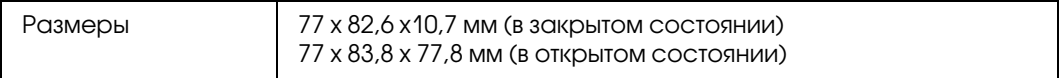

# <span id="page-108-0"></span>Дополнительные принадлежности

Устройство поддерживает следующие дополнительные возможности.

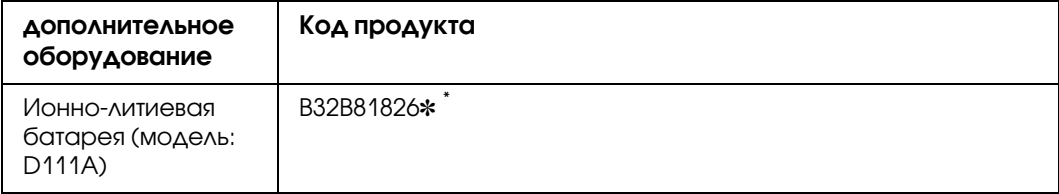

\* Звездочка (✽) заменяет последнюю цифру, которая зависит от региона поставки.

# Предметный указатель

# Б

Батарея зарядка, [92](#page-91-0) извлечение, [93](#page-92-0) установка, [91](#page-90-0)

### В

Важное примечание, [19](#page-18-0) Видеовыход, [90](#page-89-0) Включение устройства, [23](#page-22-0) Воспроизведение звуковых файлов, [79](#page-78-0) Выключение питания, [24](#page-23-0)

# Г

Главное меню, [26](#page-25-0)

# Д

Дополнительные принадлежности, [109](#page-108-0)

### З

Заставка, [62](#page-61-0) Защита файлов или папок, [59](#page-58-0)

#### И

Изменение имени файла или папки, [56](#page-55-0) Инструкции по безопасности, [9](#page-8-0) Информация, [50](#page-49-0) видеозаписи, [51](#page-50-0) фотография, [50](#page-49-1)

# К

Карта памяти вставка, [32](#page-31-0) извлечение, [32](#page-31-1) Кнопка воспроизведение видеозаписей, [53](#page-52-0) воспроизведение музыки, [80](#page-79-0)

Копирование данных С USB-устройств, [36,](#page-35-0) [39](#page-38-0)

### Л

Личные папки, [55](#page-54-0)

#### М

Миниатюра папки, [61](#page-60-0)

### О

Основные функции, [19](#page-18-1) Отключение от компьютера, [43](#page-42-0) Отключение функций кнопок, [25](#page-24-0) Очистка устройства, [91](#page-90-1)

# П

Параметр громкость, [88](#page-87-0) дата и время, [89](#page-88-0) заставка, [87](#page-86-0) музыка слайд-шоу, [88](#page-87-1) продолжительность слайд-шоу, [88](#page-87-2) таймер выключения, [87](#page-86-1) таймер подсветки, [87](#page-86-2) таймер сна, [87](#page-86-3) часы для слайд-шоу, [88](#page-87-3) эффекты слайд-шоу, [88](#page-87-4) язык, [89](#page-88-1) Параметры звукового эквалайзера, [82](#page-81-0) Передача звуковых данных, [78](#page-77-0) Подключение к компьютеру, [41](#page-40-0) Принтер, [66](#page-65-0) доступные типы бумаги, [66](#page-65-1) Программное обеспечение запуск, [42](#page-41-0) установка, [27](#page-26-0)

### Р

раскрывающееся меню видеофайлы, [65](#page-64-0) файлы изображений, [64](#page-63-0) Режим воспроизведения, [81](#page-80-0) Резервное копирование данных с устройства в компьютер, [38](#page-37-0), [41](#page-40-1) Рейтинг, [61](#page-60-1)

### С

Сброс средства просмотра, [100](#page-99-0) Слайд-шоу, [55](#page-54-1) Соответствие стандартам и допускам, [104](#page-103-0) Список воспроизведения добавление звуковых дорожек, [84](#page-83-0) изменение порядка дорожек, [85](#page-84-0) создание, [83](#page-82-0) удаление звуковых дорожек, [84](#page-83-1)

### $\overline{r}$

Требования безопасности, [16](#page-15-0)

# У

Удаление звуковых файлов, [83](#page-82-1) файлов или папок, [57,](#page-56-0) [58](#page-57-0) Устранение неполадок неполадки в работе, [98](#page-97-0) неполадки печати, [100](#page-99-1) неполадки питания, [96](#page-95-0) проблемы с просмотром и воспроизведением, [96](#page-95-1) сообщения об ошибках и значки, [95](#page-94-0)

### Ф

Формат файла звук, [78](#page-77-1)

# Х

Характеристики, [106](#page-105-0)

# Э

Экран значки, [46](#page-45-0) переключение, [48](#page-47-0) Элементы устройства, [20](#page-19-0) вид сзади, [21](#page-20-0) вид спереди, [20](#page-19-1) ЖК-дисплей и панель управления, [22](#page-21-0)